# **교수자를 위한 학습관리시스템 사용법**

**교수자 편**

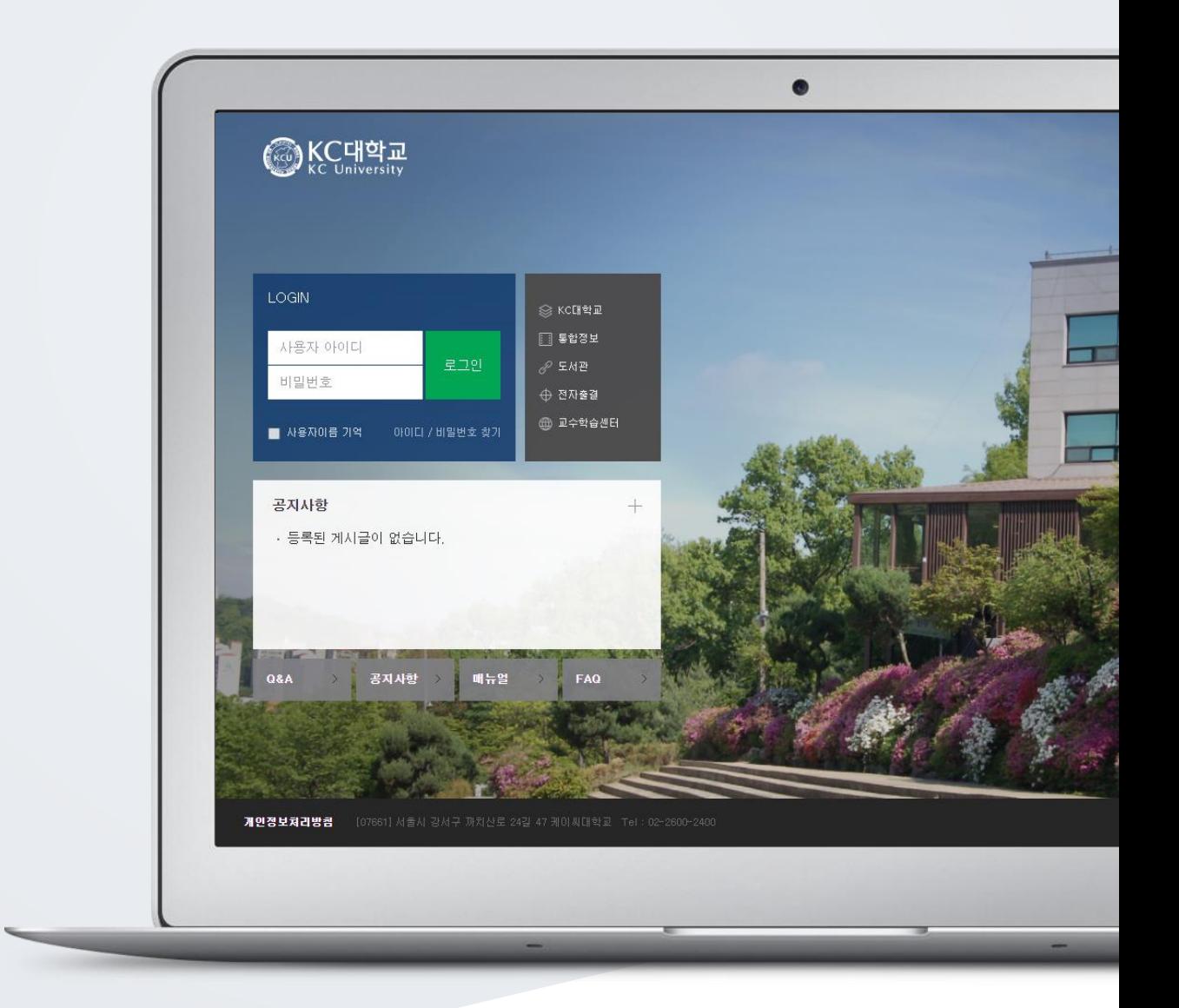

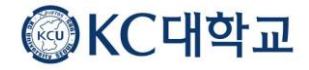

### TABLE OF CONTENTS

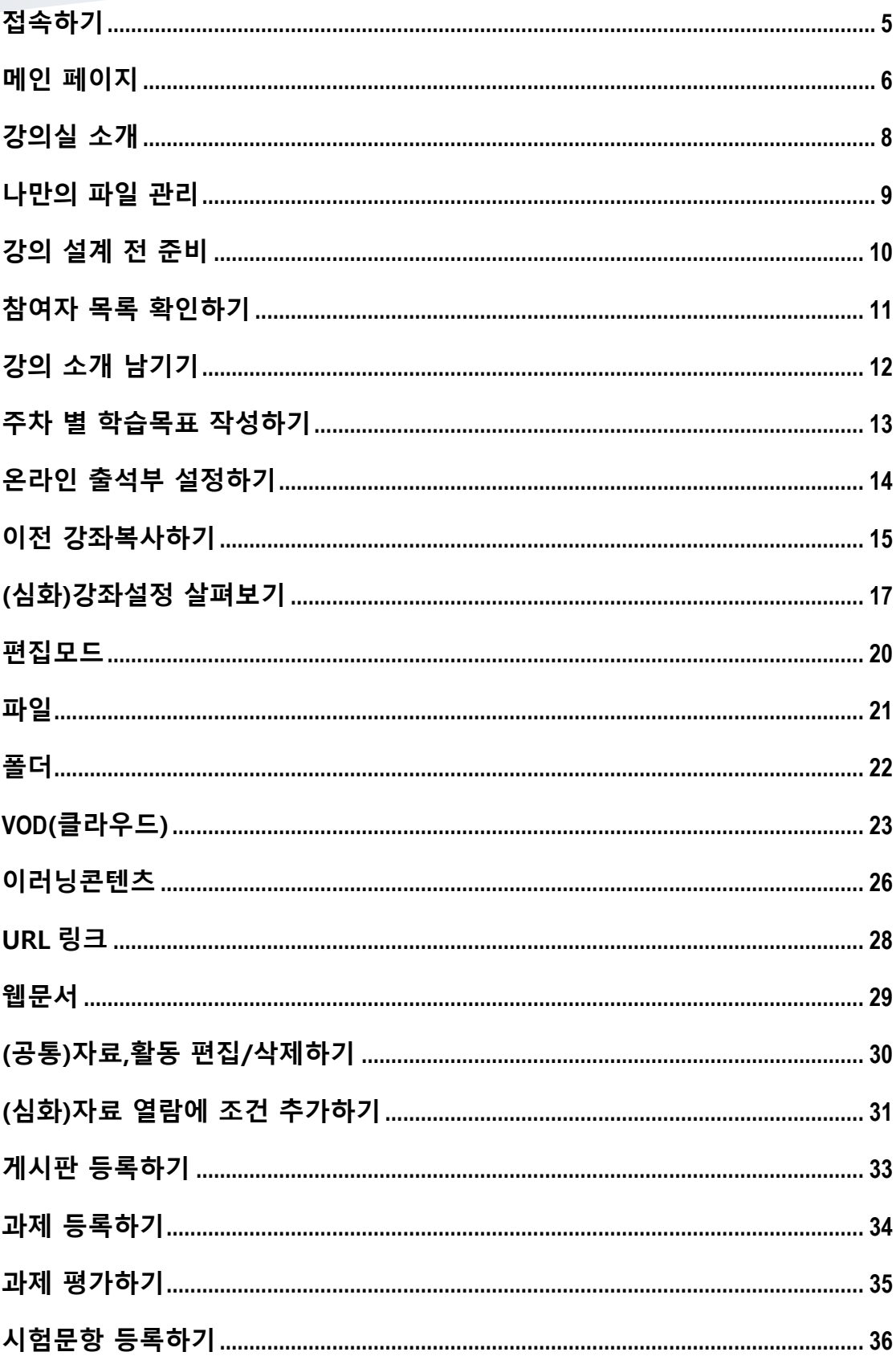

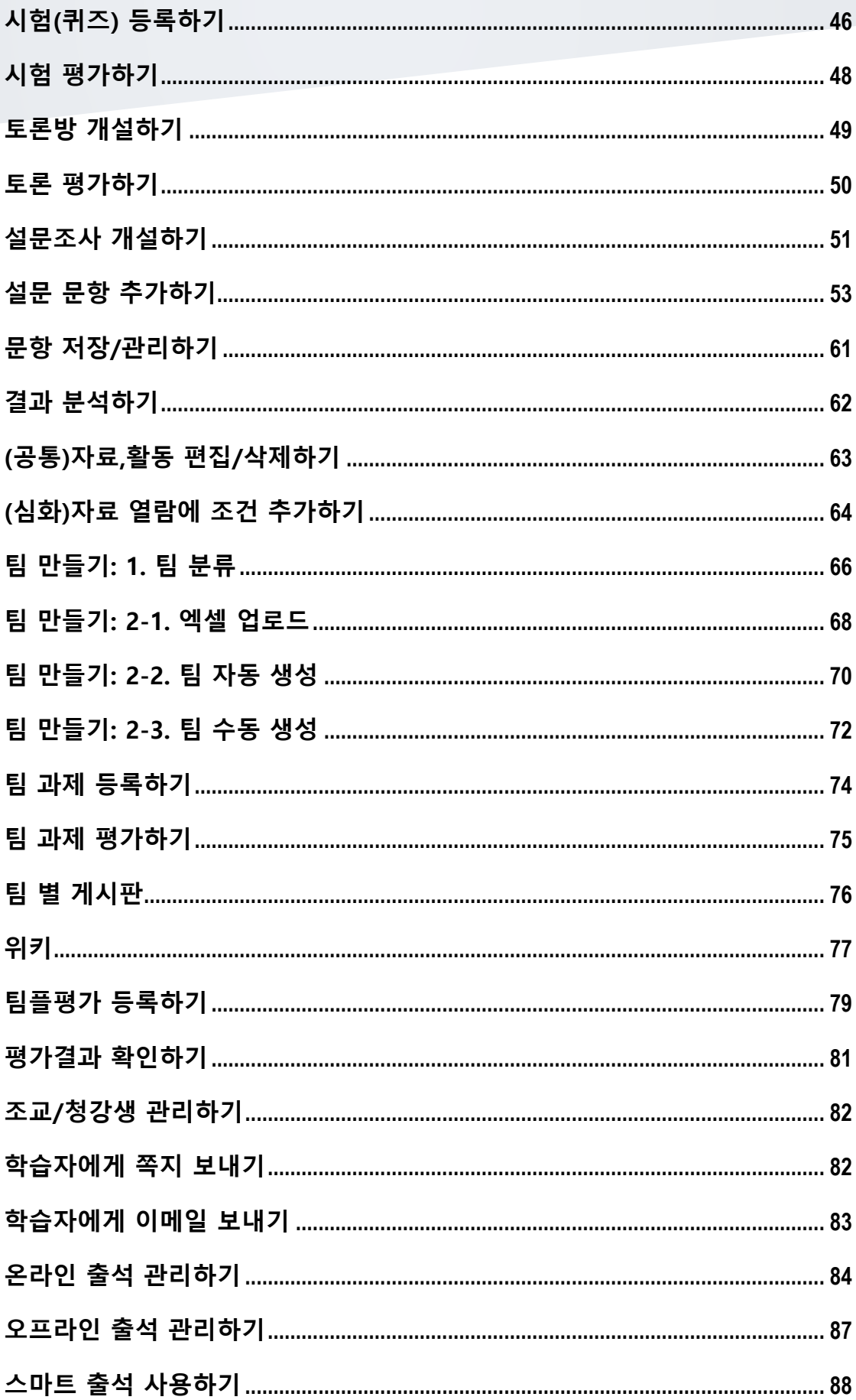

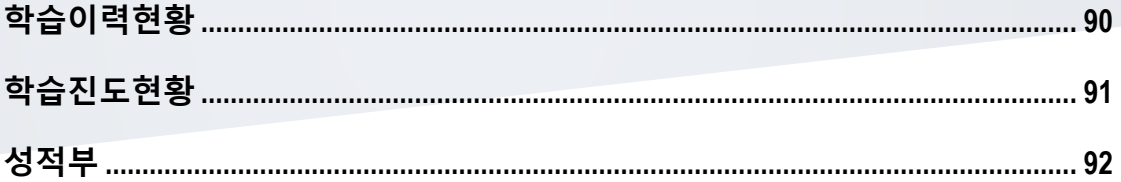

<span id="page-4-0"></span>접속하기

학교 포털에서 사용하시는 사번과 비밀번호를 로그인 창에 입력해서 접속해 주세요.

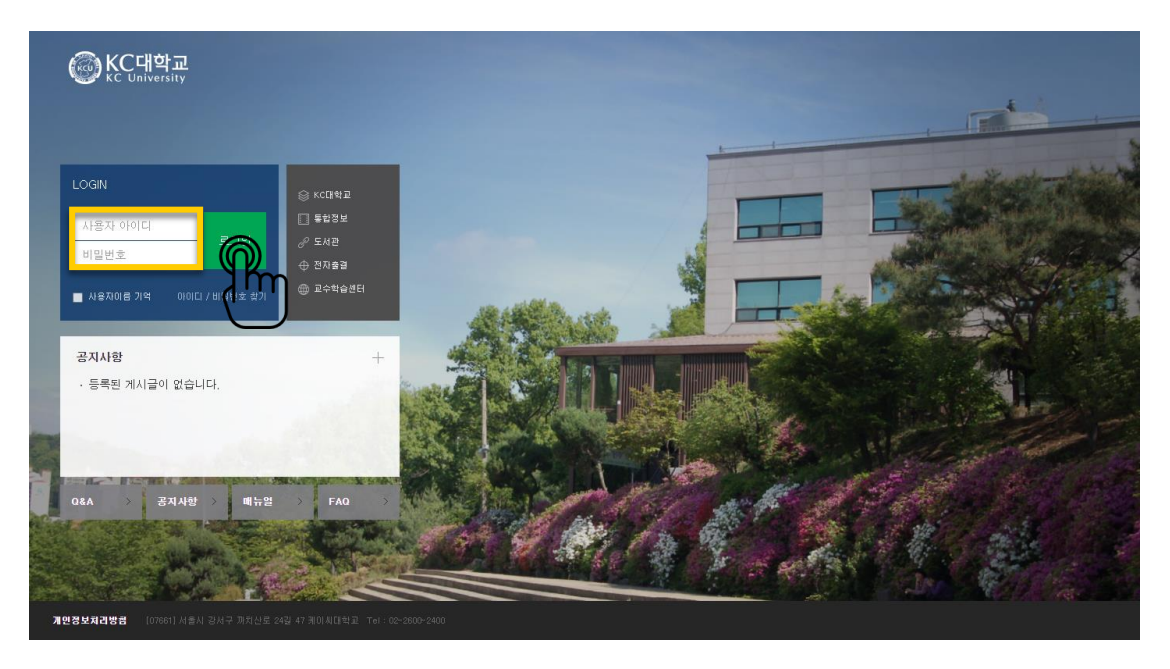

### <span id="page-5-0"></span>메인 페이지

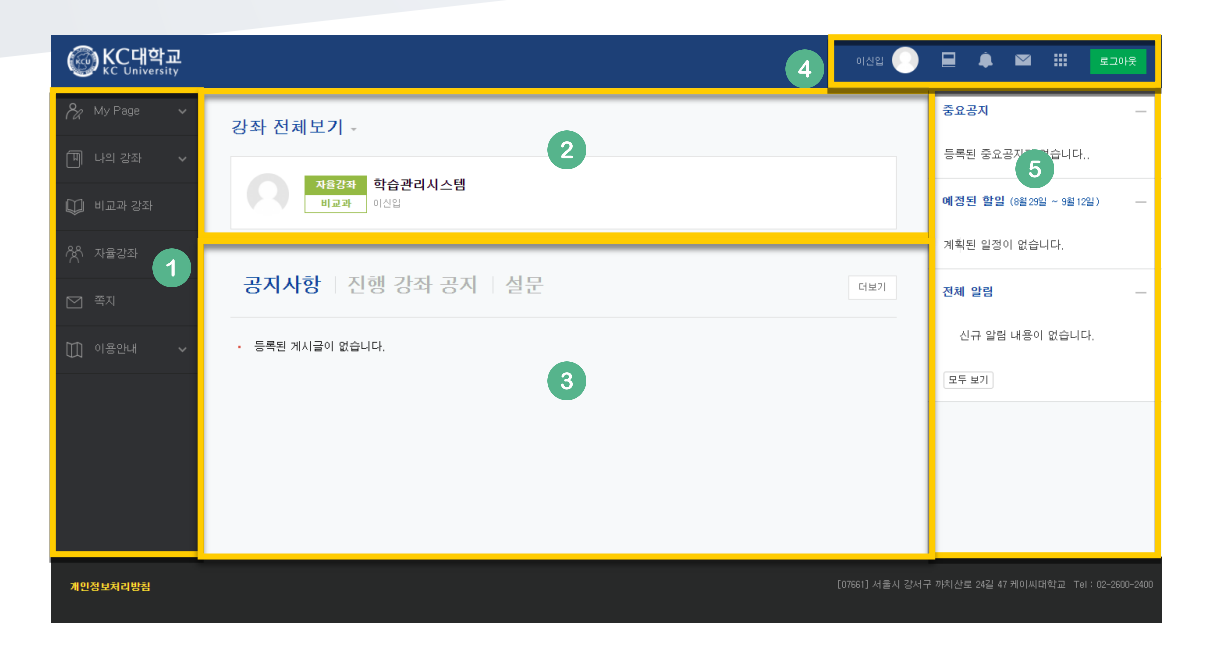

#### ① 공통 메뉴

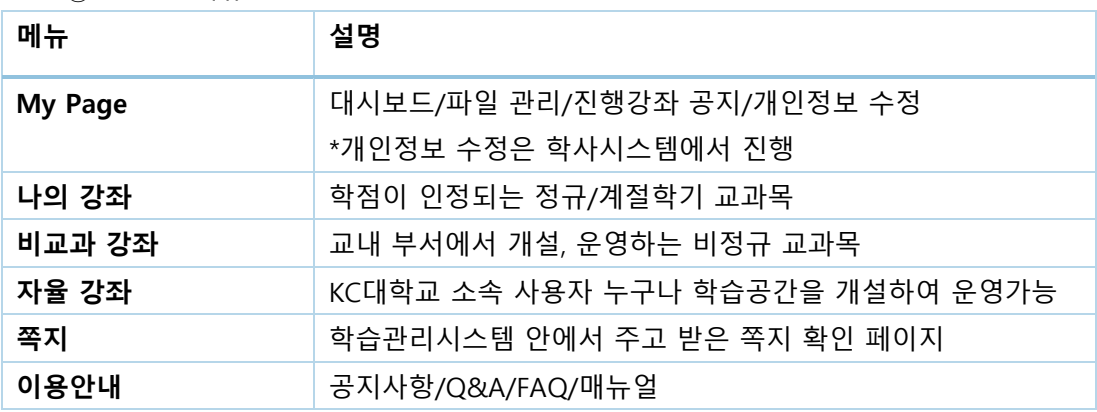

② 사용자가 참여하는 강좌(교과 및 비 교과 전체)

- ③ 공지사항 및 참여하는 강좌의 공지
- ④ 개인 메뉴

**(예: 새 과제 추가)**

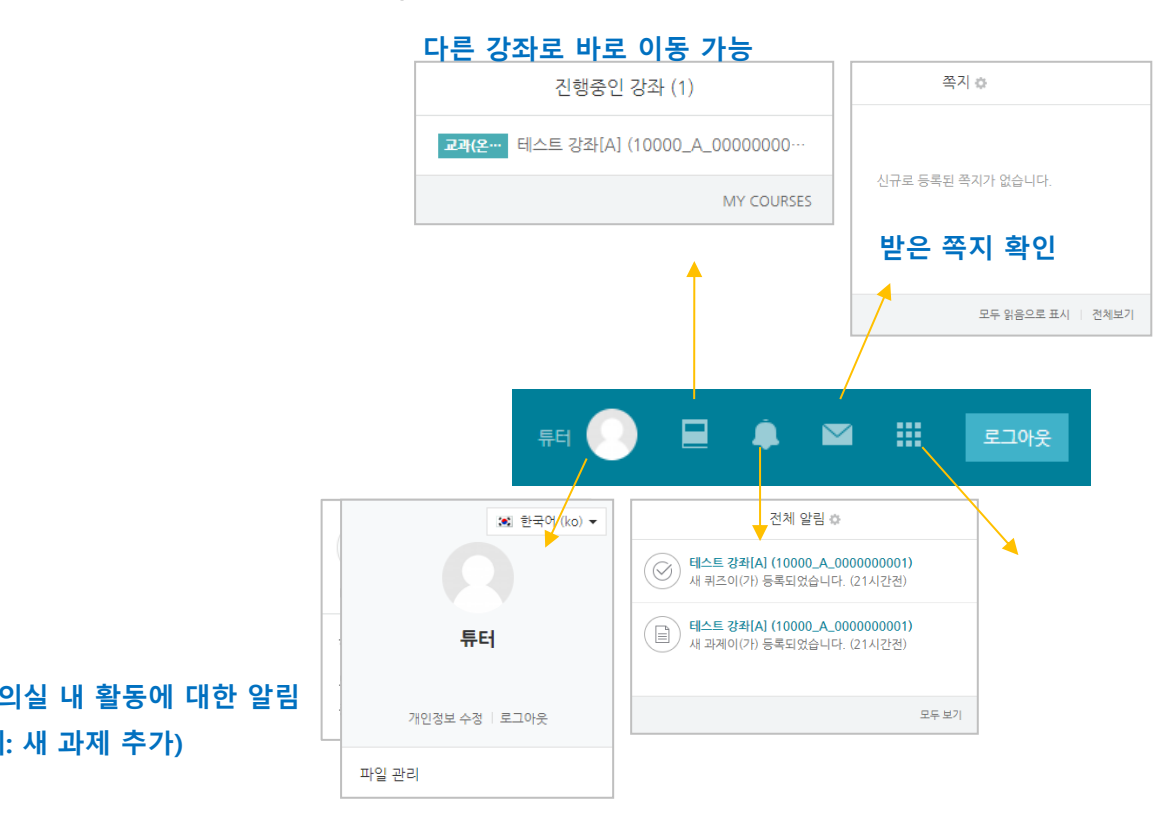

⑤ 중요 공지 및 강좌 내 활동 일정

### <span id="page-7-0"></span>강의실 소개

강의실이 '주차(Weekly)' 방식으로 되어 있기 때문에,

강의를 계획할 때 세운 전체/주차 별 학습 내용 및 목표를 강의실에 효과적으로 구현할 수 있습니다.

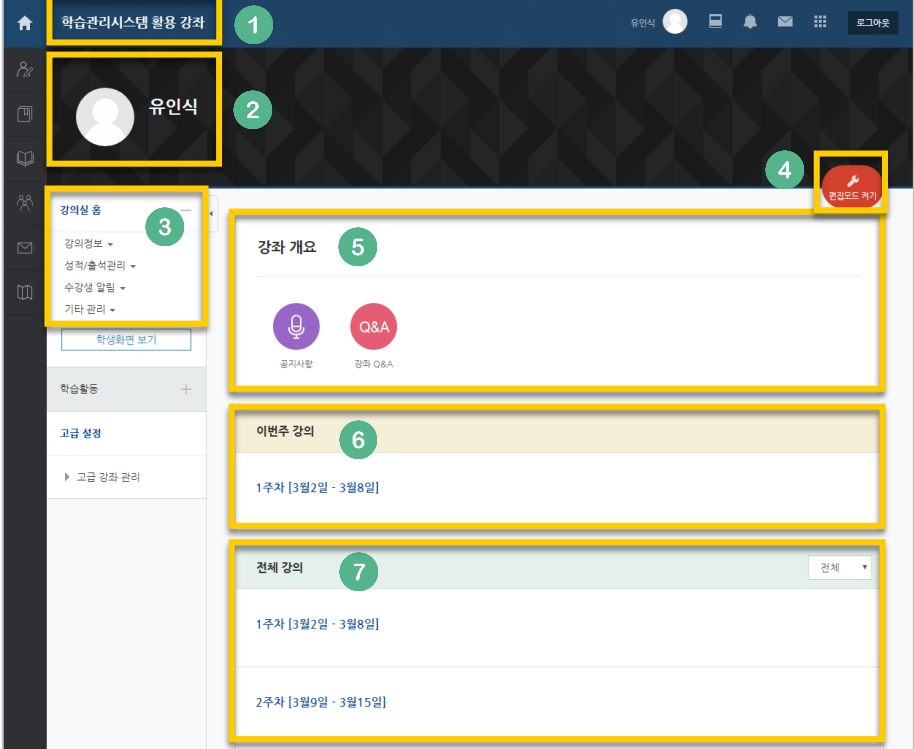

- ① 교과목의 이름
- ② 교수자 정보
- ③ 강좌 메뉴
	- 강의정보: 강의계획서, 참여자 목록
	- 성적/출석관리: 학습이력현황, 학습진도현황, 성적부, 평가비율관리 \*출석, 성적부는 학습관리시스템 강의실 활동에 대한 취합 정보이며, 학사시스템에 별도로 반영해 주셔야 합니다.
	- 수강생 알림: 쪽지 보내기, 이메일 보내기
	- 기타 관리: 강좌 설정, 팀 설정, 팀원, 문제은행, 강좌기록, 조교/청강생 승인
- ④ 편집 버튼: 강좌에 자료 등록/학습활동 출제 시 이 버튼을 눌러 편집모드로 전환
- ⑤ 강의 개요: 강의 소개 표시 및 공지사항, Q&A 관리 페이지
- ⑥ 이번주 강의: 이번 주차 영역이 가장 상단에 표시
- ⑦ 주차 별 학습 활동: 주차 단위로 자료 및 학습활동 등록

### <span id="page-8-0"></span>나만의 파일 관리

USB 없이, 공용 PC 에서 이메일/개인 클라우드 서비스 이용을 위해 개인정보를 입력할 필요 없이 편리하게 파일을 관리할 수 있습니다.

오른쪽 상단의 사진을 누른 후 '파일 관리'를 클릭해 주세요.

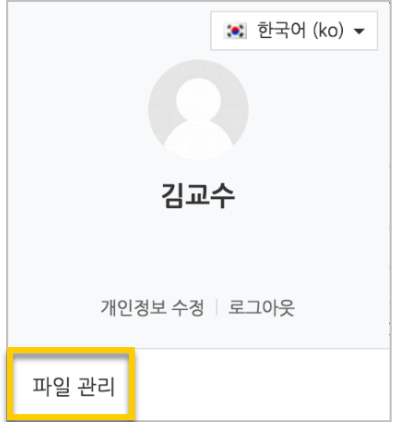

화살표가 있는 영역에 파일을 끌어다 놓거나, 파일을 불러오기로 추가합니다.

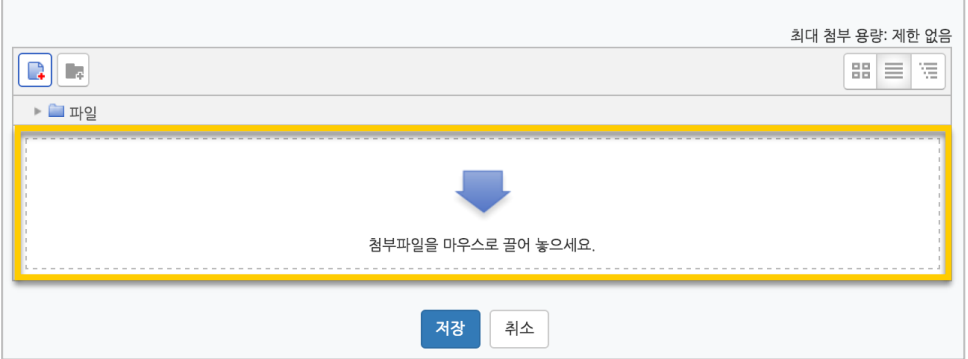

#### 저장 버튼을 누르면 파일이 저장됩니다.

다른 PC 에서 학습관리시스템에 로그인 후 '파일 관리'에 접속하면 등록한 파일을 다시 사용할 수 있어요.

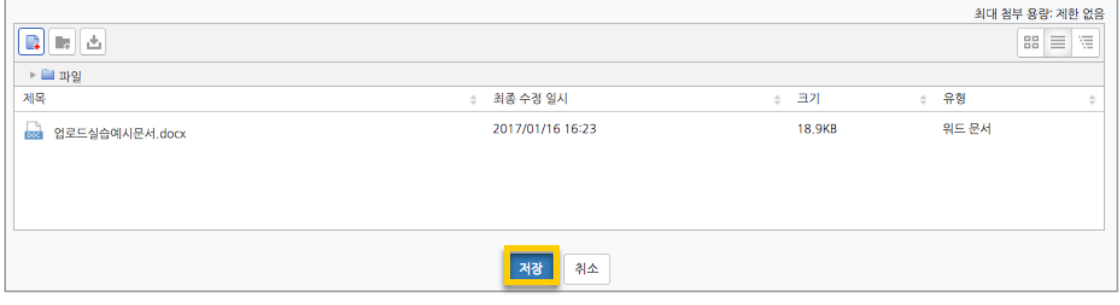

### <span id="page-9-0"></span>강의 설계 전 준비

개강일 2 주 전부터 학습관리시스템에서 새 학기 교과목의 강의실이 만들어집니다.

개강 전 강의를 설계할 강좌를 선택해서 입장합니다.

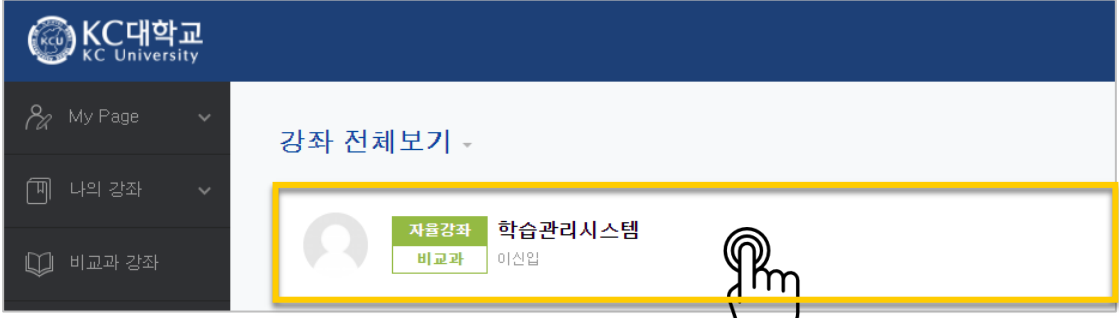

왼쪽 메뉴 '기타 관리'의 '강좌 설정'을 클릭합니다.

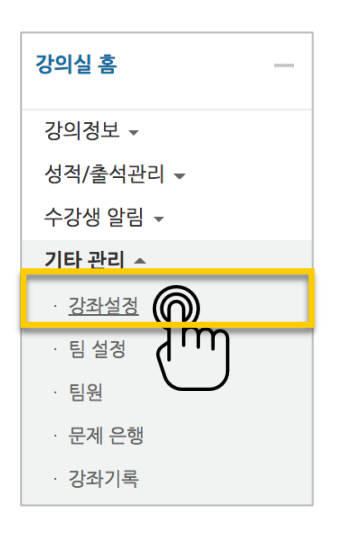

'기타 설정'에서 알림 사용여부를 '아니오'로 변경한 다음 화면 아래 <mark>저장 </mark>버튼을 눌러주세요.

개강 전에 등록하는 자료와 학습활동에 대한 알림이 학습자에게 전송되지 않습니다.

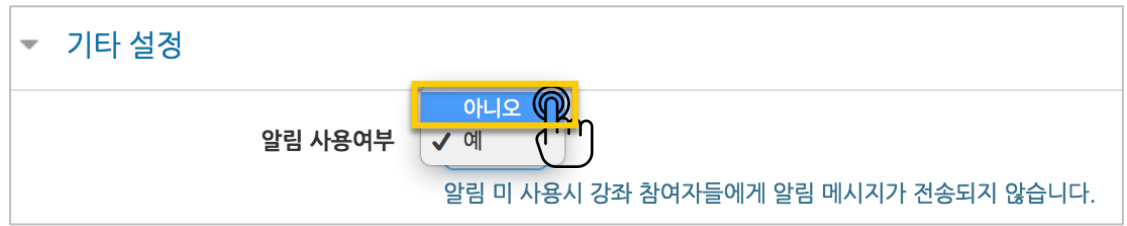

#### <span id="page-10-0"></span>참여자 목록 확인하기

수강신청을 거쳐 강좌를 수강하는 학습자 외에도 청강생, 조교 등 강좌에 참여하는 모든 사용자를 확인할 수 있습니다.

강좌 왼쪽의 '강의정보' – '참여자목록'을 눌러주세요.

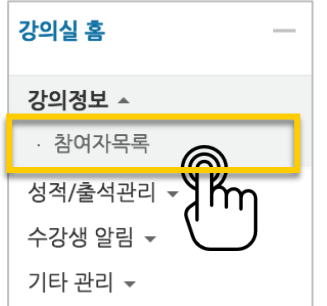

#### 참여자 목록을 확인합니다.

개인정보 보호를 위해 학습자의 화면에서는 다른 사용자의 개인정보가 별표(\*)로 비공개 처리됩니다.

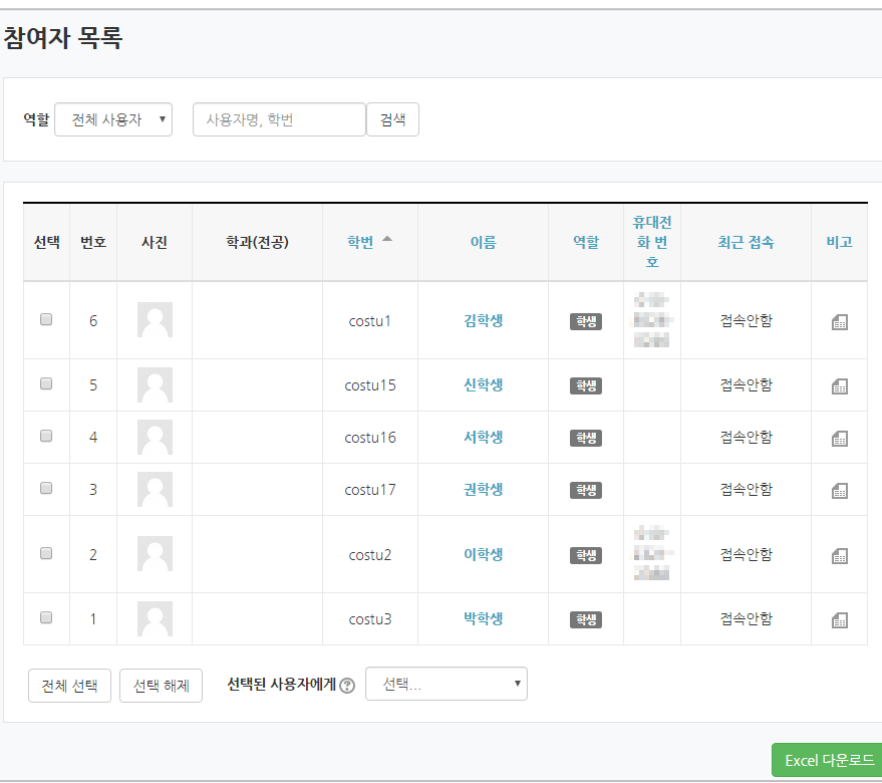

### <span id="page-11-0"></span>강의 소개 남기기

'강의 개요'란에 강의를 소개하는 글, 또는 강의에 있어 중요한 사항을 눈에 잘 띄게 할 수 있습니다.

강의를 소개하는 글을 남겨봅니다.

강의실 오른쪽의 '편집' 버튼을 누른 다음, 아래의 톱니바퀴 버튼을 클릭합니다.

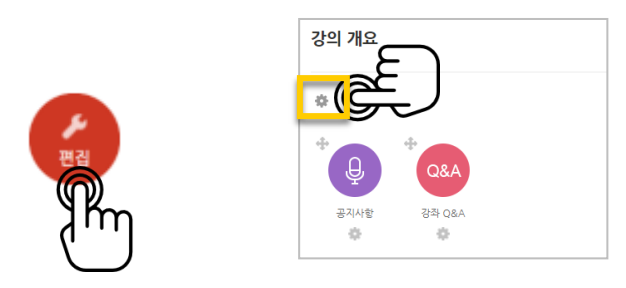

#### 소개글을 작성하고 <mark>저장</mark> 버튼을 눌러주세요.

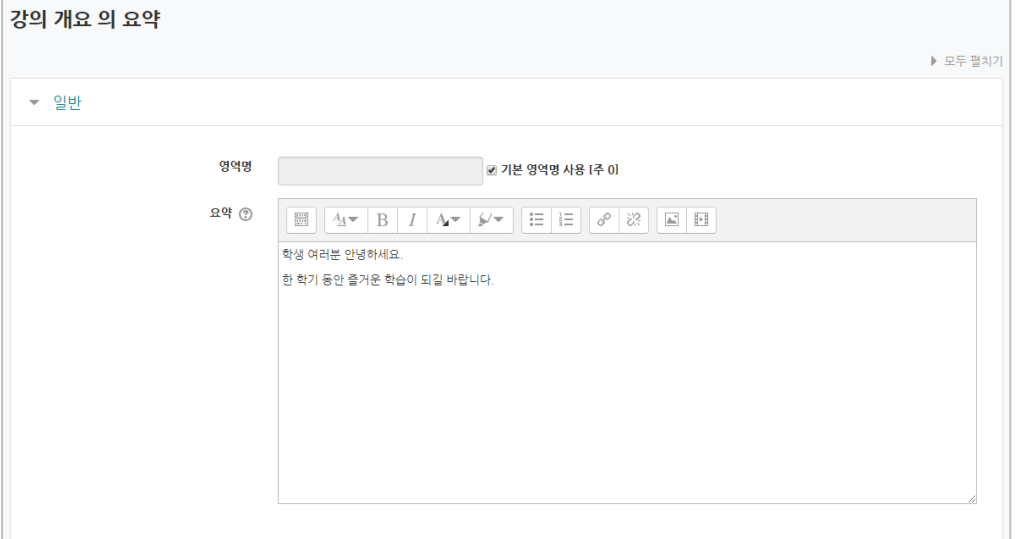

소개글이 '강의 개요' 아래에 다음과 같이 나타나게 됩니다.

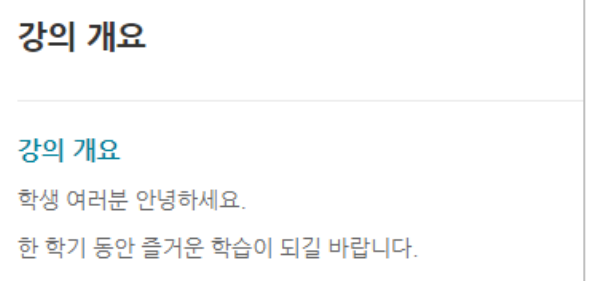

### <span id="page-12-0"></span>주차 별 학습목표 작성하기

학습목표를 작성할 주차 왼쪽의 톱니바퀴 버튼을 눌러주세요.

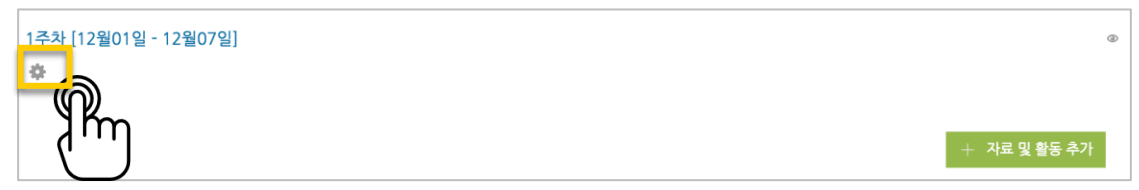

#### 주차 별 학습 목표 또는 주차 별 영역에 표시할 내용을 작성합니다. \*이미지 또는 영상도 추가할 수 있습니다.

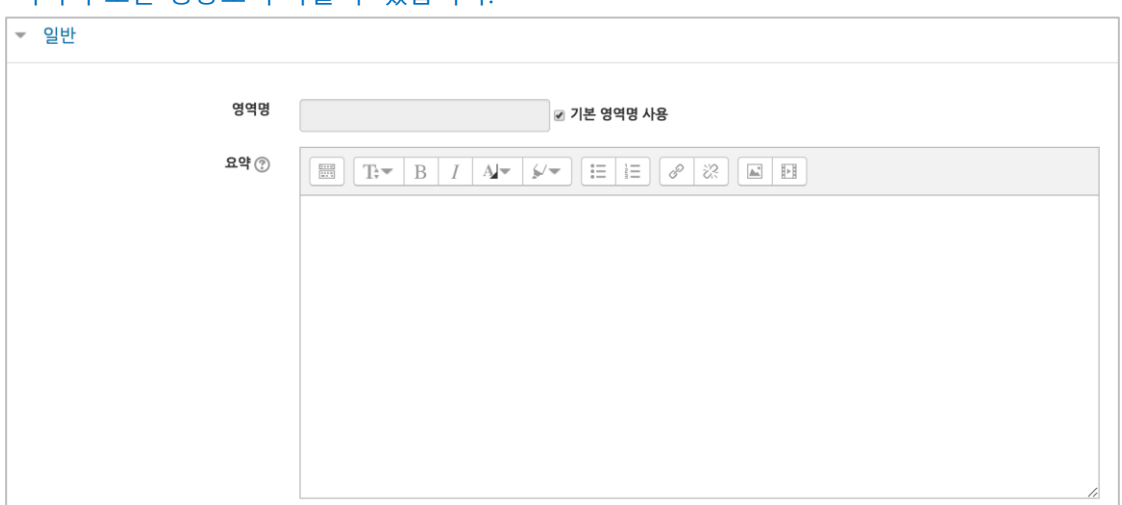

주차 영역의 상단에 작성하신 내용이 나타나게 됩니다.

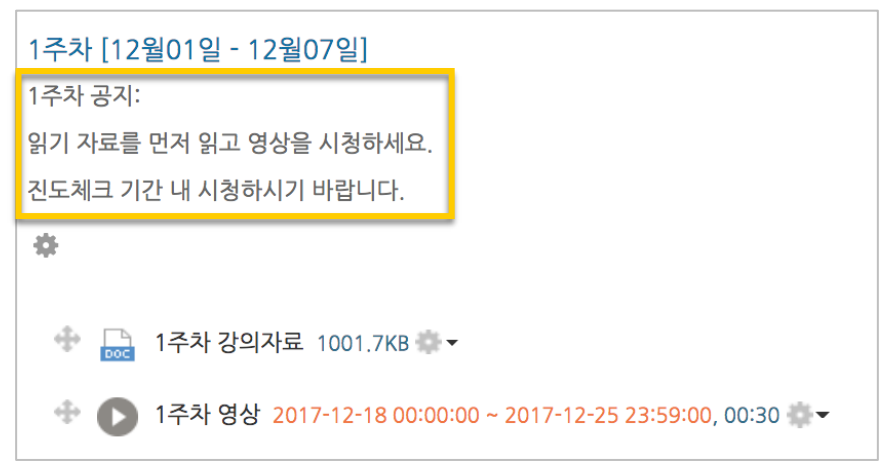

### <span id="page-13-0"></span>온라인 출석부 설정하기

온라인 교과목이라면 영상 시청 기록을 출결 여부로 관리하게 됩니다. 강의실 왼쪽 '기타 관리' – '온라인출석부설정'을 눌러주세요.

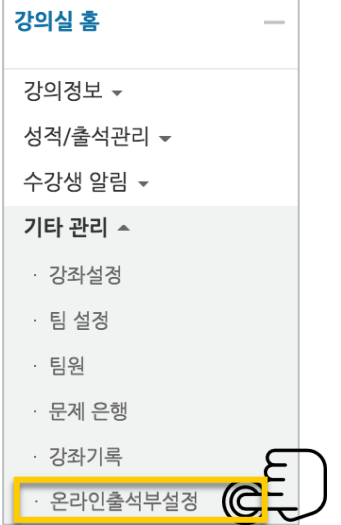

출석 점수, 결석 차감 점수와 주차 별 출석인정기간을 지정하고 <mark><sup>저장</sup> 버</mark>튼을 눌러주세요. 해당 주차에 있는 모든 영상은 온라인출석부설정 상의 기간이 출석인정기간이 됩니다.

#### \*기본적으로 학사일정에 맞게 되어 있습니다.

\*\*학기 중 추가 영상 등록 시 온라인출석부 설정에서 변경 없이 <sup>처장</sup> 버튼을 눌러 기간을 적용해주세요.

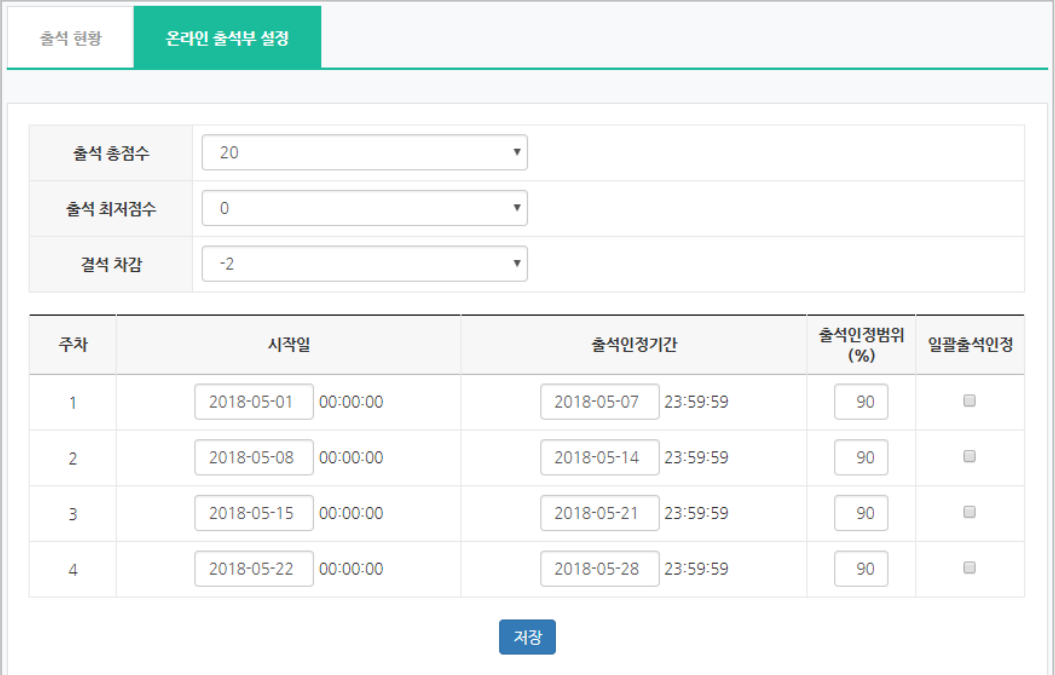

### <span id="page-14-0"></span>이전 강좌복사하기

다음 학기/연도의 동일한 교과목이 있을 때, 이전에 설계한 강좌를 복사해서 편리하게 강의를 설계할 수 있습니다.

왼쪽 아래 '고급 설정'에서 '가져오기'를 클릭합니다.

검색창에 지난 학기 강의 명칭을 입력해서, 해당하는 강의를 클릭하고 '계속' 버튼을 눌러주세요.

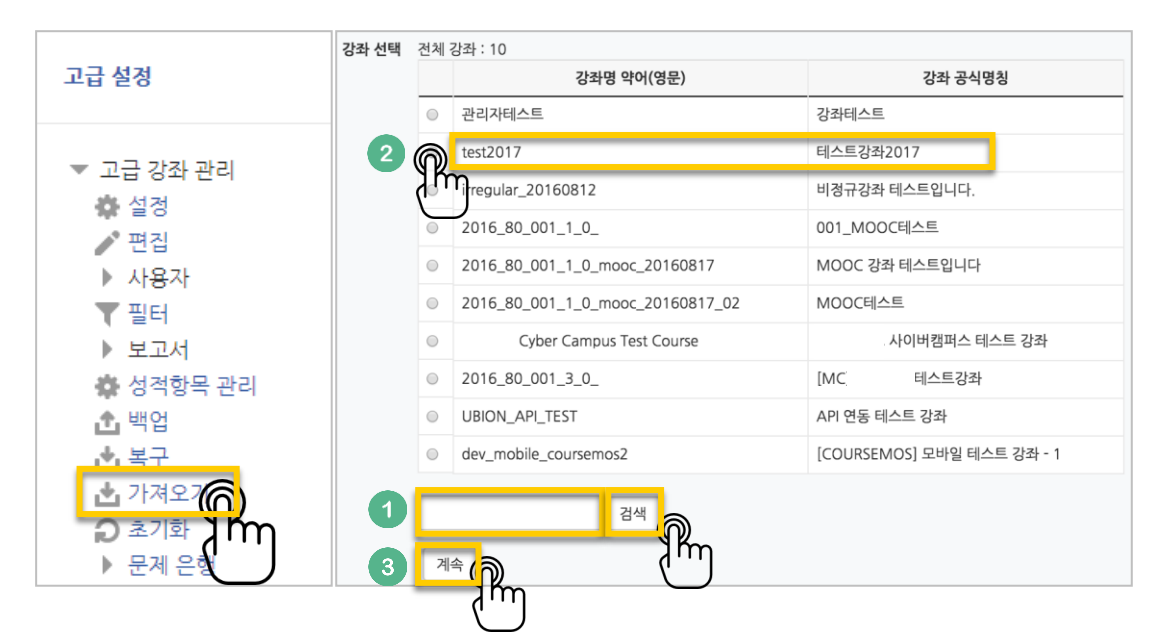

'다음' 버튼을 클릭합니다. \*강좌 전체를 그대로 복사한다면 '마지막 단계로 건너뛰기' 클릭

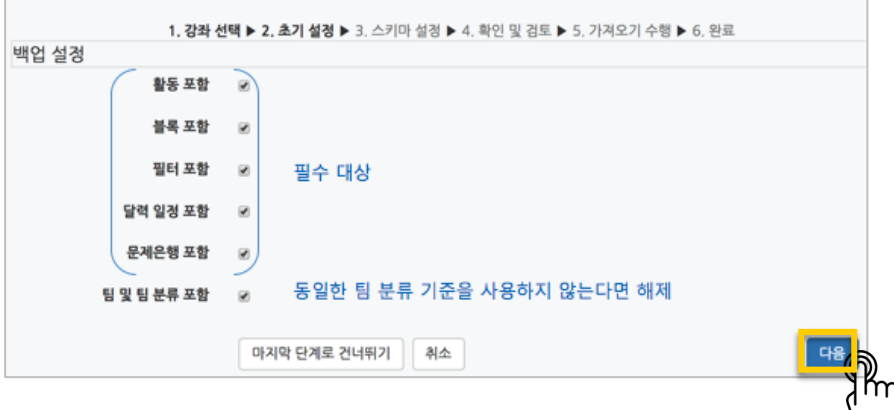

강의의 일부를 복사하는 경우 복사 대상만 선택하고 '다음' 버튼을 클릭해서 이동합니다.

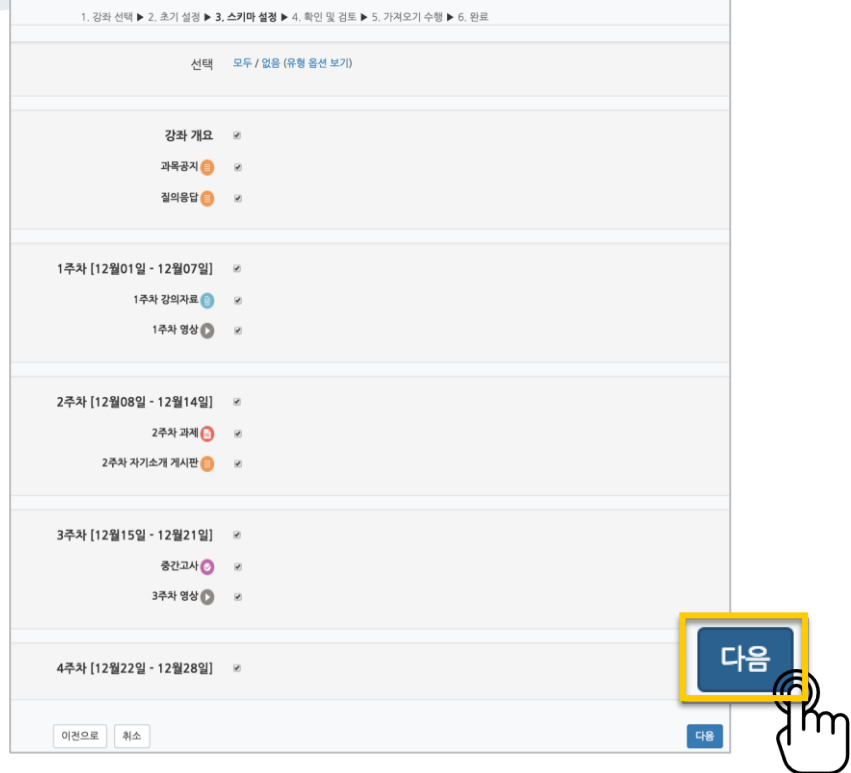

복사 대상을 검토하고 '가져오기수행'을 누르면 복사가 완료됩니다.

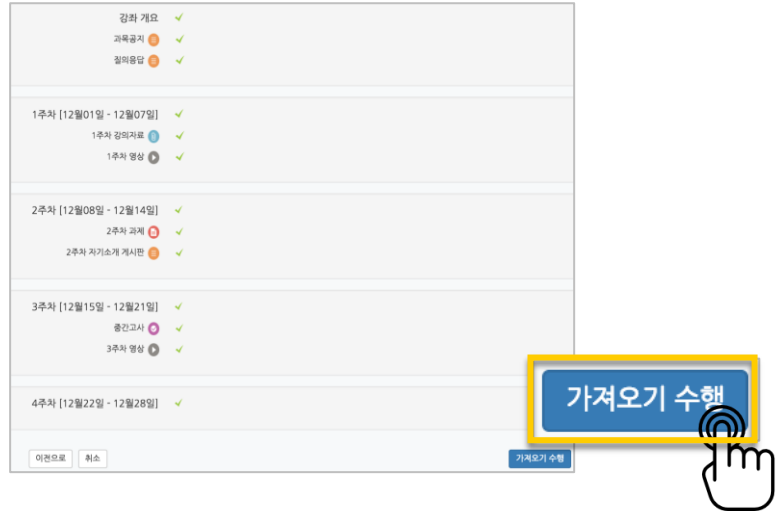

#### '계속' 버튼을 눌러 강의실로 돌아갑니다.

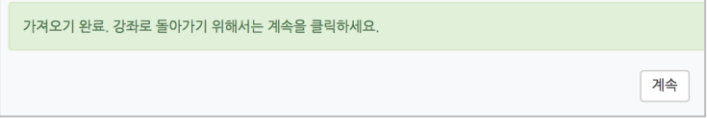

### <span id="page-16-0"></span>(심화)강좌설정 살펴보기

강좌설정 페이지에 있는 다양한 기능들을 하나씩 살펴볼까요?

\*앞서 살펴본 '기타 관리' – '강좌설정', 이렇게 접속하세요.

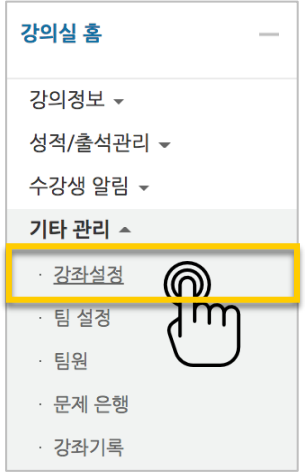

 강의실 사용여부: 학습관리시스템에서 활용하지 않는 강좌만 '아니오'로 선택해 주세요.

학습자들의 접속을 제한해서 사용하는 것으로 혼동하는 일을 방지합니다.

• 언어 지정: 특정 언어를 지정하면 강좌에서 다른 언어로 변경이 되지 않습니다.

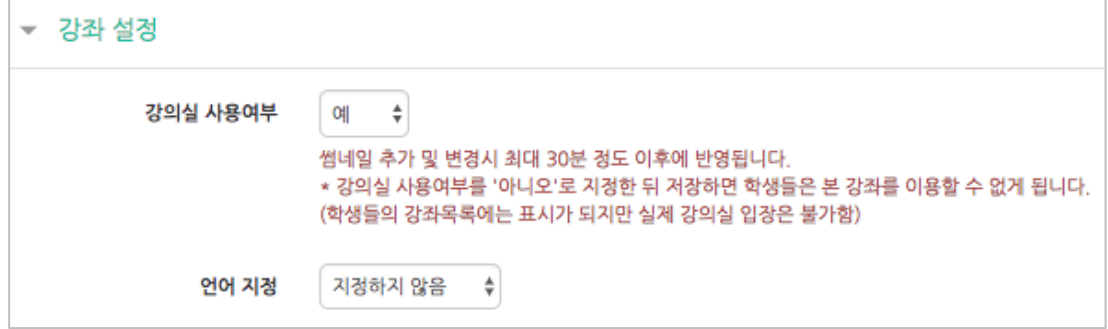

- 강좌 포맷: 콘텐츠를 등록하는 영역 기준을 주차(weekly format)와 토픽(topic format) 중 선택할 수 있습니다. 기본적으로 학사일정에 따르기 때문에 '주차'로 되어 있어요.
- 주차/토픽 수: 강의실에 표시되는 영역 개수를 지정할 수 있습니다.
- 비공개 영역 표시 설정: 학습자에게 특정 주차/토픽을 숨길 때, 숨긴 영역이 학습자에게 어떻게 표시되는지 선택합니다. 옵션: 완전히 볼 수 없음 or 제목만 공개
- 강좌 개요: 한 화면에 모든 영역(강의 기간)이 표시되는 것이 원칙입니다.

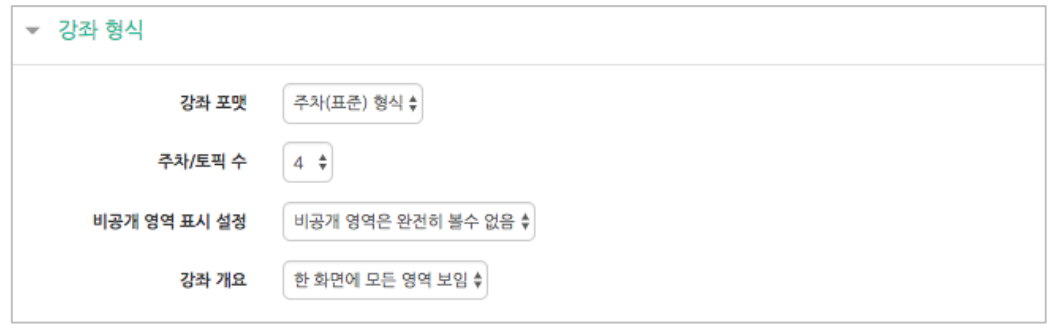

• 강좌배경: 강좌에 접속했을 때 배경패턴을 변경할 수 있어요.

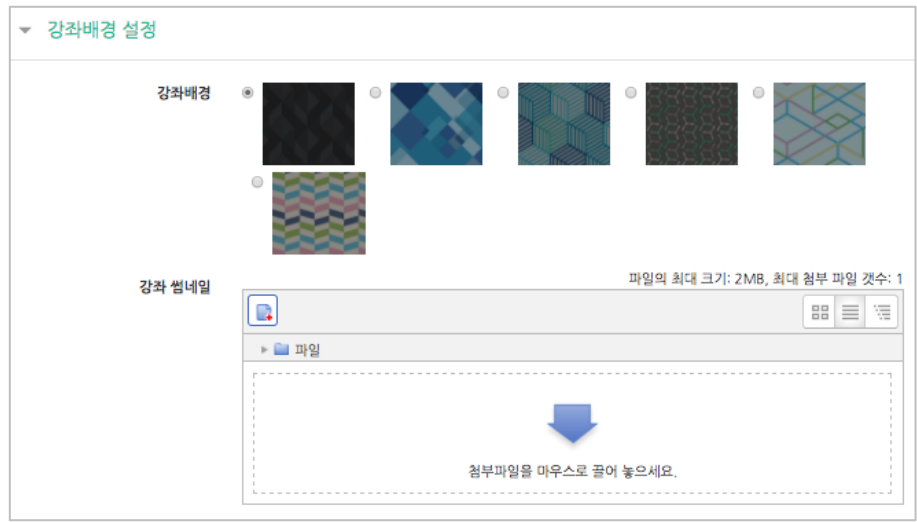

배경패턴을 변경한 후 '저장'을 누르면 아래 보이는 패턴이 바뀌게 됩니다.

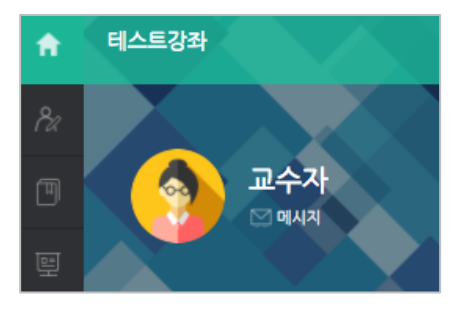

이수/진도 설정은 강좌의 유형(온라인 교과목/일반 교과목)에 따라 자동으로 기본 설정이 되어 있습니다.

온라인 교과목은 온라인출석부를 기본적으로 사용합니다.

**Contract Contract** 

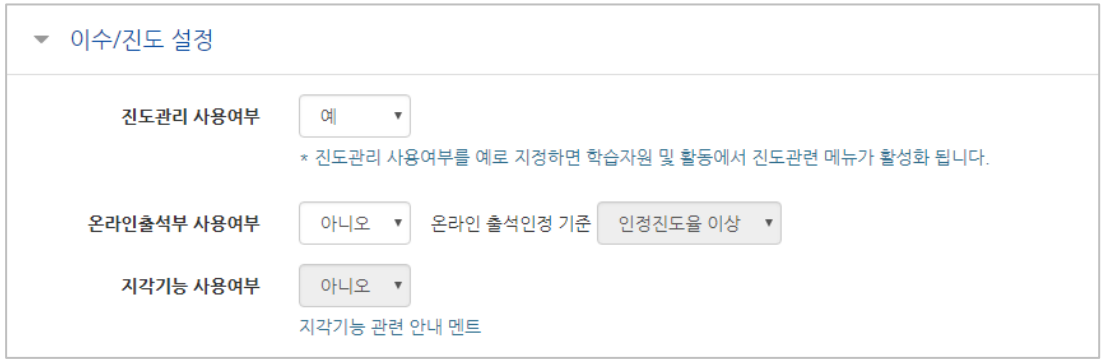

**19** / **97**

<span id="page-19-0"></span>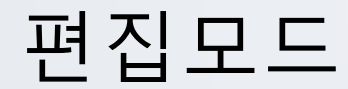

강좌에 새로운 자료 또는 활동을 만들 때, 먼저 '편집' 버튼을 눌러주세요.

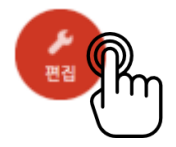

강의 개요 또는 주차 영역에 있는 '자료 및 활동 추가' 버튼을 클릭하면 자료/활동 선택 창이 나타납니다.

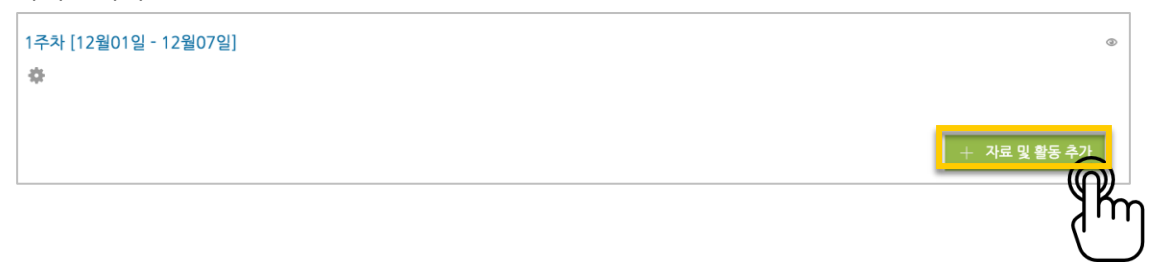

학습자를 평가할 수 있는 '학습 활동'과, 학습을 위해 제공하는 '강의 자료'로 크게 나눌 수 있습니다.

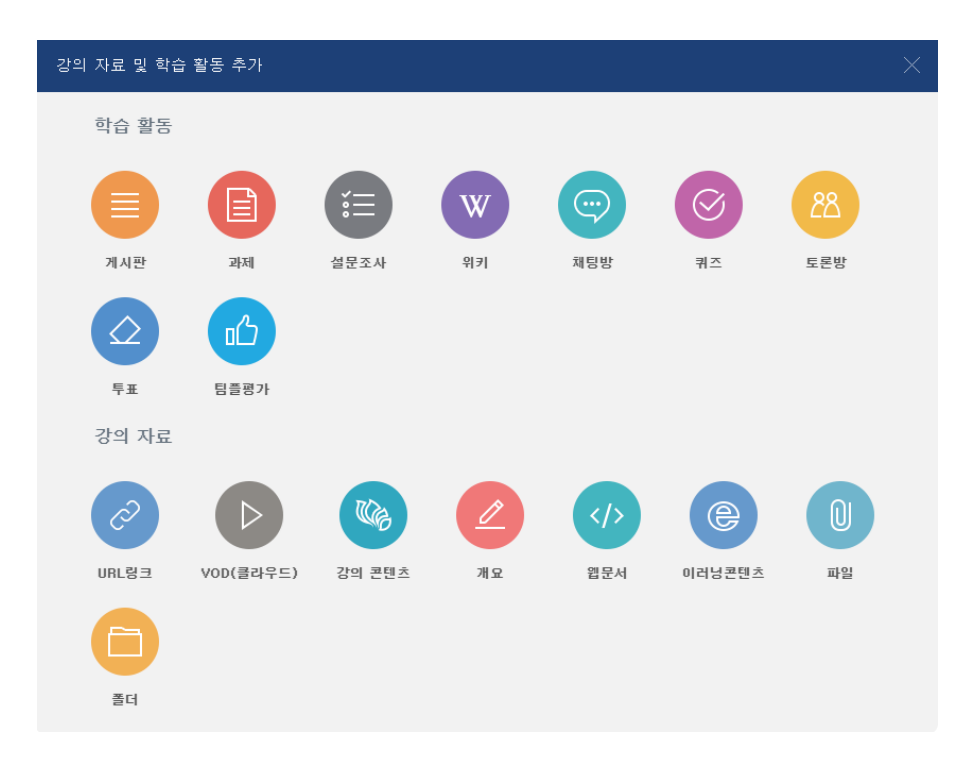

<span id="page-20-0"></span>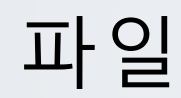

PDF, MS WORD, MS POWERPOINT 와 같이 학생들에게 제공하는 읽기 자료를 등록해 봅니다.

 $\emptyset$ 자료를 등록할 주차 영역에 있는 '자료 및 활동 추가' 버튼을 클릭하고, (파일) 버튼을 눌러주세요.

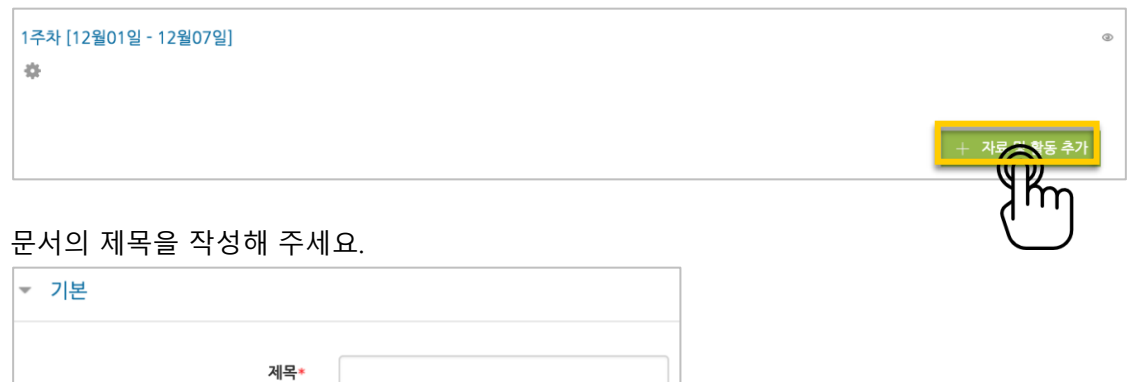

\* 문서 외의 이미지, 음성 파일도 '파일'로 등록하실 수 있어요.

#### 파일 추가 버튼을 눌러 문서를 찾거나, 마우스로 문서를 클릭한 다음 끌어다 놓습니다.

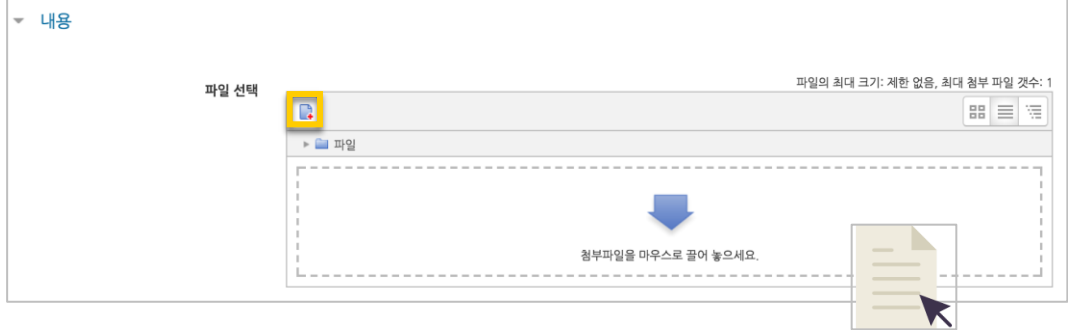

문서를 등록하면 팝업창으로 문서를 볼 수 있게 되고 다운로드도 가능합니다. 다운로드를 제한하려면 '다운로드 허용'의 옵션을 '아니오'로 변경합니다.

<mark>처<sup>장</sup> 버</mark>튼을 누르면 문서 등록이 완료됩니다.

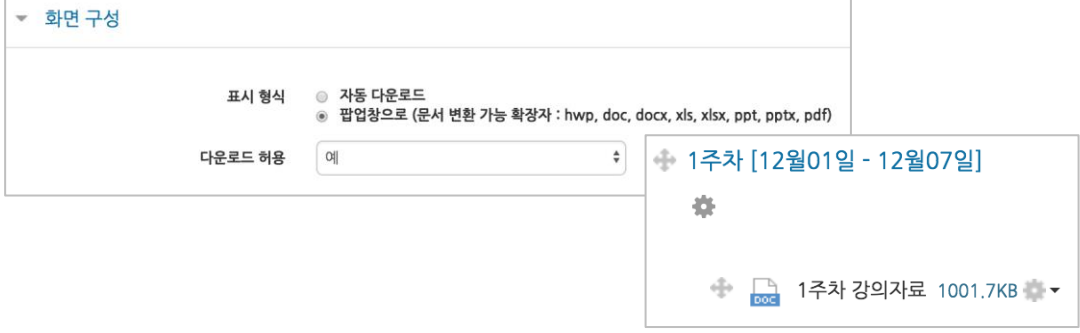

<span id="page-21-0"></span>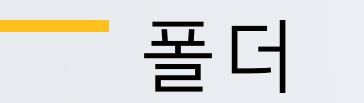

여러 개의 파일을 등록하거나, 압축파일로 저장한 다수의 파일을 구조에 맞게 등록할 수 있습니다.

m 폴더를 등록할 주차 영역에 있는 '자료 및 활동 추가' 버튼을 클릭하고, <>>> 눌러주세요.

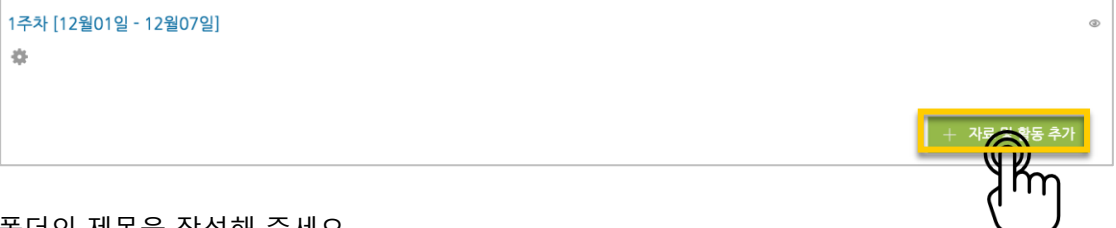

폴더의 제목을 작성해 주세요.

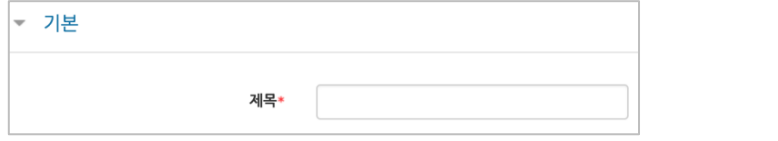

#### 압축파일을 클릭한 다음 끌어다 놓습니다.

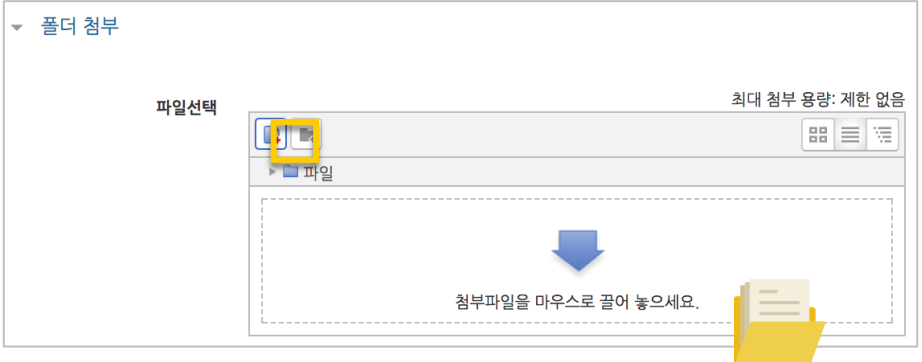

'압축풀기'를 눌러 압축을 푼 상태로 폴더를 등록하면 학습자가 강의실 안에서 개별 파일을 볼 수 있습니다.

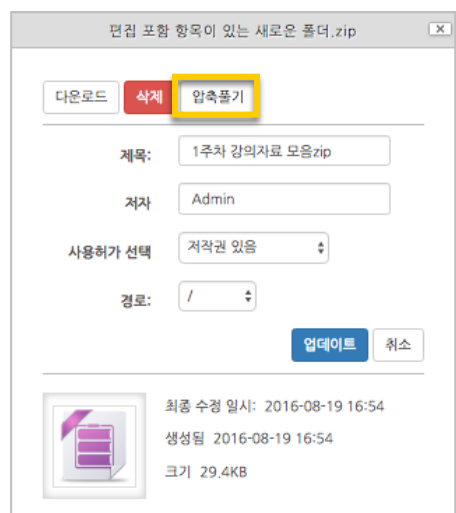

### <span id="page-22-0"></span>VOD(클라우드)

영상 등록은 1) 동영상을 서버에 등록하고 2) 영상 포맷을 자동 변환하는 과정을 거칩니다. 한 번 서버에 등록한 영상은 다시 등록하지 않아도 재사용이 가능하고, 영상 포맷에 관계 없이 어느 기기(PC/태블릿/스마트폰)에서나 시청할 수 있다는 장점이 있습니다.

 $\triangleright$ 영상을 등록할 주차 영역에 있는 '자료 및 활동 추가' 버튼을 클릭하고, (VOD)버튼을 눌러주세요.

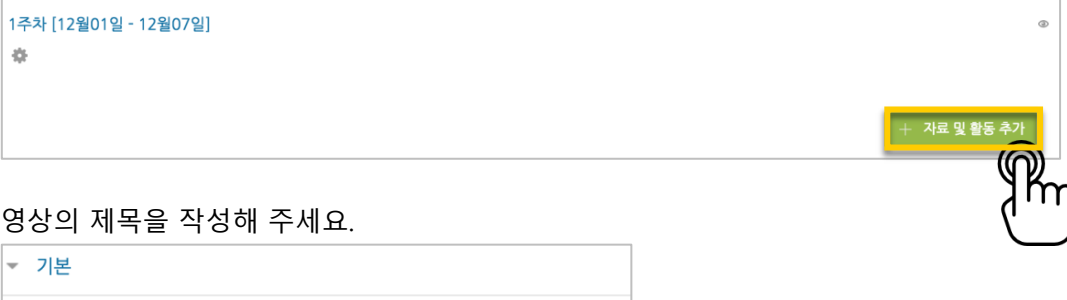

#### '동영상 업로드' 버튼을 눌러주세요.

제목\*

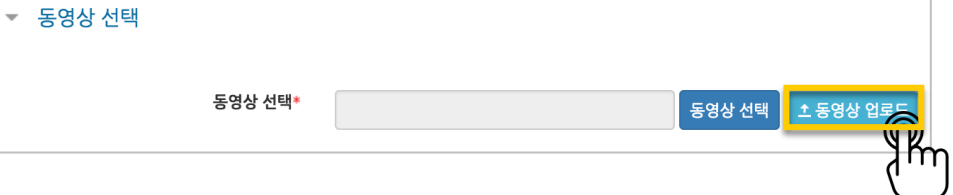

'+ 파일 추가'를 눌러 영상을 선택하고, '전체 업로드'를 눌러 업로드를 진행합니다.

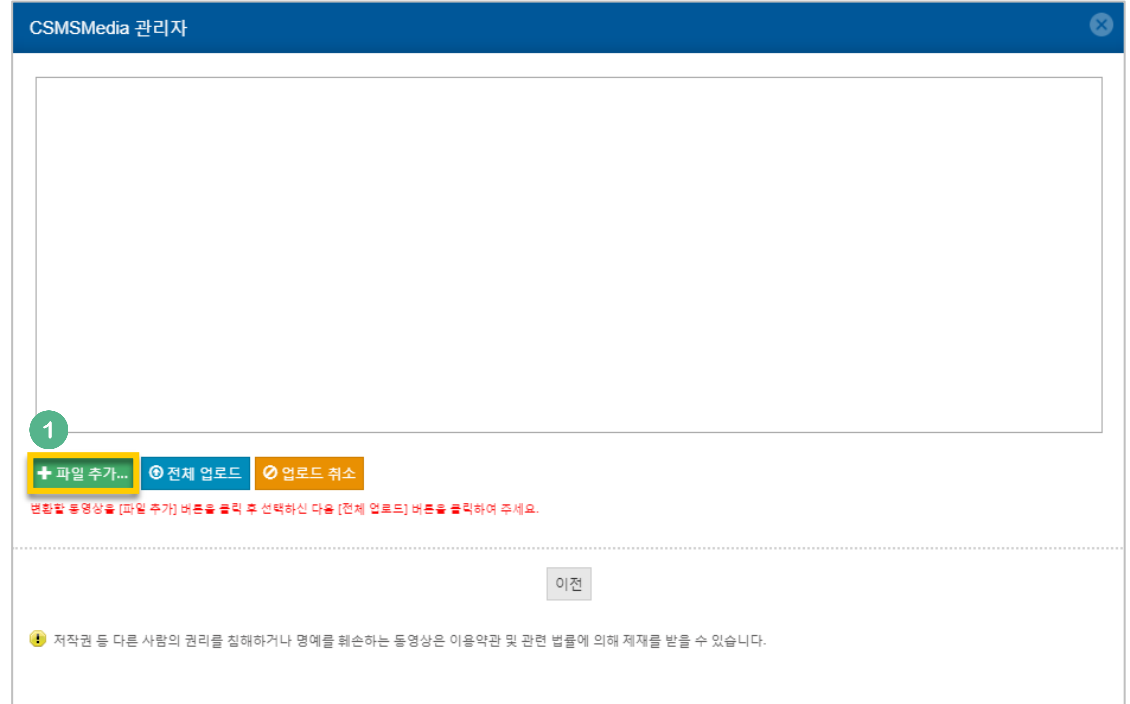

교수자를 위한 학습관리시스템 사용법

교수자를 위한 학습관리시스템 사용법

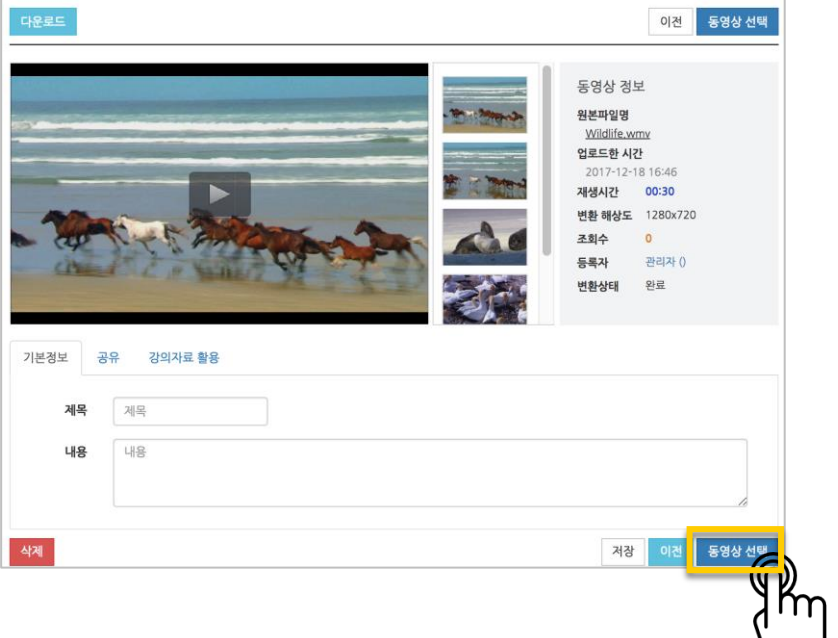

기다리지 않고 '동영상 선택' 버튼을 눌러 창을 닫아도 자동으로 영상 변환이 진행됩니다.

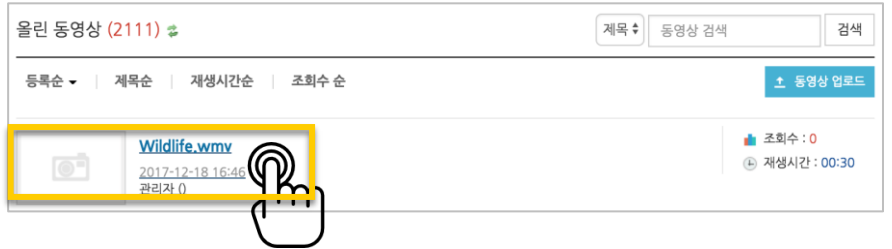

#### 등록한 영상을 클릭합니다.

-<br>동영상 선택<br>- 동영상 선택

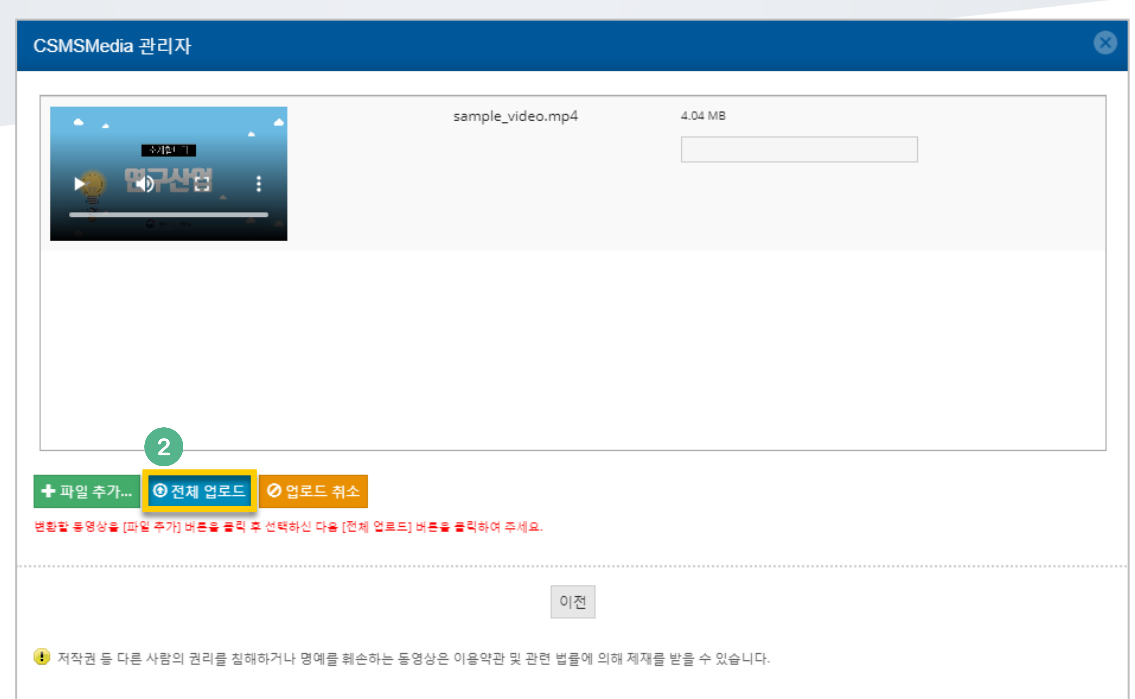

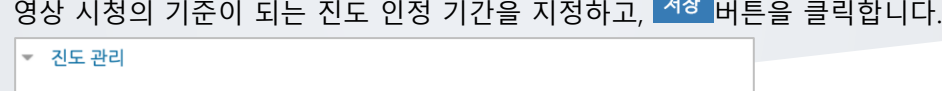

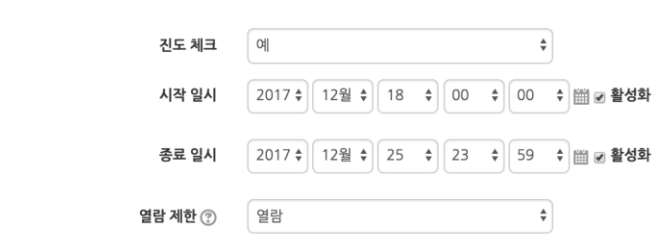

#### 영상 등록이 완료되었습니다.

● 1주차 영상 2017-12-18 00:00:00~2017-12-25 23:59:00, 00:30

**25** / **97**

<span id="page-25-0"></span>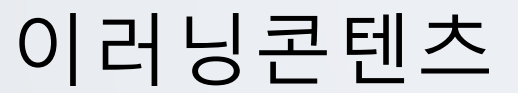

예전에 제작한 플래시, HTML 타입의 강의 영상을 활용하는 방법입니다.

업로드할 콘텐츠 압축파일을 두 번 클릭해 주세요. \* 사이버캠퍼스에 등록하기 전 콘텐츠가 저장된 PC 에서 확인하는 사항입니다.

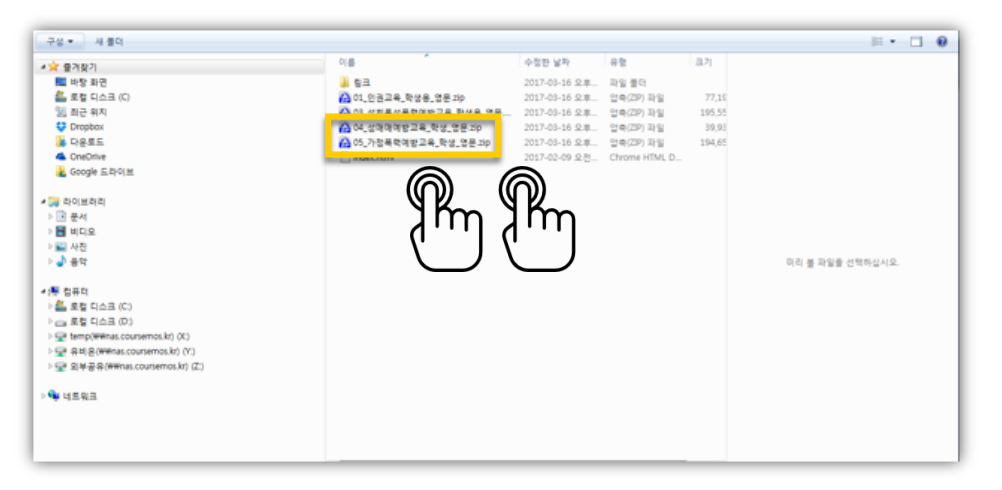

시작하는 파일의 이름을 확인하고 메모로 남깁니다. 아래 예시에서는 05\_01.html 이 됩니다.

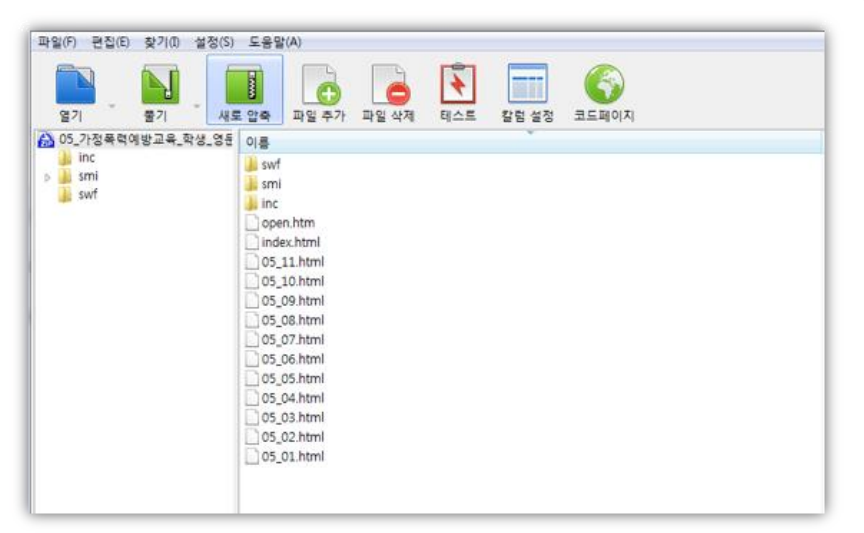

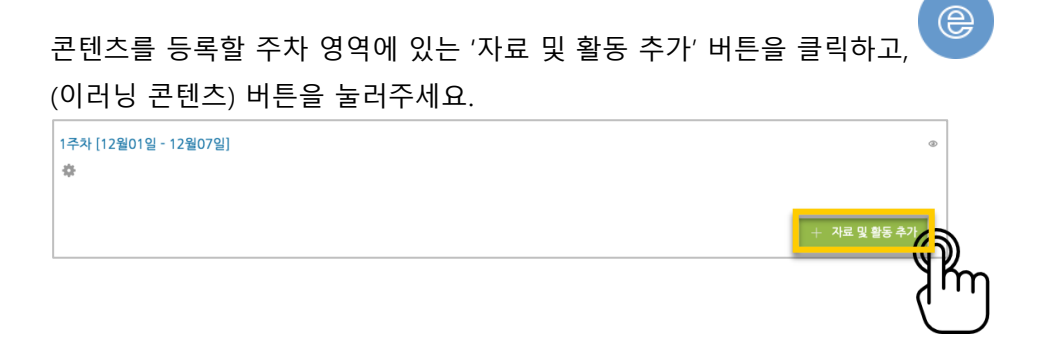

강좌에 표시할 제목을 작성해 주세요.

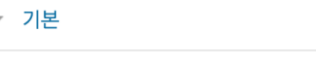

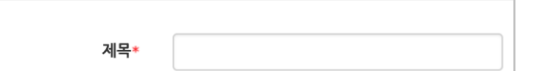

'콘텐츠 선택'을 클릭합니다.

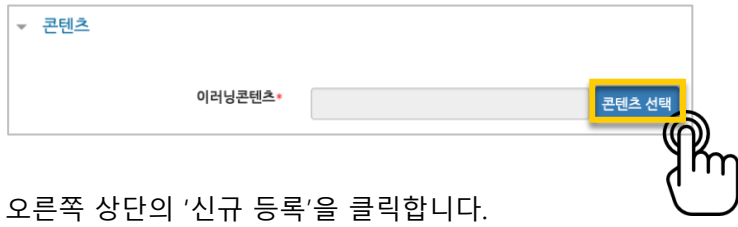

\*이미 등록한 콘텐츠를 활용할 때는 이름 오른쪽의 '선택' 버튼을 눌러 재사용하실 수 있습니다.

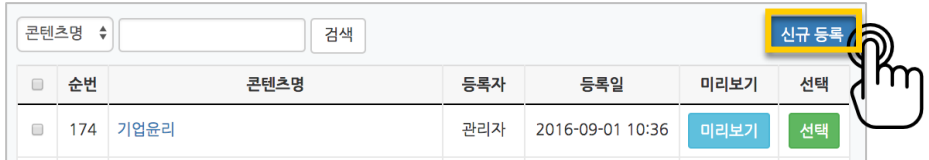

압축파일을 업로드하고, '시작 파일명 또는 URL 경로'에 메모해둔 파일 이름을 입력한 후 '저장'을 클릭합니다.

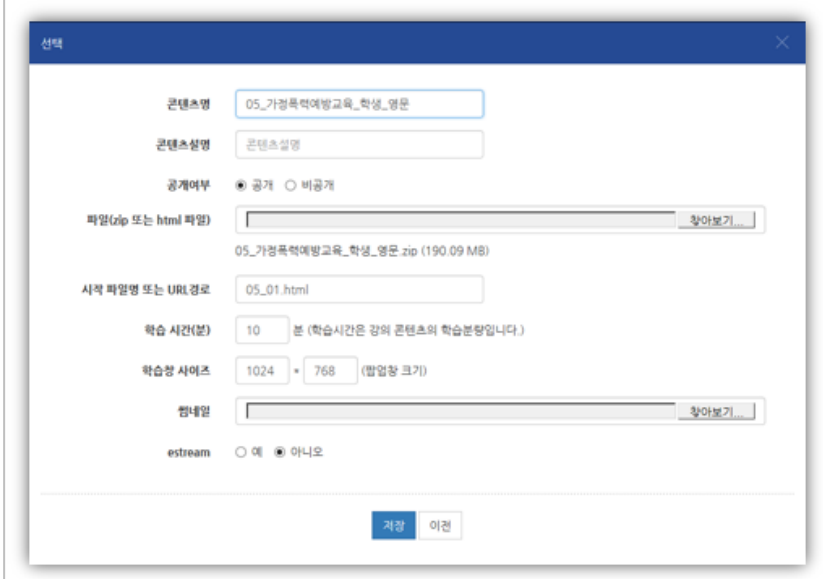

#### <mark>저장 버튼을 누르면 이러닝콘텐츠 등록이 완료됩니다.</mark>

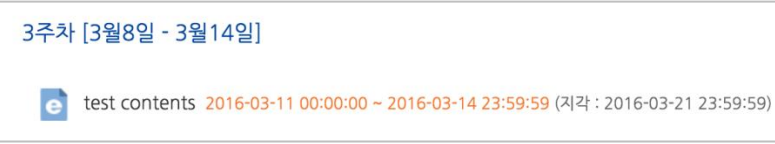

#### <span id="page-27-0"></span>URL 링크

수업 내용과 관련된 기사, 외부 사이트의 게시물로 이동하지 않고 강좌 안에서 링크를 눌러 내용을 열람할 수 있게 하는 기능입니다.

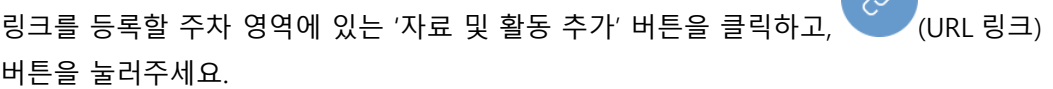

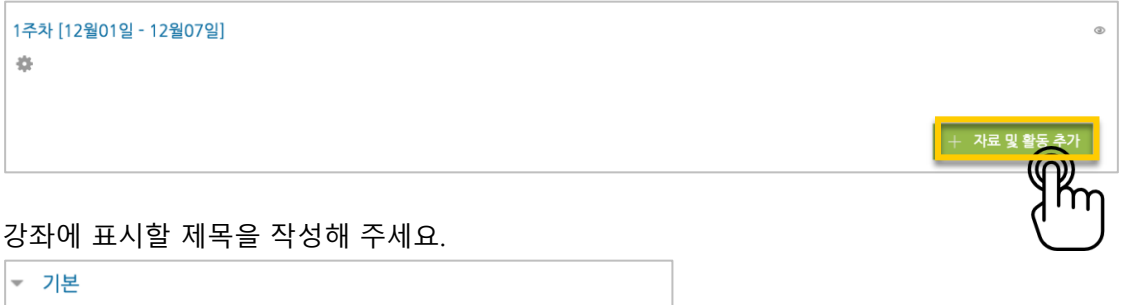

원문 기사/사이트 게시물의 주소창에서 URL 을 복사해서 'URL 입력' 란에 붙여넣어주세요.

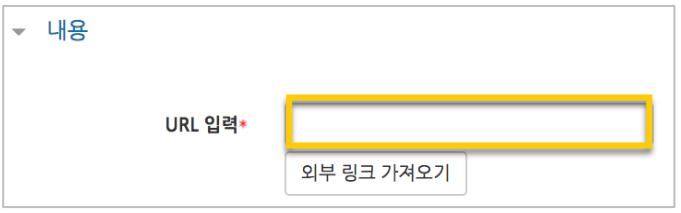

계목\*

<mark>저장</mark> 버튼을 누르면 URL 등록이 완료됩니다. URL 링크의 제목을 클릭하면 새 창이 열리면서 관련 내용을 볼 수 있습니다.

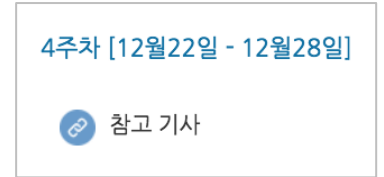

<span id="page-28-0"></span>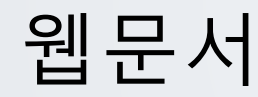

문서를 바로 강의실에 등록하는 방법 외에도 웹페이지 형태로 자료를 등록할 수 있습니다. 수정사항이 있을 때 강의실 안에서 바로 수정할 수 있어서, 문서를 수정해서 다시 강의실에 등록하는 것보다 편리하다는 장점이 있어요.

 $\langle \rangle$ 웹문서를 등록할 주차 영역에 있는 '자료 및 활동 추가' 버튼을 클릭하고,  $\sqrt{\frac{1}{2}}$  (웹문서) 버튼을 눌러주세요.

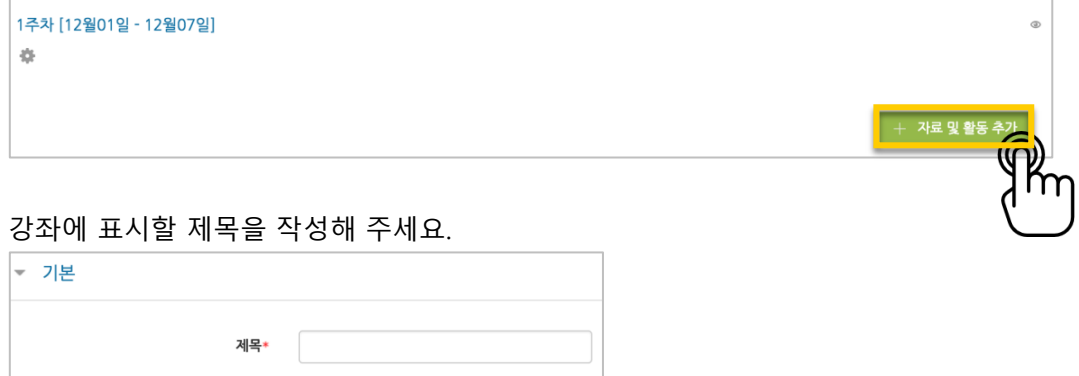

등록할 내용을 아래 '웹문서 내용'에 작성하고 <sup>'저장'</sup> 버튼을 누르면 웹문서 등록이 완료됩니다.

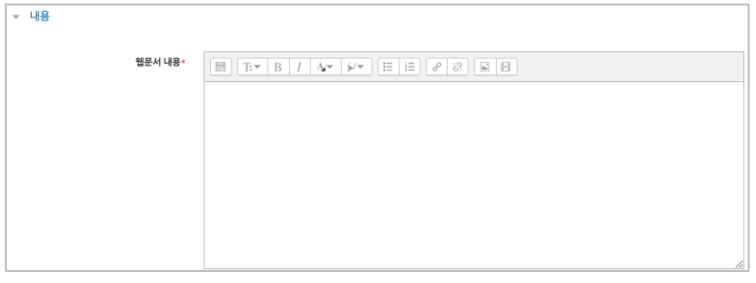

웹문서를 클릭하면 등록한 내용을 웹페이지 형태로 확인할 수 있습니다.

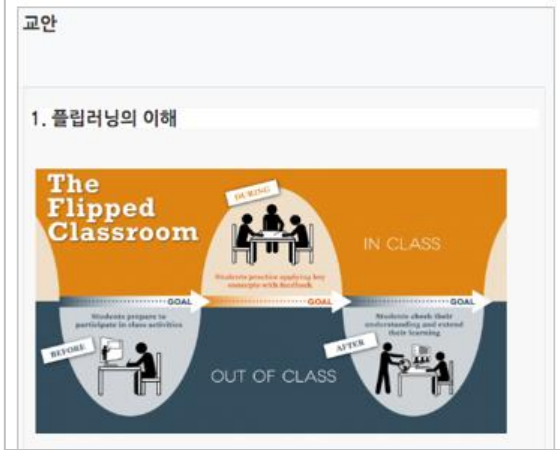

## <span id="page-29-0"></span>(공통)자료,활동 편집/삭제하기

강의실에 등록한 강의자료 또는 학습활동의 설정을 편집하거나 삭제하는 방법입니다.

강의실 오른쪽의 '편집' 버튼을 눌러주세요.

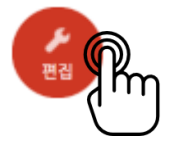

편집/삭제할 대상의 오른쪽에 있는 톱니바퀴를 눌러주세요.

- 설정: 등록한 자료 또는 활동의 설정을 변경합니다.
- 삭제: 자료 또는 활동을 삭제해서 휴지통으로 보냅니다.
- 들여쓰기: 문서의 들여쓰기와 같이 해당 자료 또는 활동이 오른쪽으로 들여쓰기 처리가 됩니다.
- 숨기기: 학습자에게 보이지 않게 됩니다.
- 복제: 동일한 자료 또는 활동이 하나 더 강의실에 표시됩니다.

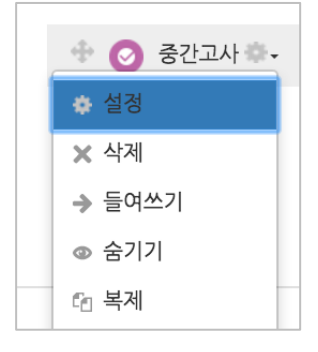

# <span id="page-30-0"></span>(심화)자료 열람에 조건 추가하기

자료를 등록하는 페이지 맨 아래 '접근 제한'이라는 옵션을 활용하면 특정 조건에 부합하는 학습자에 한해 자료 열람 권한을 부여할 수 있습니다. 단계 별 학습 및 개인 별 맞춤 학습을 운영하실 때 유용한 기능입니다.

자료 추가 페이지에서 아래 '접근 제한'을 누르고 '제한 추가' 버튼을 클릭합니다.

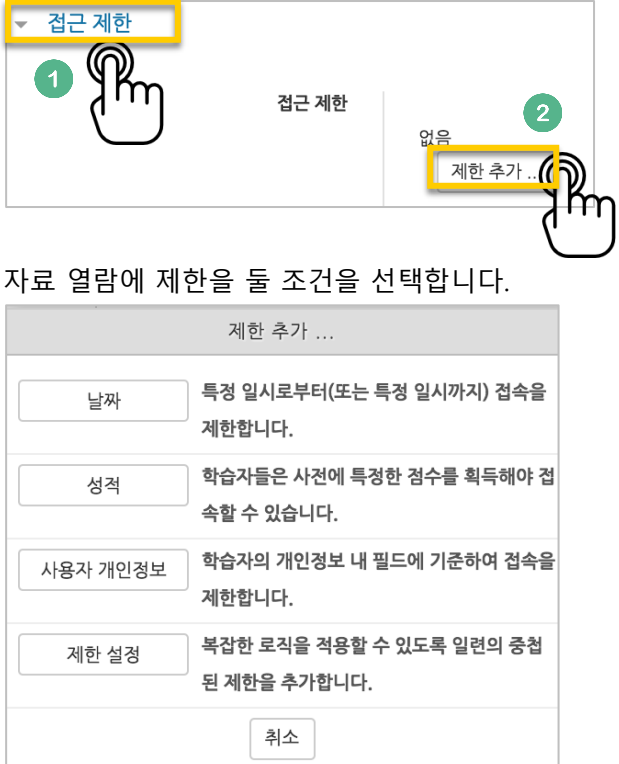

제한 항목을 선택하면 다음과 같은 메시지가 표시됩니다. 드롭다운 메뉴를 선택하여 조건에 해당 또는 해당하지 않아야 하는 제한을 설정합니다.

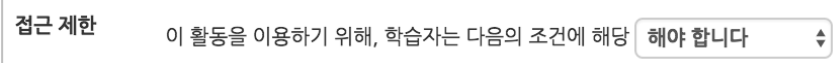

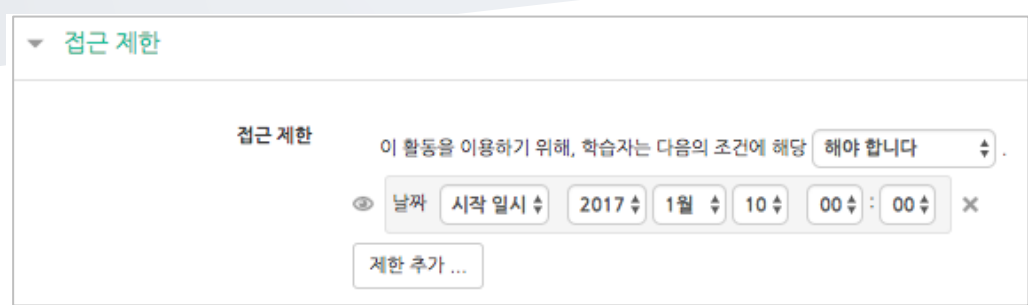

날짜: 활동을 이용할 수 있는 시작/종료 일시를 설정합니다.

 성적: 강좌 내 다른 학습활동(과제, 퀴즈 등)에서 일정한 비율(백분위) 이상/이하를 달성한 학습자만 이 학습자료/활동을 이용할 수 있게 됩니다.

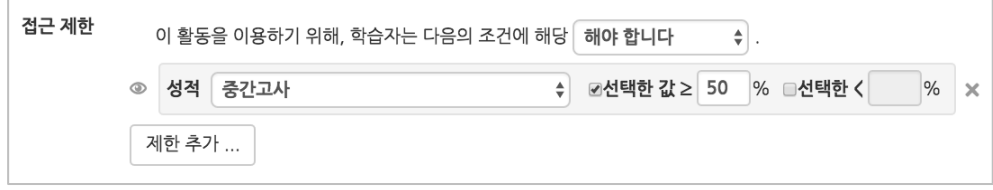

 사용자 개인정보 필드: 학습자의 이름, 학과(학부), 학번 등의 기준을 설정하여 해당하는 학습자만 활동/자료를 이용하도록/하지 않도록 할 수 있습니다.

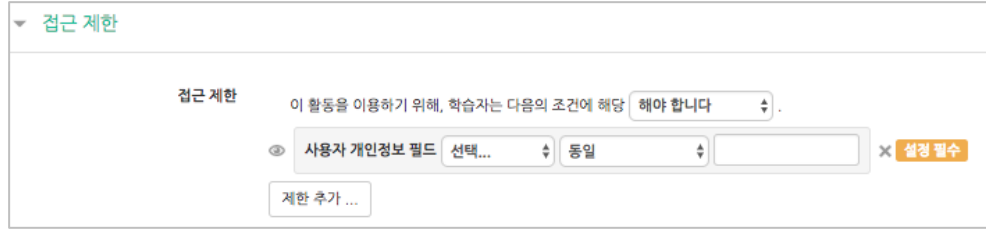

<span id="page-32-0"></span>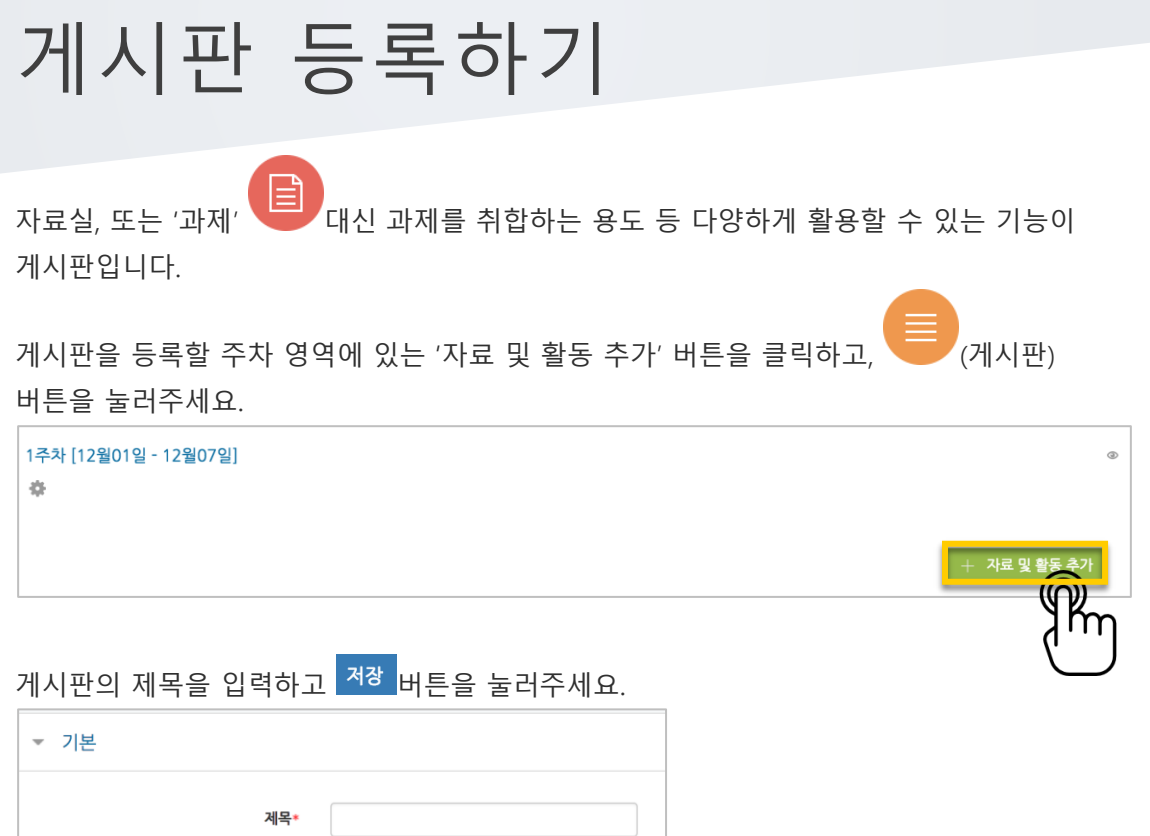

 $\overline{\bullet}$ 

자유롭게 글을 작성할 수 있는 게시판이 생성되었습니다.

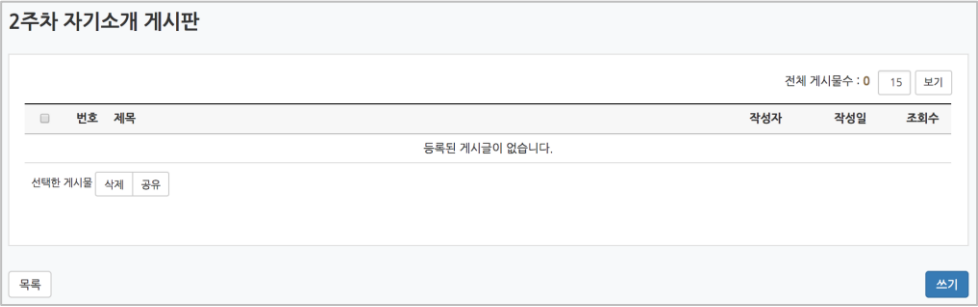

### <span id="page-33-0"></span>과제 등록하기

 $\mathbf{r}$ 과제를 등록할 주차 영역에 있는 '자료 및 활동 추가' 버튼을 클릭하고, VII (과제) 버튼을 눌러주세요.

+ 자료 및 흴

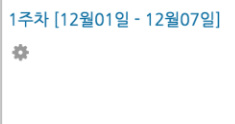

과제의 제목을 작성해 주세요. (예: 2 주차 과제)

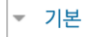

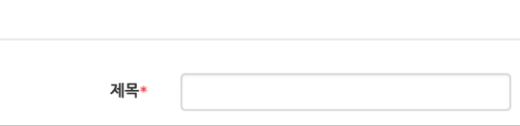

과제 제출기간을 지정합니다.

\*제출 차단 일시를 설정할 때 오른쪽 활성화 버튼을 체크하면 일시를 조정할 수 있습니다.

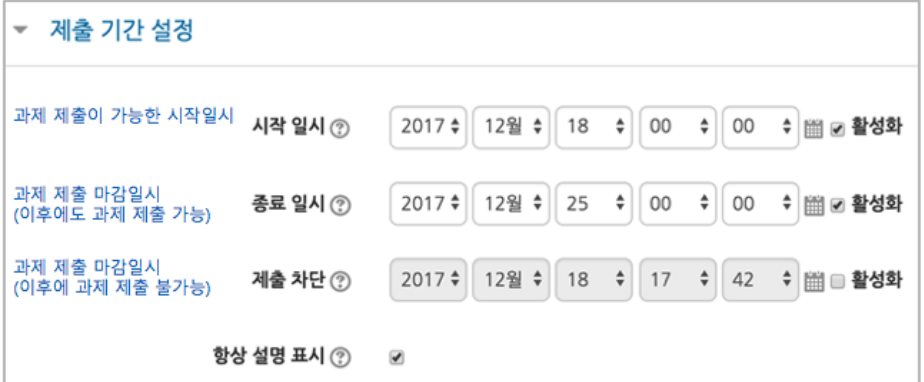

과제의 최대 점수(만점)를 기재하고 <mark><sup>저장</sup> 버</mark>튼을 누르면 과제 출제가 완료됩니다.

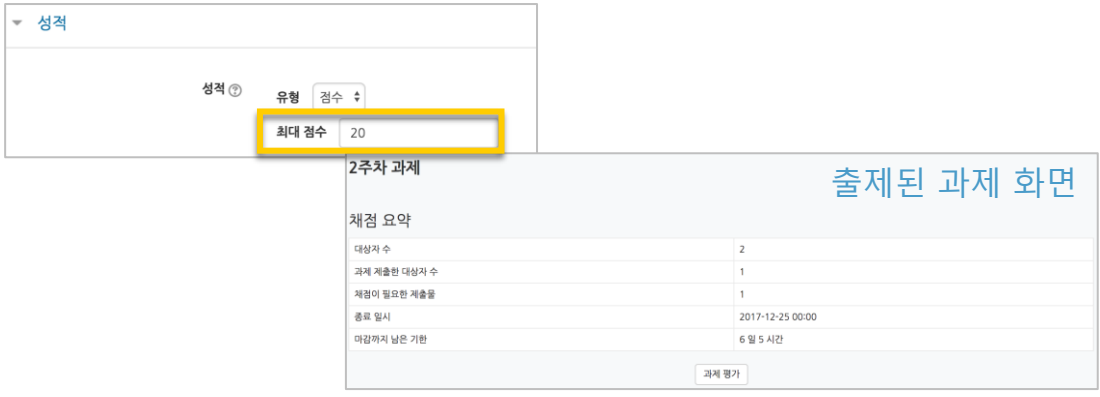

### <span id="page-34-0"></span>과제 평가하기

#### 성적 평가를 진행할 과제를 클릭합니다.

2주차 [12월08일 - 12월14일]

■ 2주차 과제 2017-12-18 00:00:00 ~ 201 7-12-25 00:00:00  $\widehat{\mathbb{R}}_{\mathsf{m}}$ 

'과제 평가'를 클릭합니다.

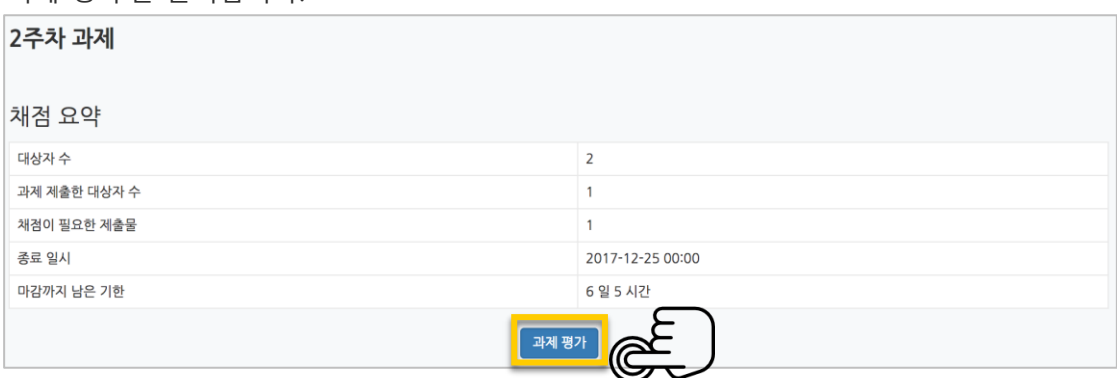

'모든 과제 다운로드'를 눌러 과제를 다운받아 검토하신 다음,

'성적'란에 점수를 작성하고 Enter 키를 눌러주세요. \*피드백을 남기실 수도 있습니다. \*'채점 옵션 – 빠른 채점'을 클릭하면, 과제 평가 화면에서 바로 성적을 입력할 수 있습니다.

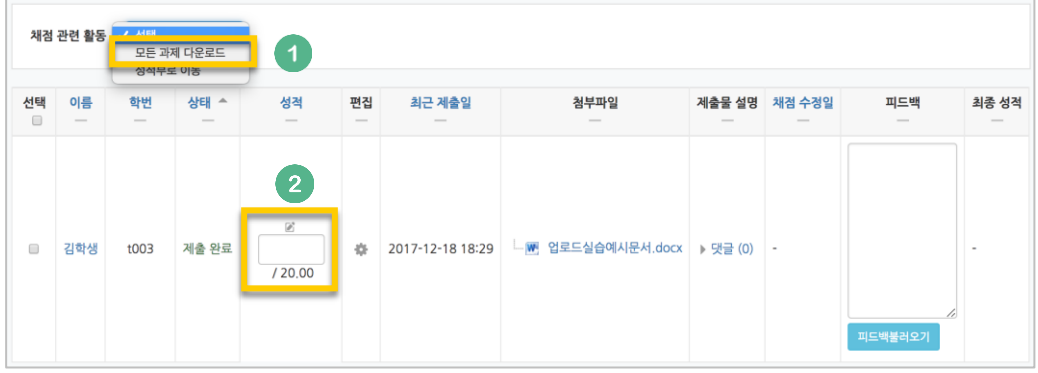

#### 점수가 반영되었습니다.

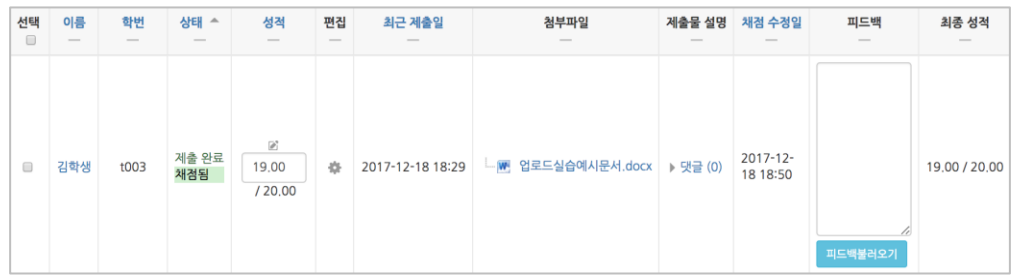

<span id="page-35-0"></span>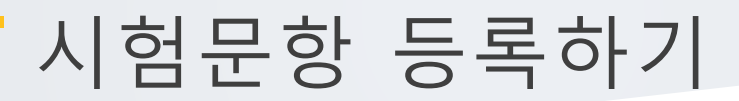

퀴즈(시험)는 1) 시험에 필요한 문항을 나만의 '문제 은행'에 등록하고, 2) 학습자들이 특정 일시에 응시하는 '퀴즈'를 강의실에 추가하는 2 단계 과정을 거칩니다.

먼저, 시험 문항을 문제 은행에 등록하는 과정입니다. \*문제 은행에 한 번 등록한 문항은 동일/다른 교과목에서 다시 사용하실 수 있습니다.

왼쪽 메뉴 '기타 관리'의 '문제 은행'을 클릭하고, 다음 페이지에서 '새 문제 만들기'를 눌러주세요.

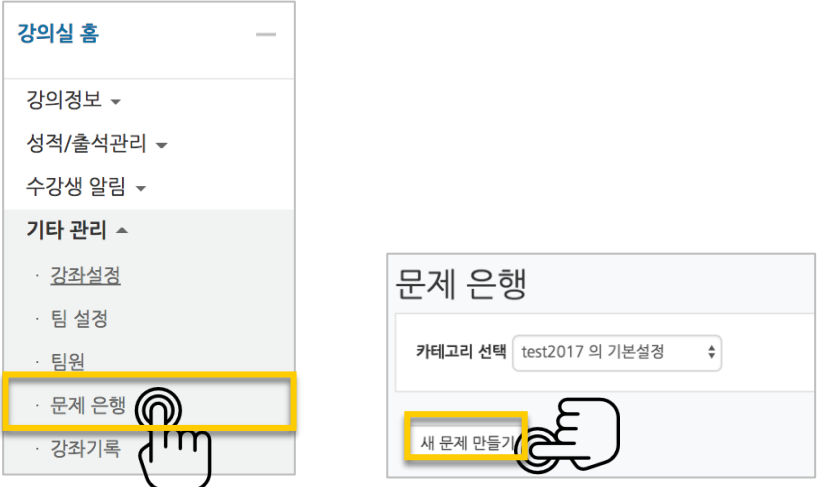

출제할 시험 문항의 유형을 선택하고, '추가'를 눌러 문항 추가를 시작합니다.

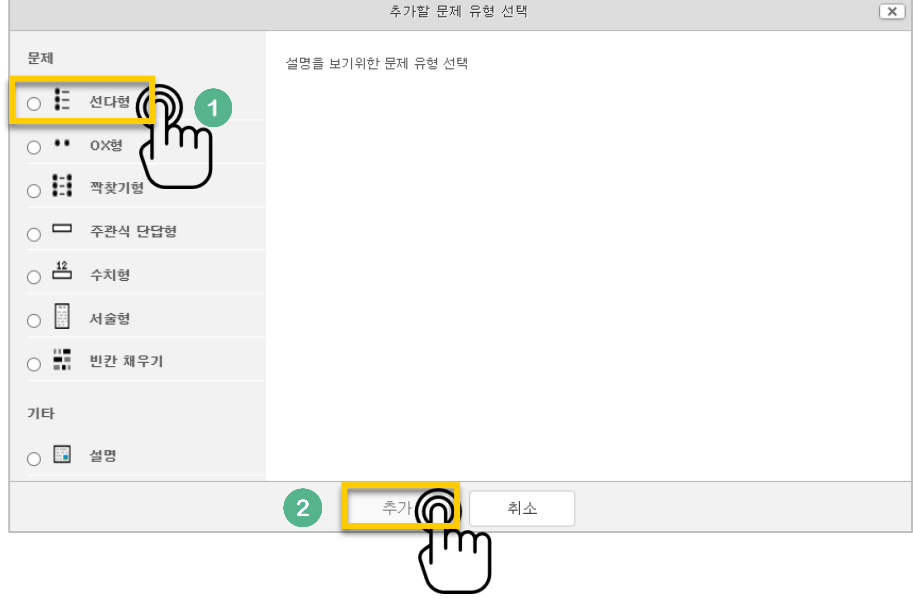
문제은행에서 문항을 구분하는 '분류명'(예: 중간고사 1 번)과 출제할 문제를 '문제 내용'에 입력합니다.

문항의 배점을 '기본 점수'란에 작성해 주세요.

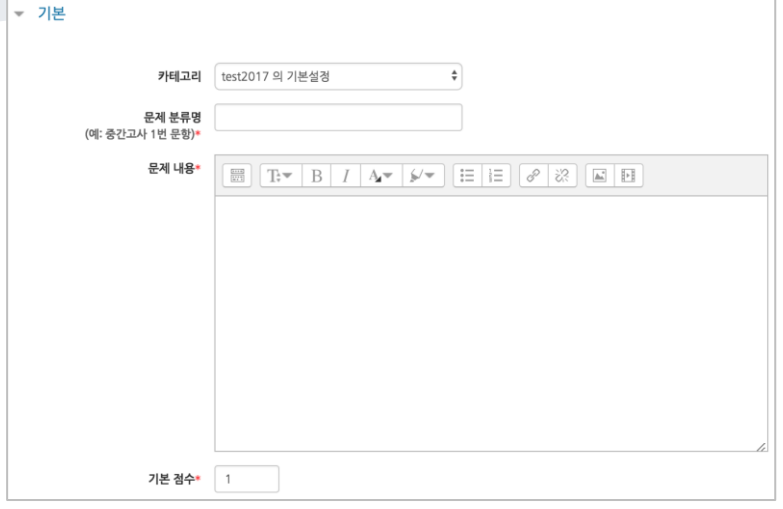

정답과 오답을 포함한 보기를 '보기 1', '보기 2'와 같은 빈 칸에 보기의 개수대로 작성하고, 이 중 정답인 보기에 대한 점수반영비율을 '100%'로 선택해 줍니다.

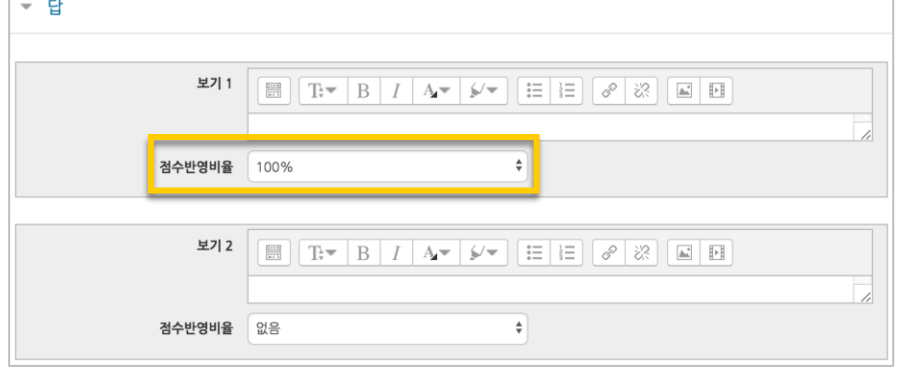

<mark>저장</mark> 버튼을 누르면 문제 은행에 다음과 같이 문항이 저장됩니다.

같은 방법으로 문항을 계속 등록해 주시면 시험 문항을 관리하실 수 있습니다.

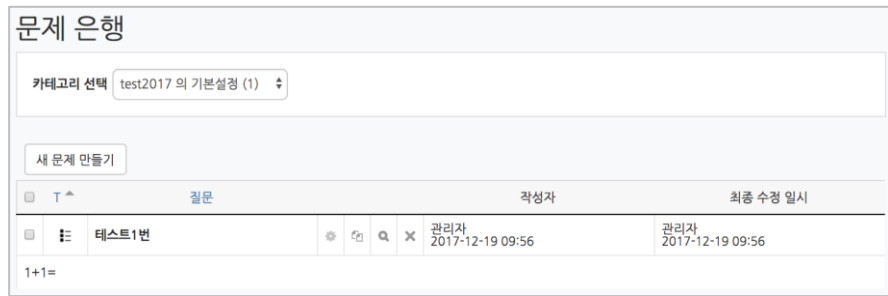

### 선다형

제시되는 복수의 보기 중 정답을 선택하는 문제 유형입니다.

문항을 등록할 때 답을 같이 입력하게 되어 시험 종료 후 자동으로 채점이 되고, 점수가 나타납니다.

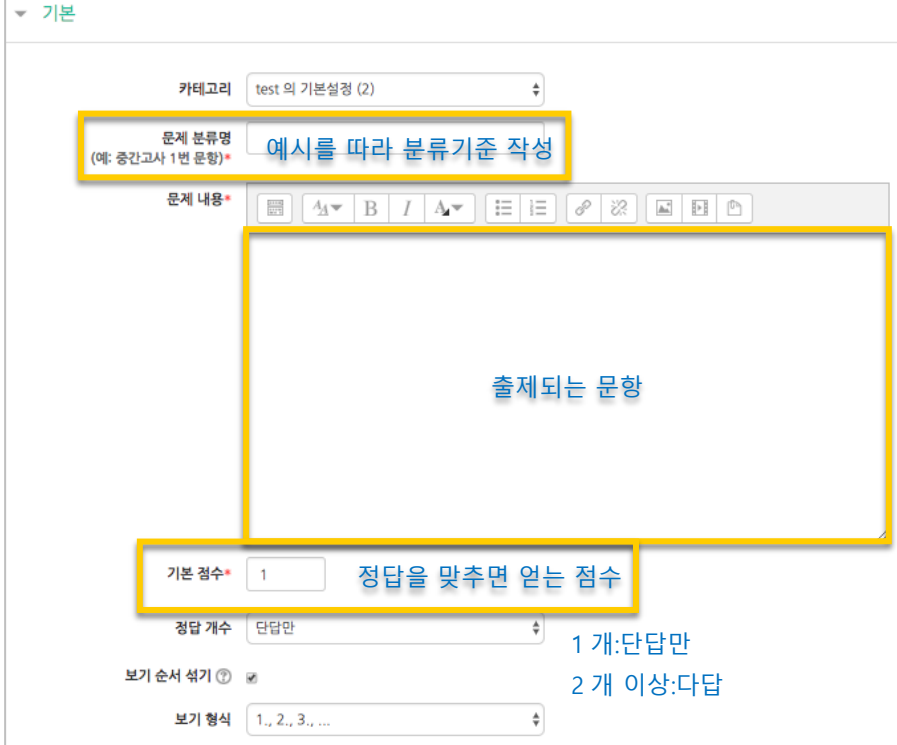

#### 정답을 포함해서 여러 개의 보기를 작성합니다.

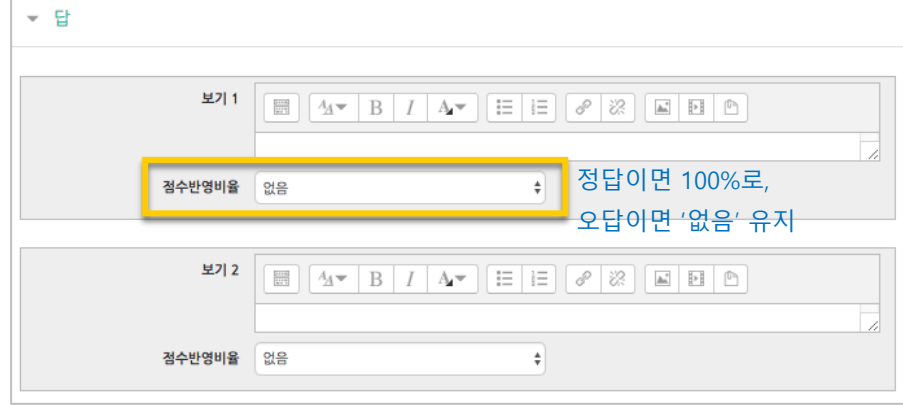

버튼을 누르면 문항 등록이 완료됩니다.

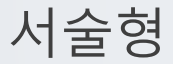

주어진 문항에 자유롭게 답변하는 에세이 형태의 문항입니다.

문항을 등록할 때 미리 정답을 등록하지 않는 유형으로, 교수자 또는 채점 담당자가 학습자의 답변을 검토하고 점수를 부여할 수 있습니다.

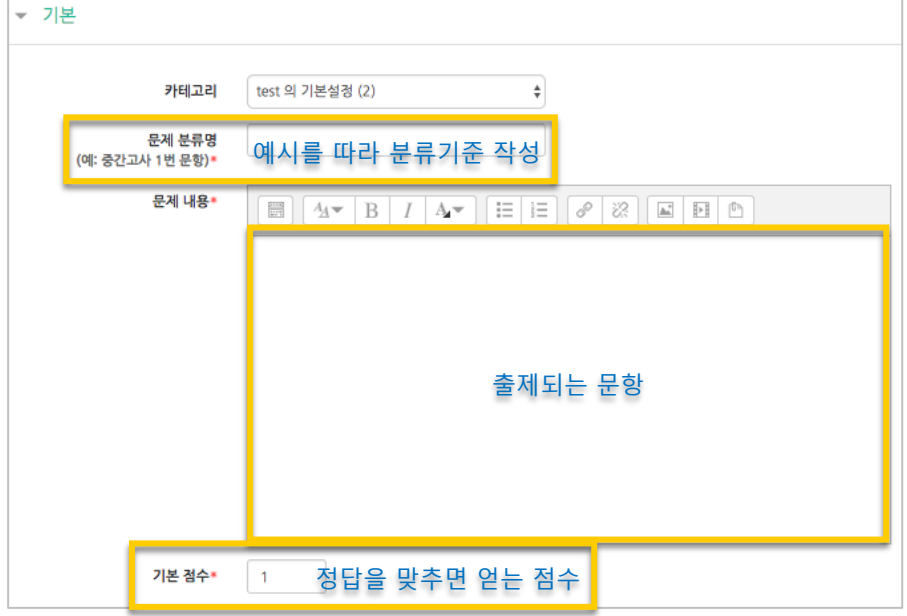

학습자가 답변을 작성하는 입력창의 설정사항을 필요에 따라 조정할 수 있고, 답변 작성에 참고할 수 있도록 답변 작성 기준, 형식과 같은 내용을 '답안 양식'에 기재할 수 있습니다.

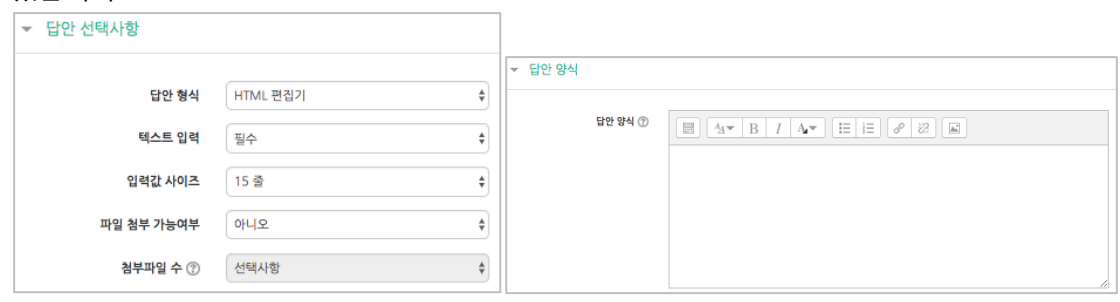

'답안 양식' 란에 기재한 내용은 실제 학습자가 응시하는 입력창의 상단에 나타나게 됩니다.

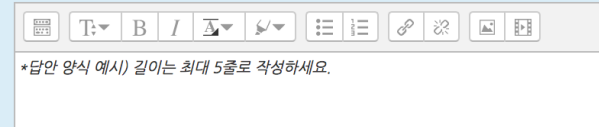

<mark>저장</mark> 버튼을 누르면 문항 등록이 완료됩니다.

### 주관식 단답형

주어진 문제에 정해진 짧은 단어, 또는 구(phrase)와 같은 답을 작성하여 맞추게 하는 문항입니다.

문항을 등록할 때 답을 같이 입력하게 되어 시험 종료 후 자동으로 채점이 되고, 점수가 나타납니다.

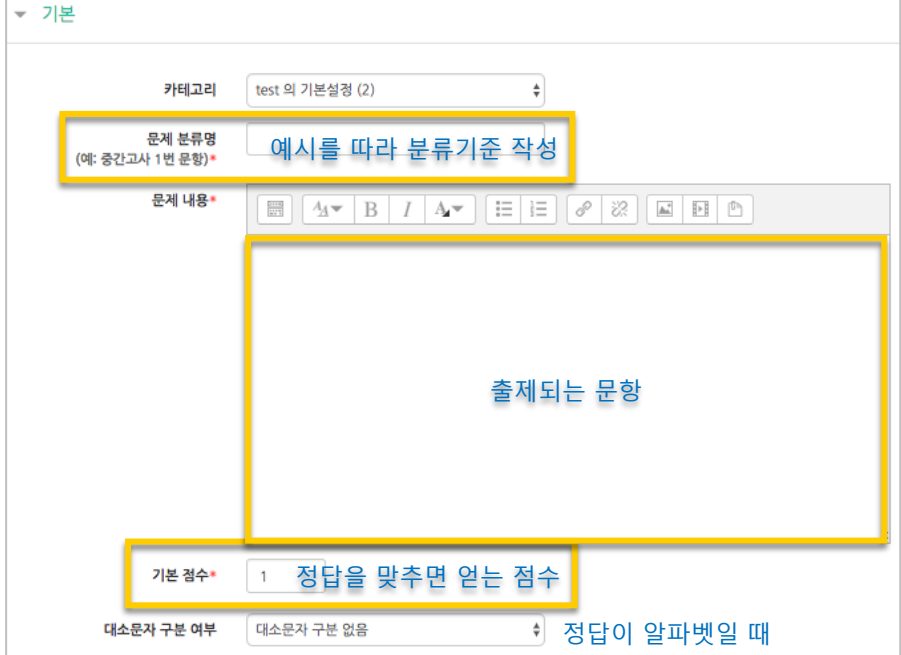

### 정답과 점수반영비율(기본 점수 중 적용할 점수의 비율)을 입력합니다. 비슷한 단어나 약어를 답안에 함께 작성하는 것이 좋아요.

- 예)답안 1: U.K./ 답안 2: United Kingdom

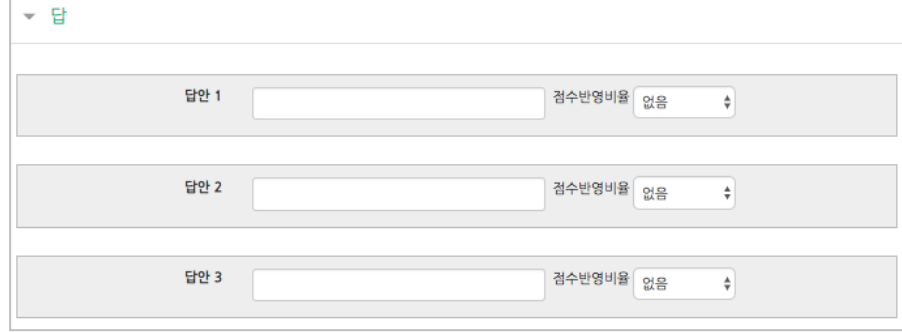

<mark>저장</mark> 버튼을 누르면 문항 등록이 완료됩니다.

OX 형

주어진 문제의 참/거짓 여부를 선택하는 문항입니다.

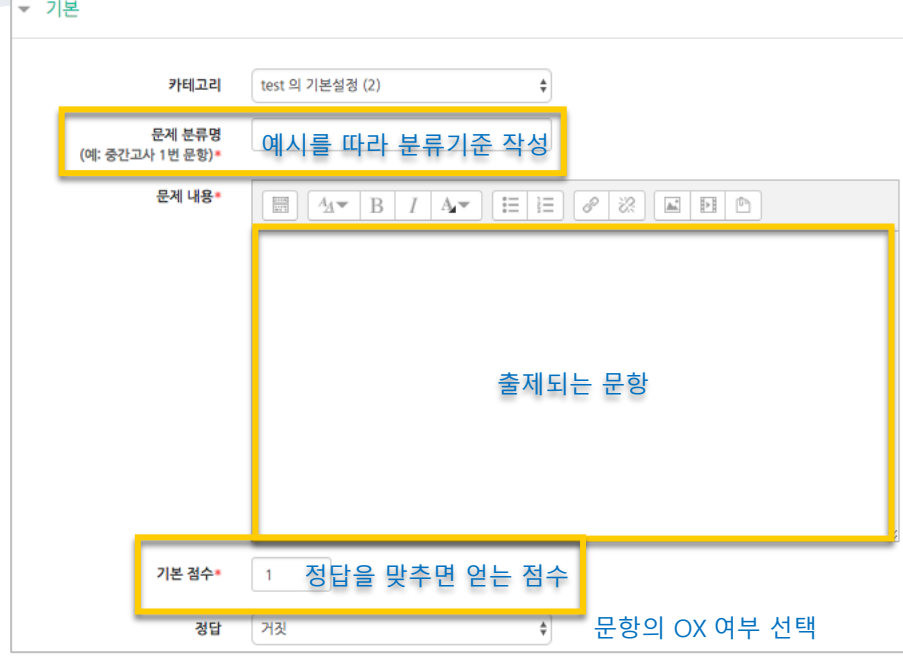

<mark>저장</mark> 버튼을 누르면 문항 등록이 완료됩니다.

### 짝찾기형

연관된 단어 찾기라고도 할 수 있는 문항으로, 서로 관련이 있는 문항-답, 보기-보기를 찾는 형태입니다.

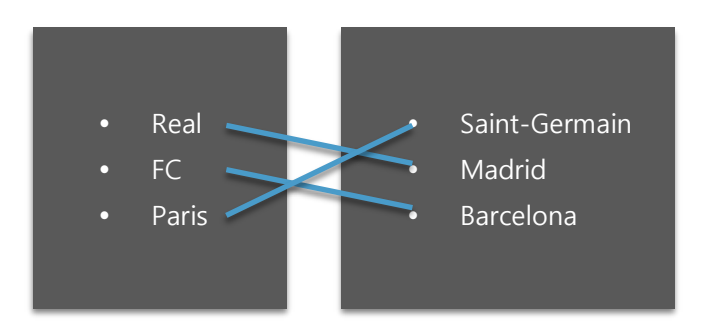

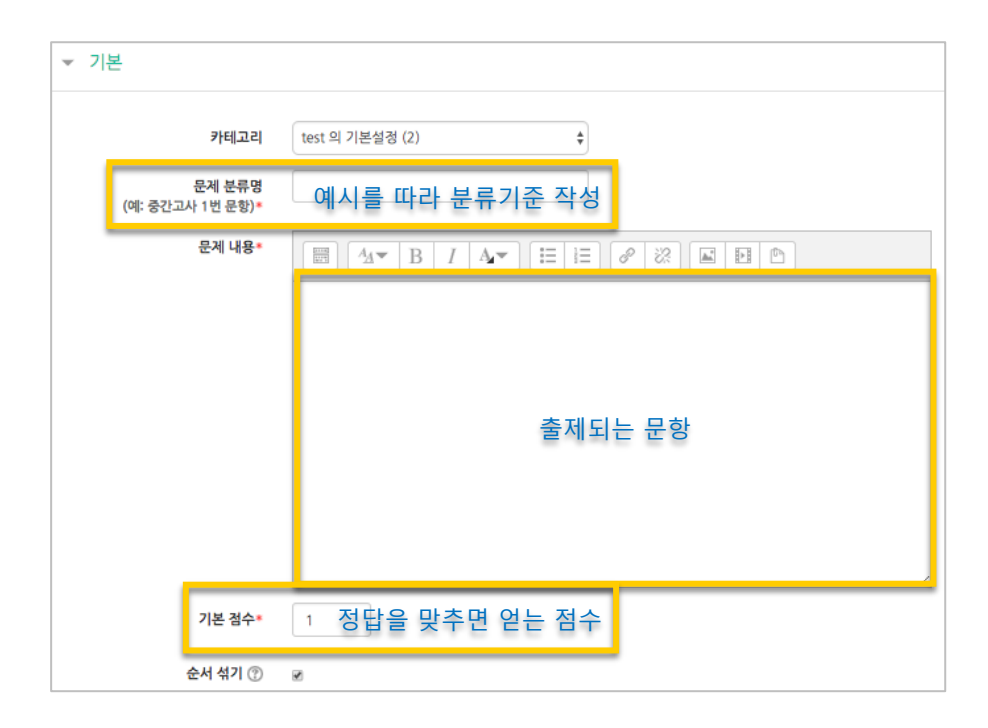

관련이 있는 문제-답 또는 보기를 아래와 같이 한 쌍으로 작성합니다.

최소 문제 2 개, 답 3 개를 작성이 필요합니다.

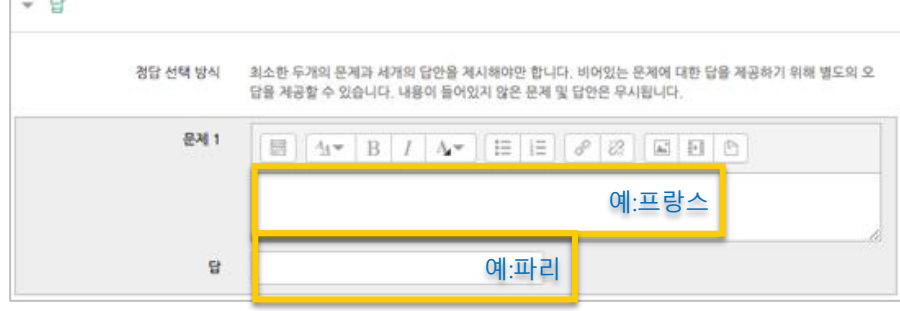

 $\overline{a^{\prime}}$  버튼을 누르면 문항 등록이 완료됩니다.

### 빈칸 채우기

문장 또는 문단을 제시하고 빈 칸에 알맞은 답을 선택하거나 작성하게 하는 문항입니다.

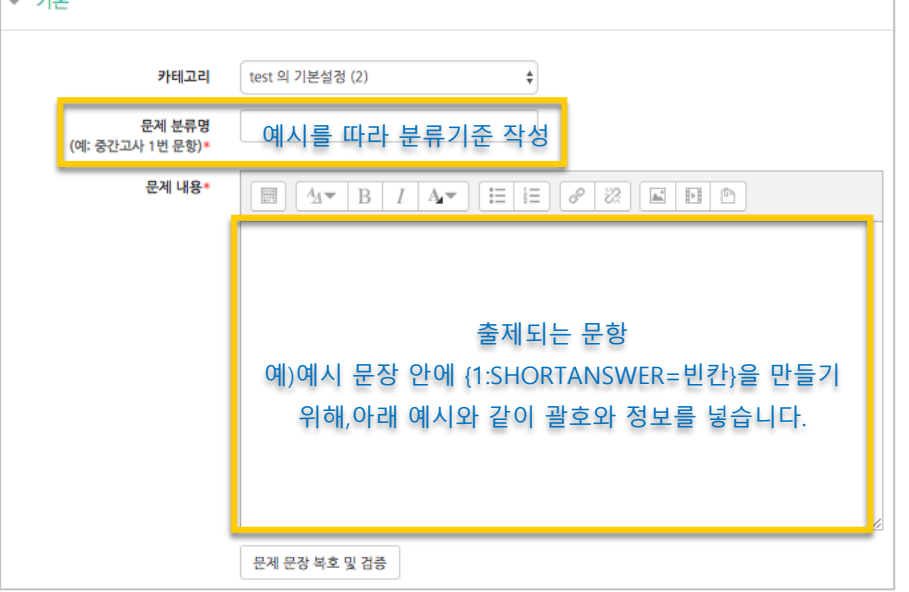

문장 안에 빈 칸을 만들기 위해, 답변을 입력해야 하는 자리에 아래 예시와 같이 괄호와 정보를 넣습니다.

- 단답형 : {기본점수(숫자):SHORTANSWER:=정답}
	- 예시) {1:SHORTANSWER:=공지}
- 선다형 : {기본점수(숫자):MULTICHOICE:=정답#OK ~오답#Wrong} \* "=" 뒤에 정답을 입력하고, "~" 는 보기를 구분하며, "#" 뒤에 피드백을 입력합니다. 예시) {1:MULTICHOICE:=고정#OK~가변#Wrong}
- 수치형 : {기본점수(숫자):SHORTANSWER:=정답}

<mark>처<sup>장</sup> 버튼을 누르면 문항 등록이 완료됩니다.</mark>

빈 칸 채우기 문항은 아래 화면과 같이 학습자에게 나타나게 됩니다.

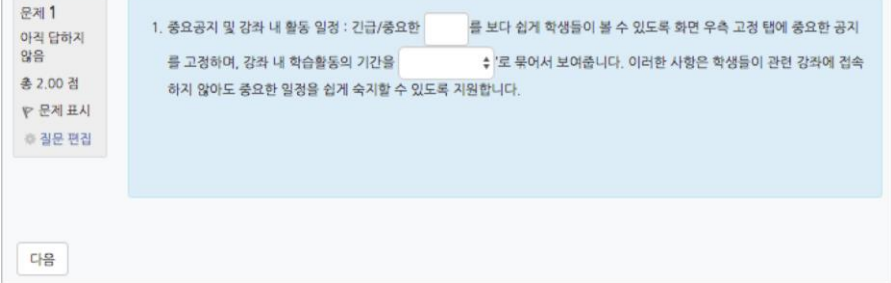

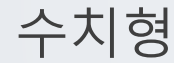

주관식 단답형과 유사하지만 답을 숫자로만 답할 수 있는 문항입니다.

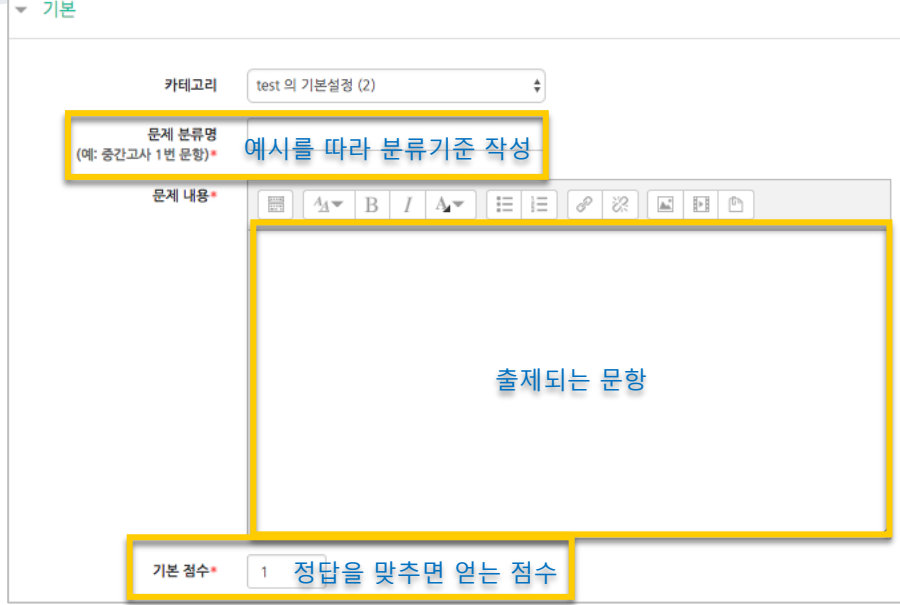

정답이 되는 숫자를 답안 영역에 입력하고, 정답으로 허용할 오차 범위가 있다면 적용해 주세요.

점수반영비율도 입력합니다. 예)완벽한 정답이면 100%, 부분 정답이면 50%, ...

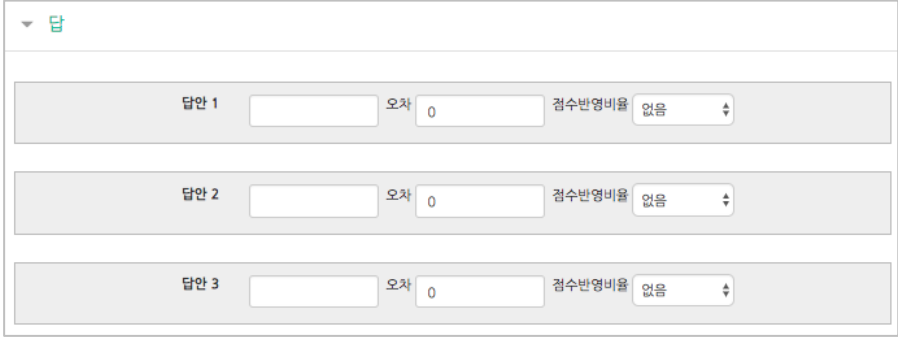

버튼을 누르면 문항 등록이 완료됩니다.

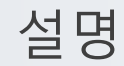

 $\sim$ 

시험(퀴즈)의 안내, 시작/종료 또는 중간에 안내/설명이 필요할 때 사용합니다.

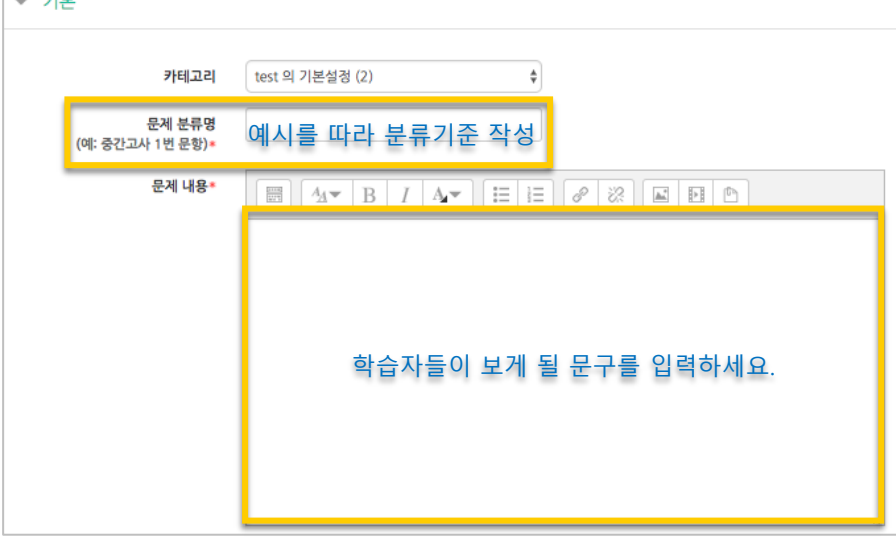

<mark>저장</mark> 버튼을 누르면 설명 등록이 완료됩니다.

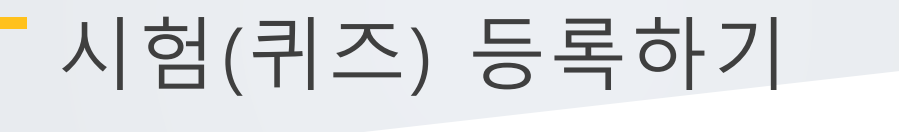

 $\mathcal{A}$ 험을 등록할 주차 영역에 있는 '자료 및 활동 추가' 버튼을 클릭하고,  $\overset{\textstyle\left(\bullet\right)}{\longleftrightarrow}$  (퀴즈) 버튼을 눌러주세요.

.<br>|- <mark>자료 및 활</mark>동

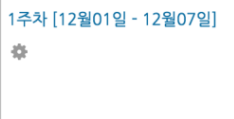

시험의 제목을 작성해 주세요. (예: 중간고사)

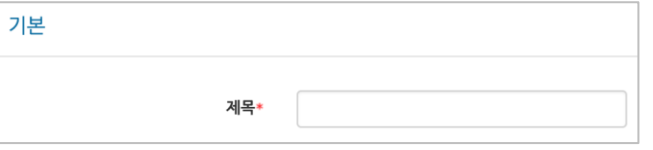

오른쪽의 '활성화' 버튼을 클릭해서 시험의 시작-종료 일시와 시간제한을 지정해 주세요. .<br>인지를 지저하지 않으며 어제든지 인자해서 으시한 스 이드 시험이 마드어지니다.

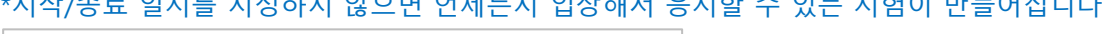

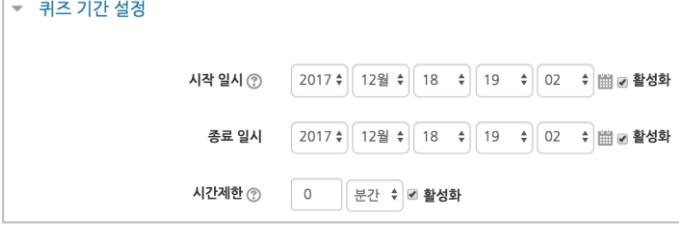

답안 제출 가능 횟수를 제한하려면 '제한 없음'에서 제출이 가능한 횟수로 변경해주세요.

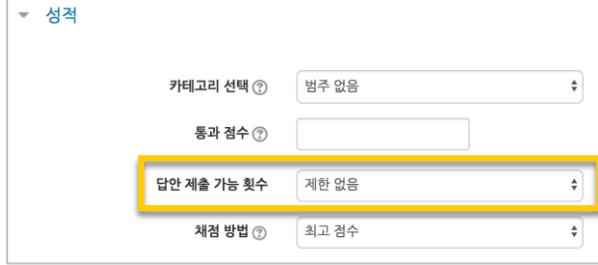

#### 시험을 마친 후 점수를 공개하려면 '퀴즈 마감 이후' 아래의 '점수'를 클릭해주세요.

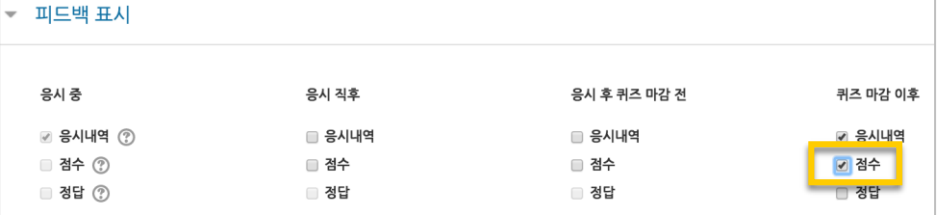

<mark>저<sup>장</sup> 버튼을 누르면 다음과 같이 시험(퀴즈)이 만들어진 것을 볼 수 있습니다.</mark> 이제 미리 만들어둔 문항을 연결하기 위해 '퀴즈 편집'을 클릭합니다.

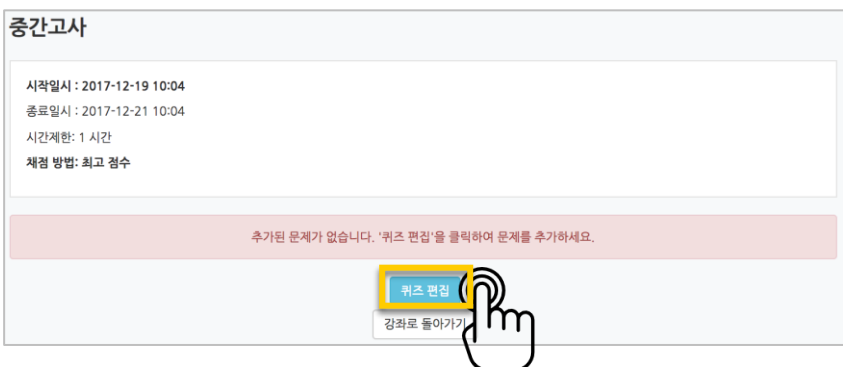

오른쪽의 '추가'를 눌러 '+문제은행으로부터'를 선택하면 문제은행에 등록해둔 문항이 나타납니다.

시험에 추가할 문항을 선택하고, '선택한 문제를 퀴즈에 추가' 버튼을 눌러 등록합니다. 모든 문항을 등록한 다음, '최고 성적' 란에 총점을 입력하고 '저장' 버튼을 눌러 완료합니다.

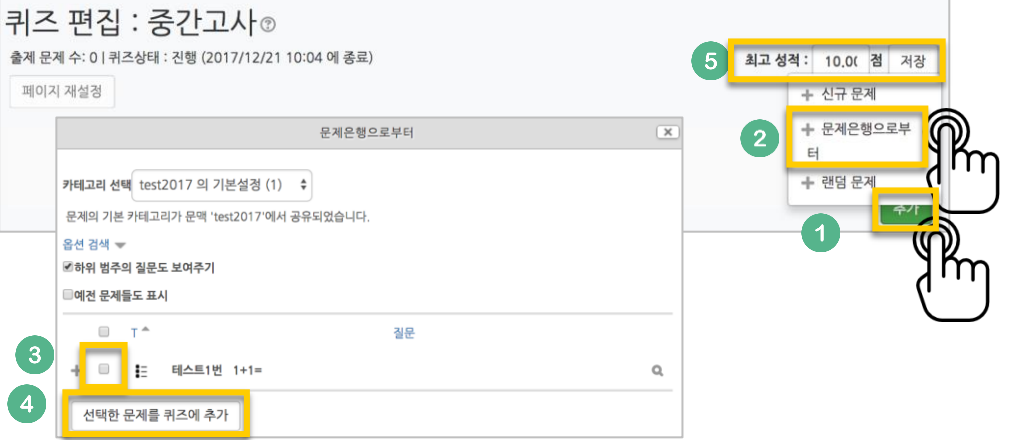

# 시험 평가하기

응시가 끝난 시험을 클릭한 다음, 가운데 응시자 수가 표시된 버튼을 눌러 평가 페이지로 이동합니다.

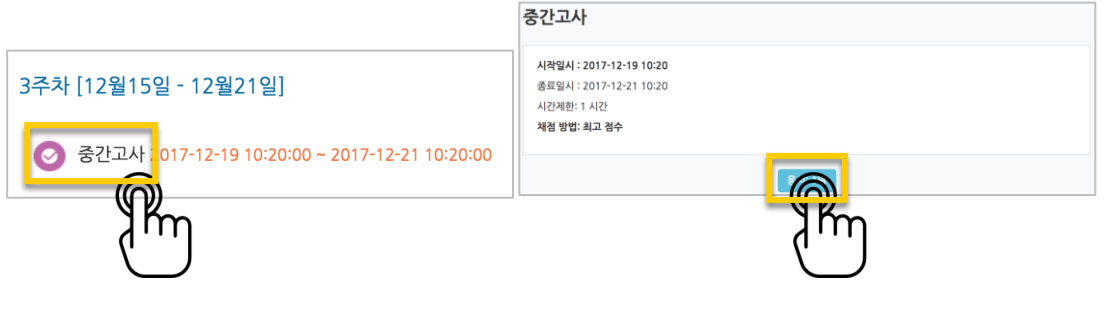

학습자의 이름 오른쪽의 '미채점'을 눌러 채점을 진행하실 수 있어요.

\*선다형처럼 답을 미리 등록하는 문항의 경우 자동으로 채점이 되어 있습니다.

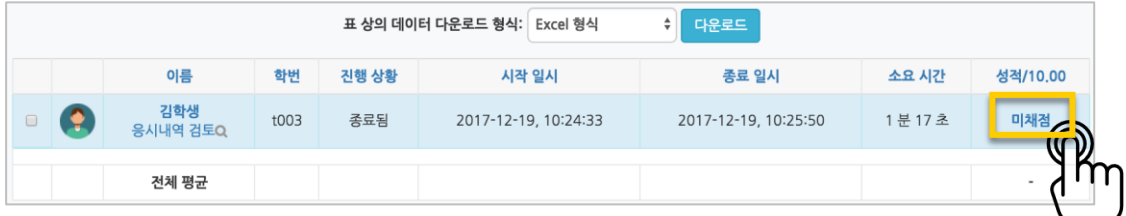

학습자가 작성한 답을 검토하고, '댓글 작성 또는 점수 덮어쓰기'를 눌러 점수를 입력합니다.

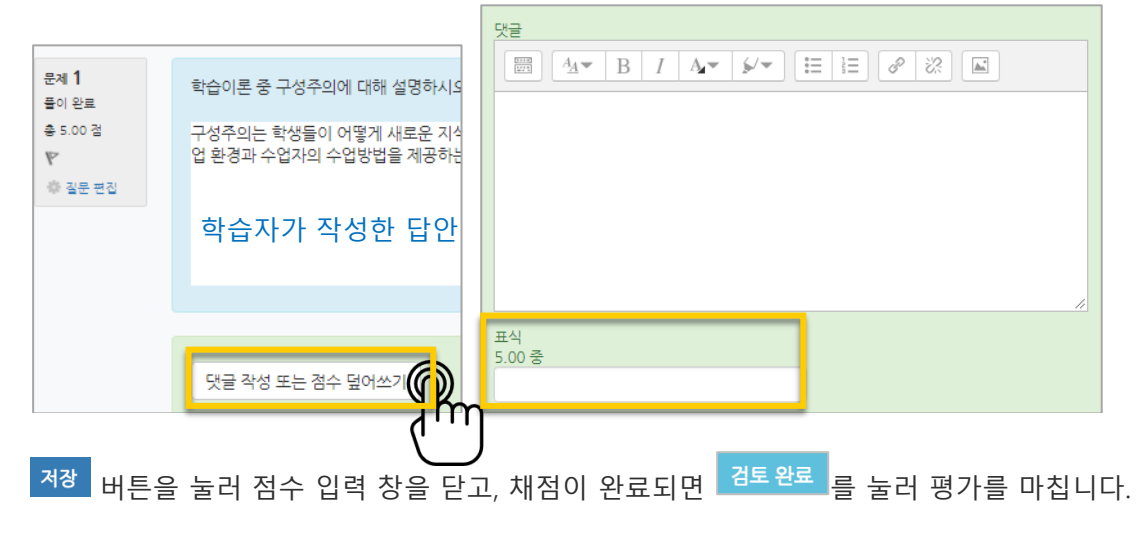

# 토론방 개설하기

88 토론을 등록할 주차 영역에 있는 '자료 및 활동 추가' 버튼을 클릭하고, (토론) 버튼을 눌러주세요.

1주차 [12월01일 - 12월07일] 森

토론방의 제목을 작성하고, 토론방의 유형을 선택해요.

- 1 인 1 주제 형식: 각각 1 개 주제를 등록하고, 서로 의견을 주고 받는 토론
- 단독 주제 형식: 교수자가 주제를 제시하고, 학습자는 이 주제에 대한 의견을 남기는 토론 ('단독 주제 형식'에서 토론의 주제 및 사전공지는 '주제글쓰기'를 눌러 작성합니다.)

자료 및

- 블로그 형식: 블로그 형식으로 자유롭게 글을 작성하는 토론
- 일반 형식: 자유롭게 주제와 의견을 작성할 수 있는 토론(기본 설정)
- 질의응답 형식: 제시된 주제에 학습자가 답변을 남기면 다른 학습자의 답변을 볼 수 있는 토론

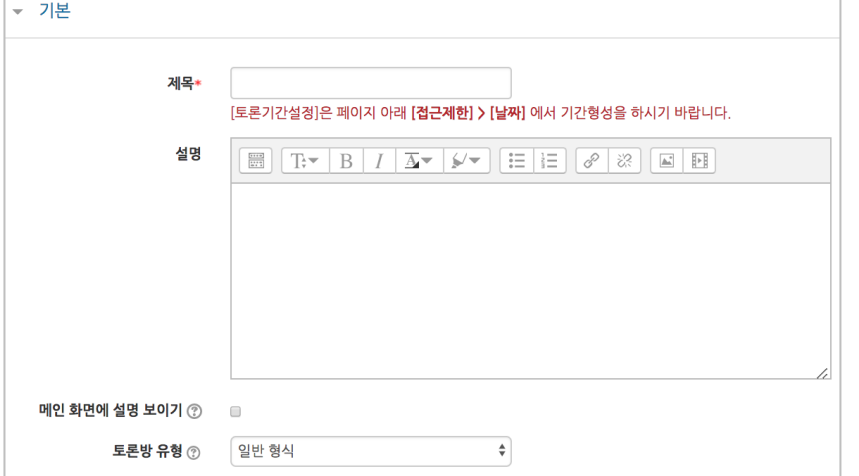

#### 토론 활동을 평가하고, 평가에 대한 점수를 강의실의 성적부에 반영하도록 미리 설정합니다.

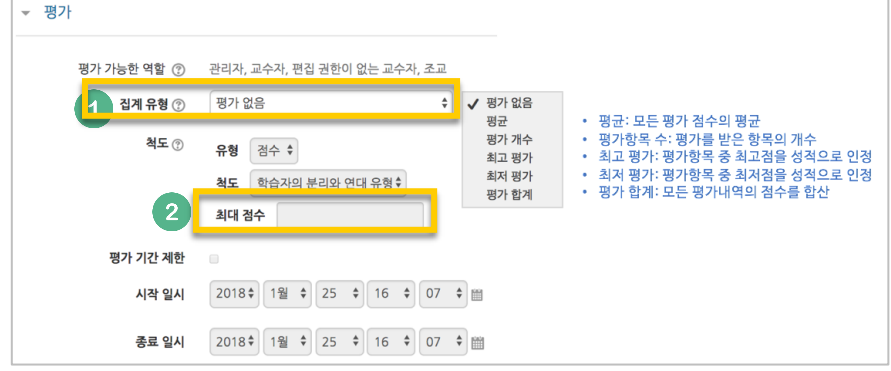

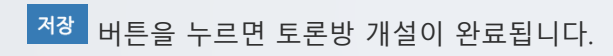

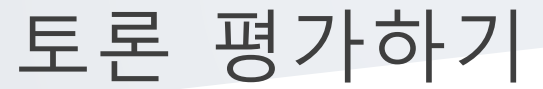

왼쪽 메뉴 '성적/출석관리'의 '성적부'를 눌러주세요.

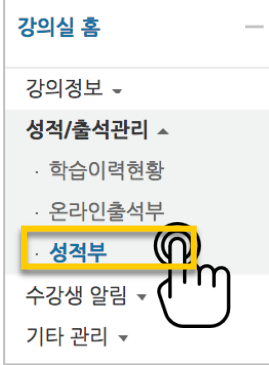

#### 토론방 목록에서 학습자마다 점수를 입력하고 Enter 키를 눌러주면 됩니다.

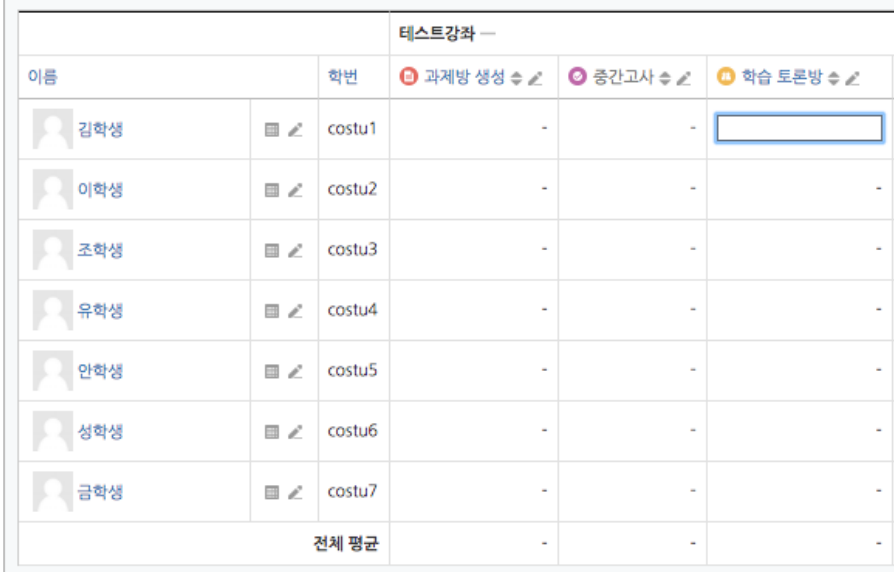

#### 평가할 때 글/댓글을 작성한 횟수를 점수에 반영하고 싶다면 아래 팁을 참고해 주세요.

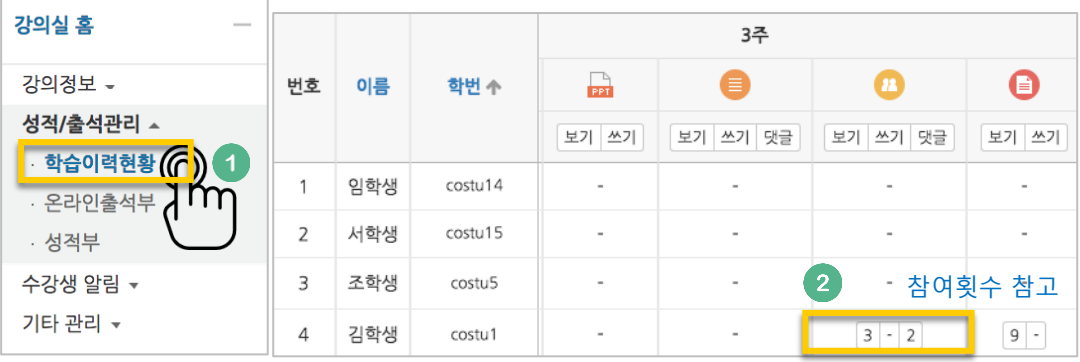

설문조사 개설하기

설문조사는 다음의 두 단계를 거쳐 만들어집니다.

- 1) 강의실에서 학습자가 클릭해서 입장할 수 있는 '설문조사' 개설과
- 2) 설문조사에서 학습자가 응답해야 하는 문항 추가

辷 설문조사를 등록할 주차 영역에 있는 '자료 및 활동 추가' 버튼을 클릭하고, (설문조사) 버튼을 눌러주세요.

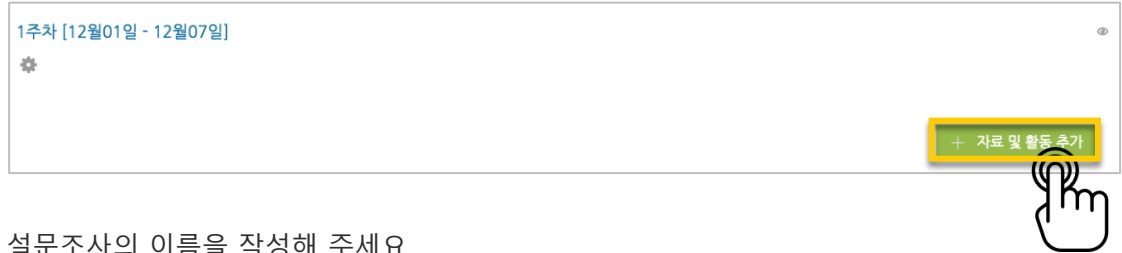

2조꾸시의 외국들 작성에 구세.

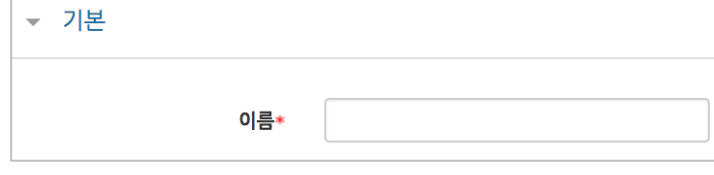

설문에 참여할 수 있는 기간을 설정합니다.

날짜를 지정하지 않으면 언제든지 참여할 수 있는 설문이 됩니다.

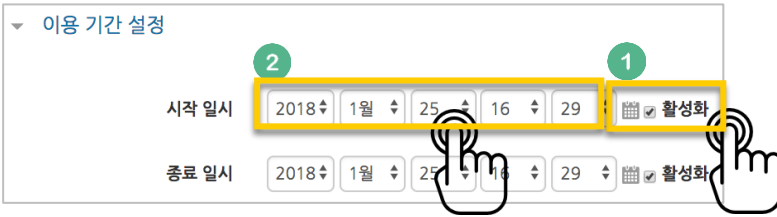

설문조사의 다양한 설정을 이용할 수 있습니다.

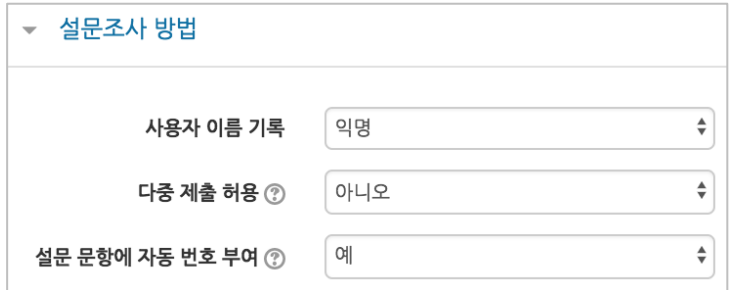

설문 완료 후 안내 페이지를 표시할 수 있습니다.

안내 페이지를 사용하지 않으면, 설문 완료 후 학습자는 강의실 기본 화면으로 이동합니다.

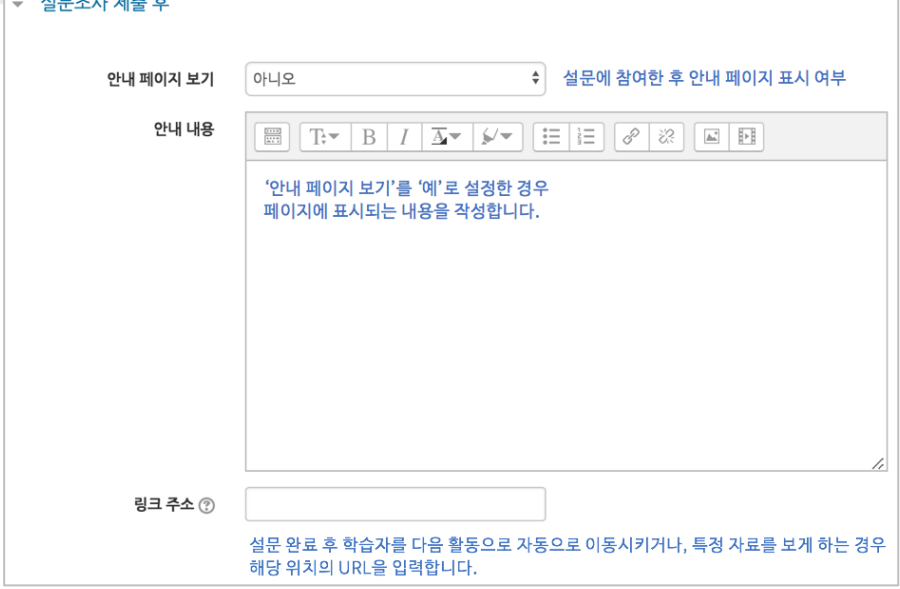

버튼을 누르면 설문조사에 접근할 수 있는 공간이 만들어졌습니다. 다음 페이지에서 설문조사 문항을 추가하는 방법을 읽고 문항을 추가해 봅니다.

# 설문 문항 추가하기

앞서 설문조사 개설을 위한 정보를 작성하고 <mark><sup>저장</sup> 버</mark>튼을 눌렀다면 다음 화면이 나타날 것입니다.

'설문 편집'을 클릭해서 문항을 추가해 볼까요?

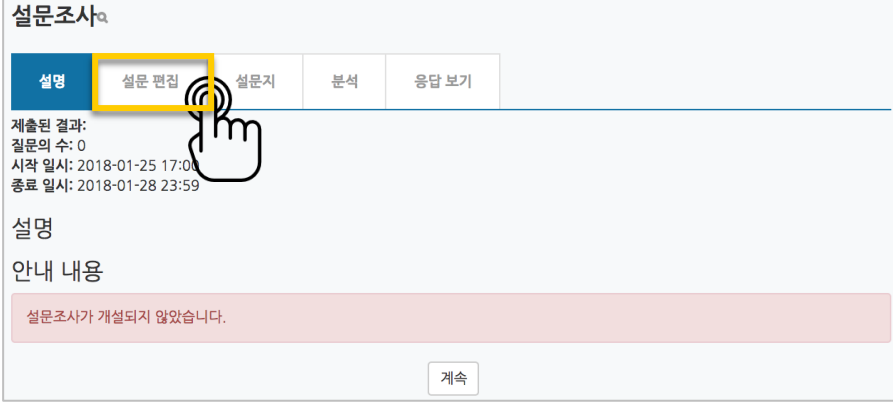

'선택'을 눌러 설문조사에 활용할 문항 유형을 선택해 주세요.

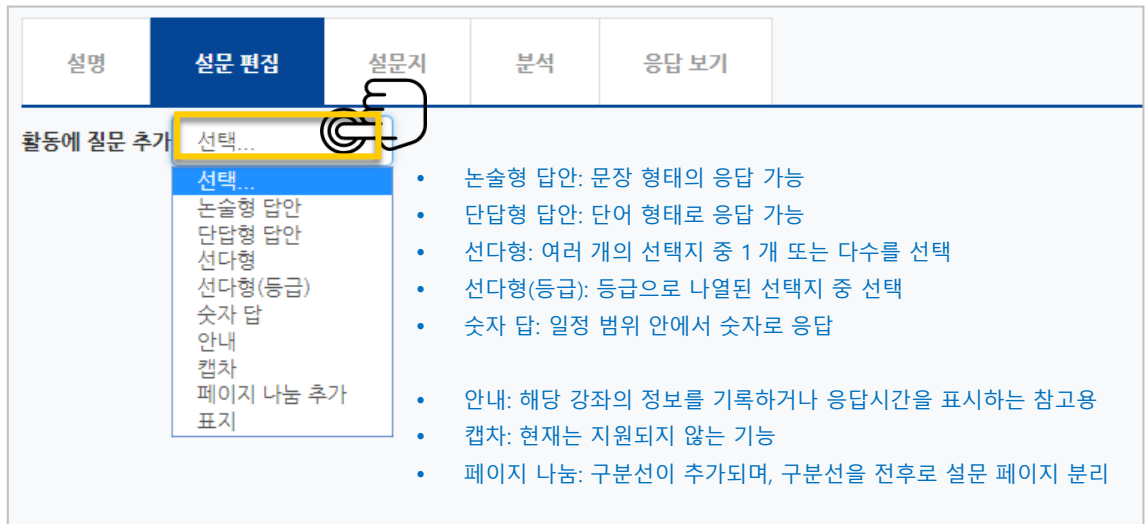

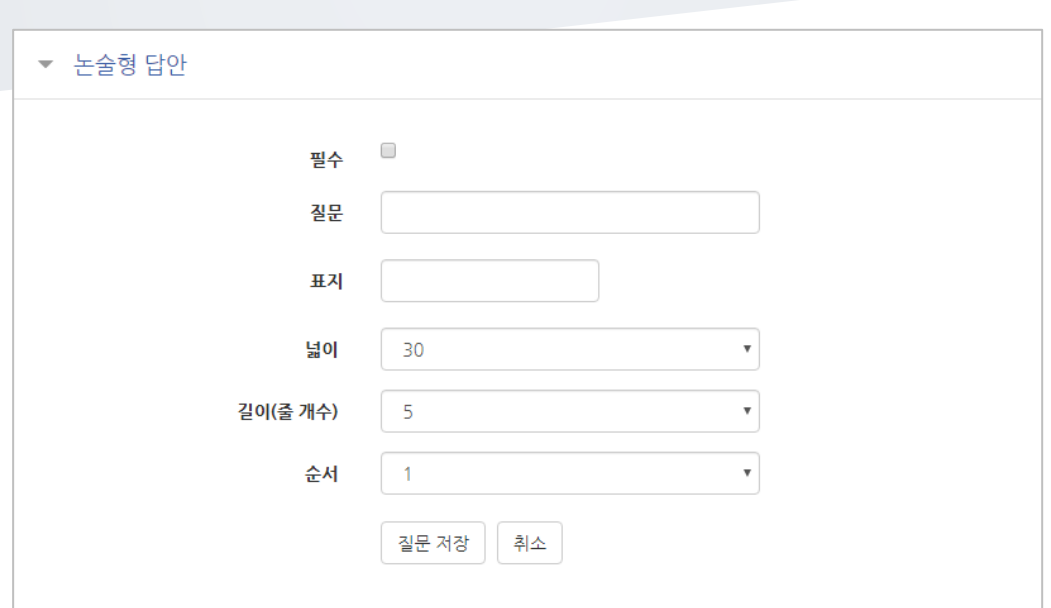

**<u>- 논술형</u>** 

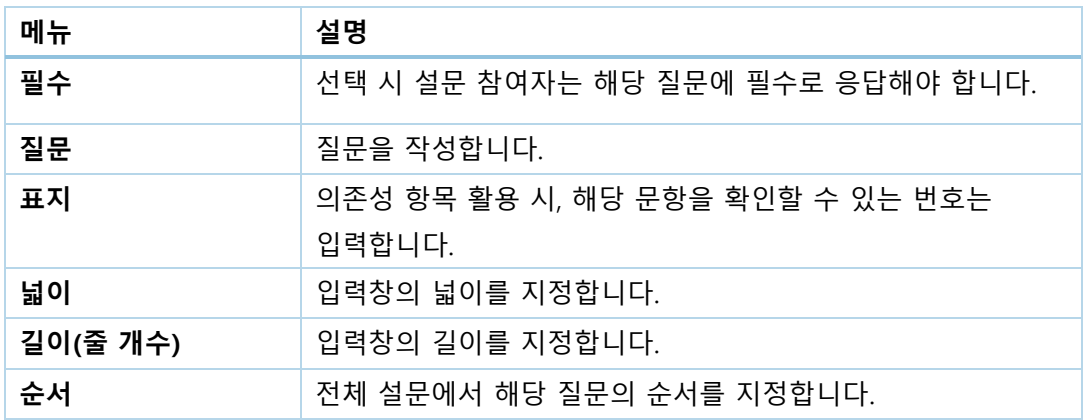

a,

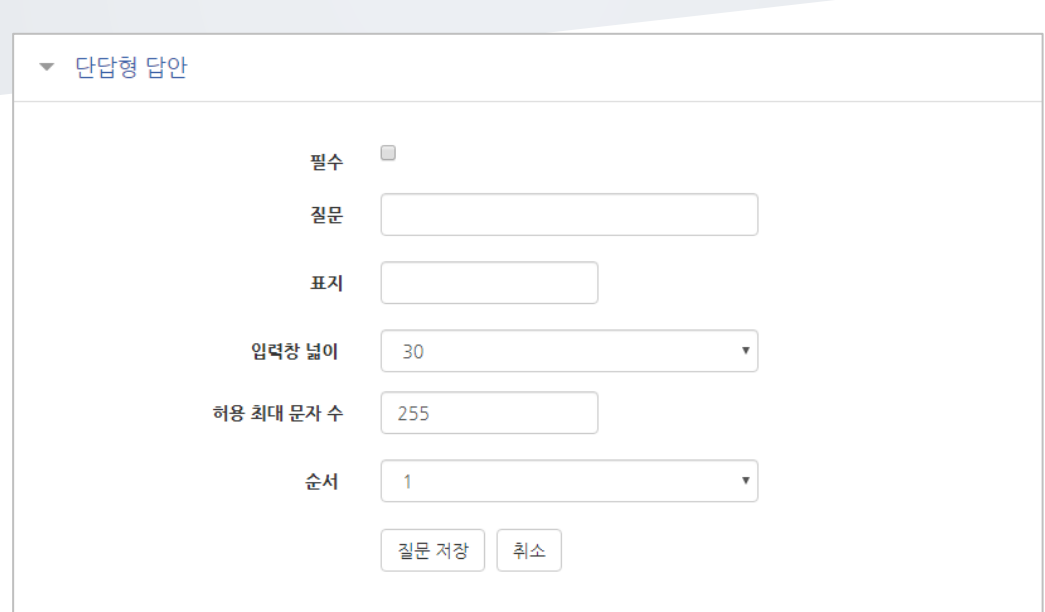

단답형

Ξ

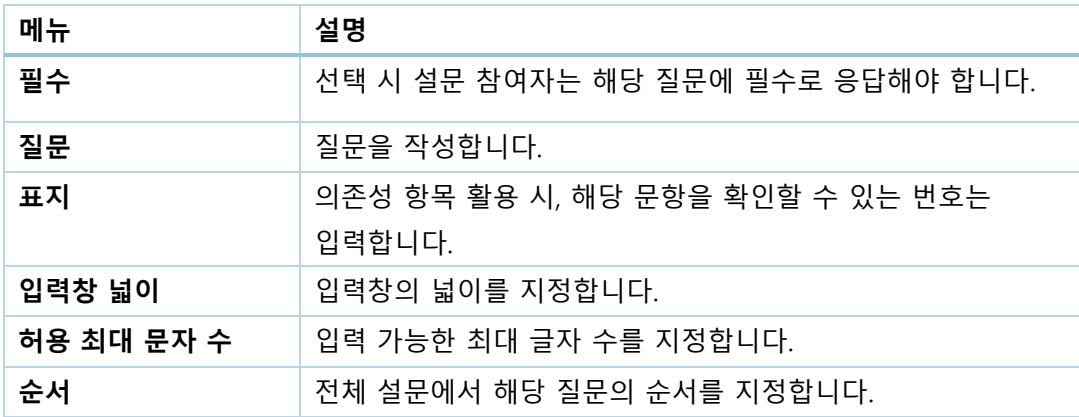

선다형

 $\mathbb{R}^n$ 

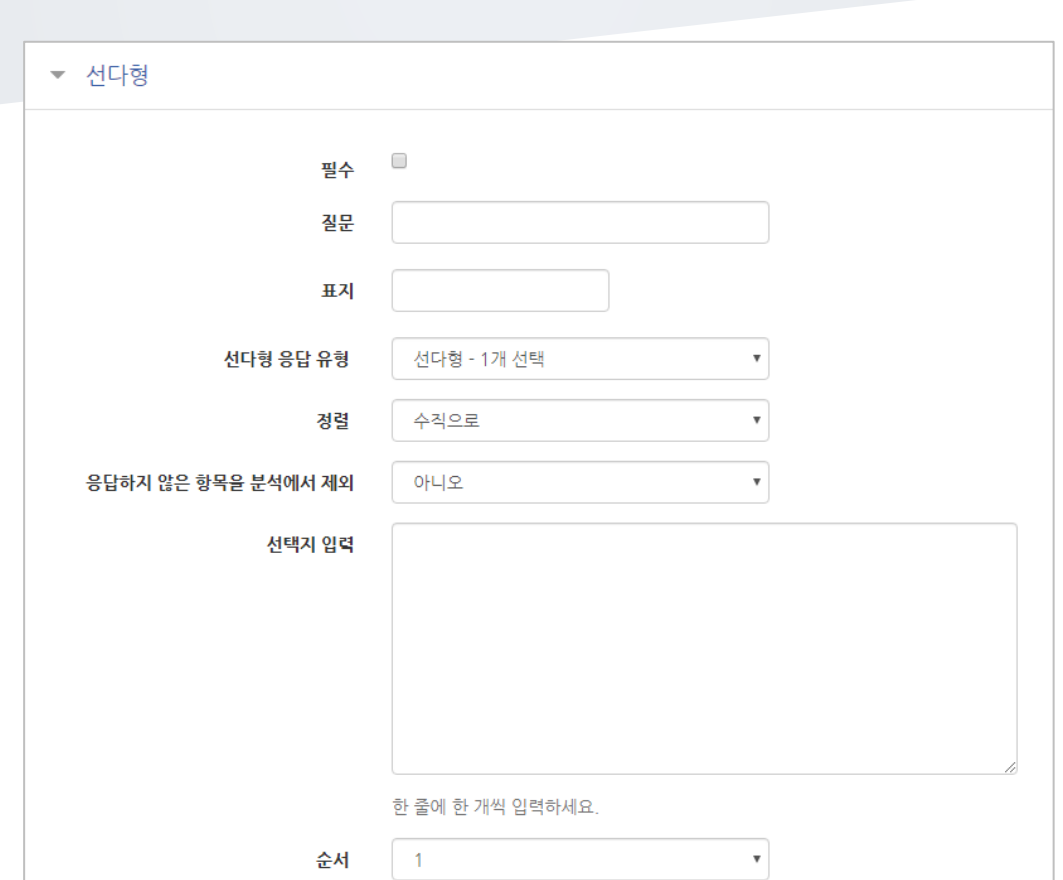

질문 저장 | 취소 |

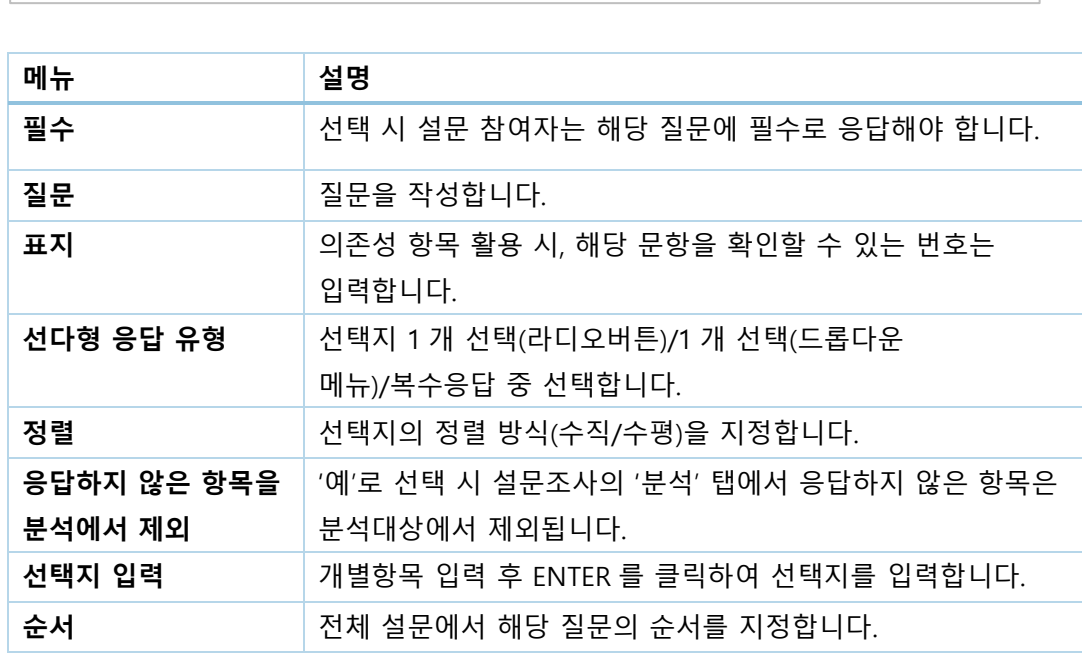

선다형(등급)

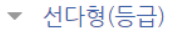

٣

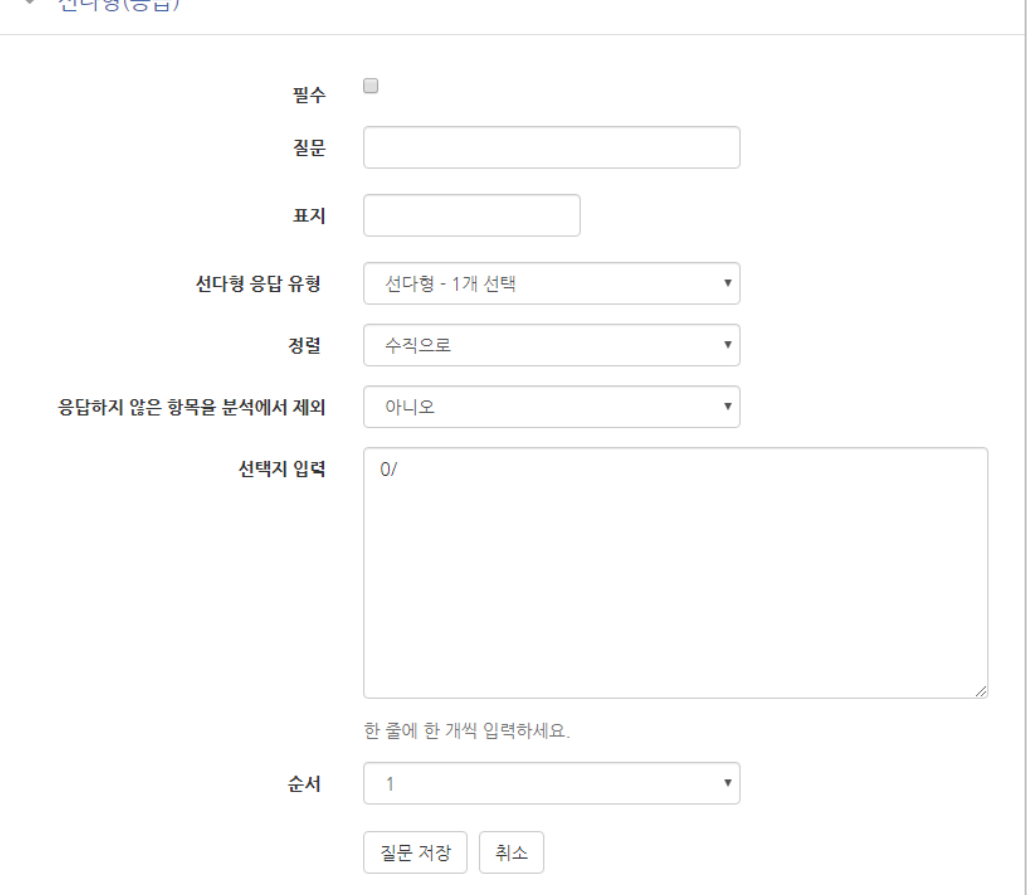

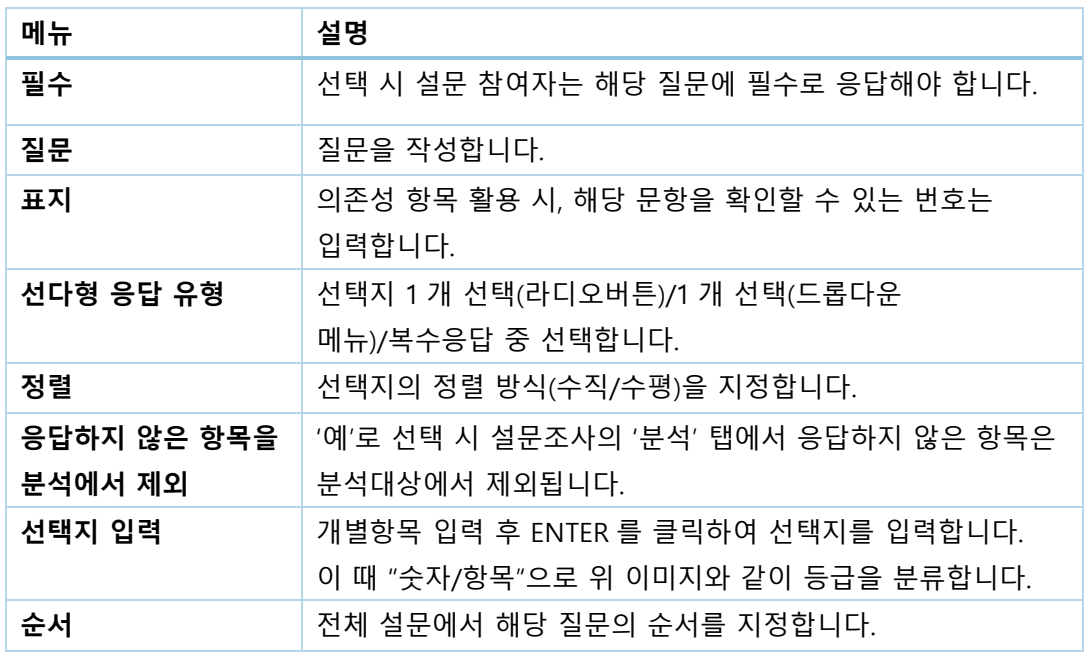

### 숫자 답

<u>a sa sala</u>

설문에 대해 정해진 숫자 범위 안에서 숫자를 선택하는 방식으로 응답하는 문항입니다.

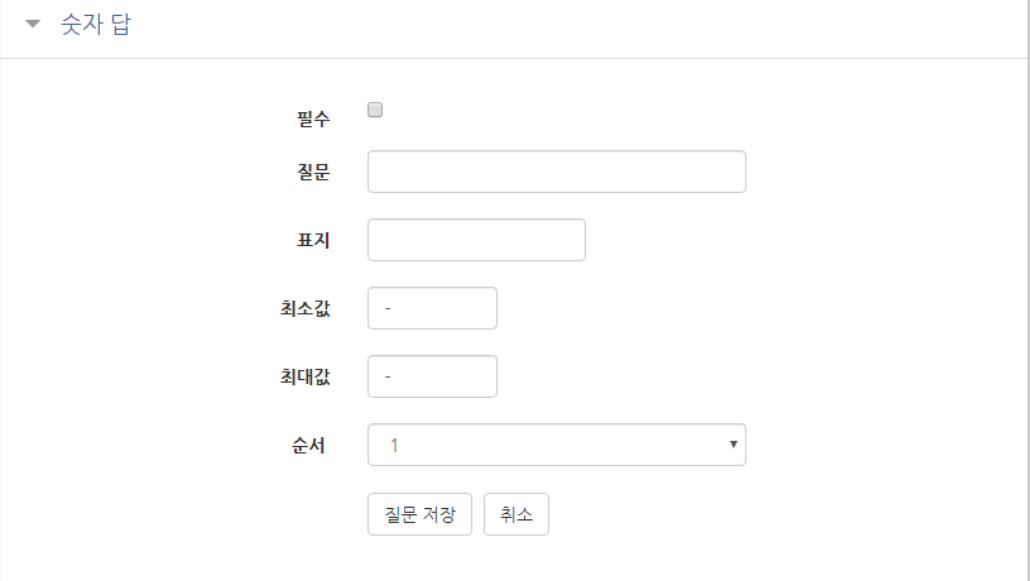

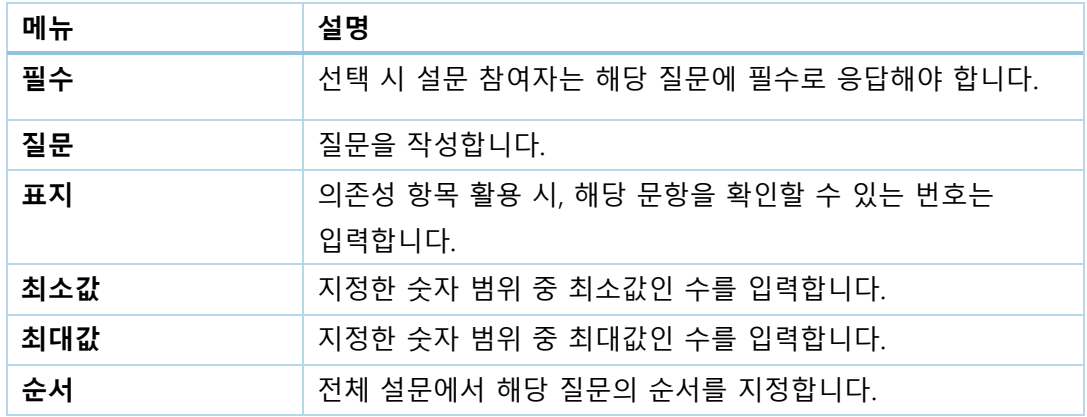

### 안내

안내는 설문조사의 문항은 아니지만, 문항과 함께 사용하여 설문 참여자에게 관련 정보를 제공할 수 있습니다.

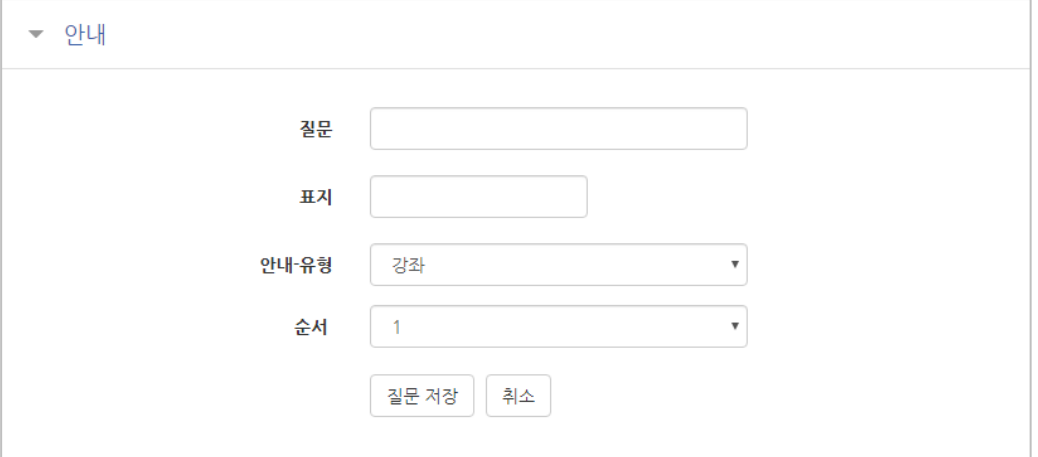

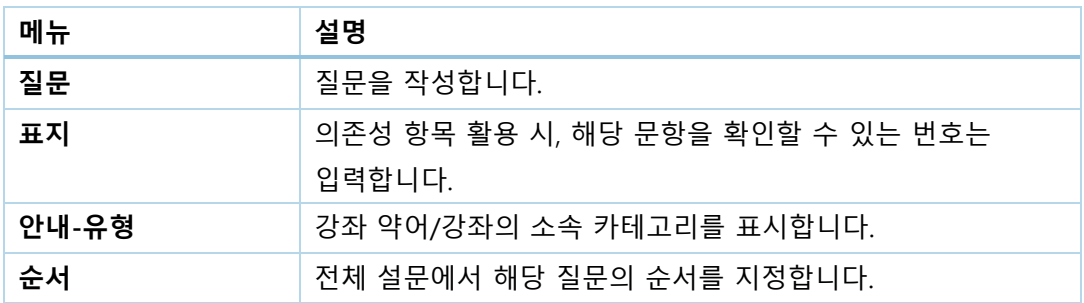

### 페이지 나누기

아래와 같이 페이지를 나누는 구분선이 나타납니다. 설문의 문항 사이에 '페이지 나누기'로 만든 구분선을 두면 구분선을 기준으로 페이지가 나누어집니다.

미리보기 3 페이지 나누기 (위치:1) ※

### 표지

설문조사의 시작, 종료 또는 문항 사이에 부가적인 설명을 위해 표지를 활용할 수 있습니다.

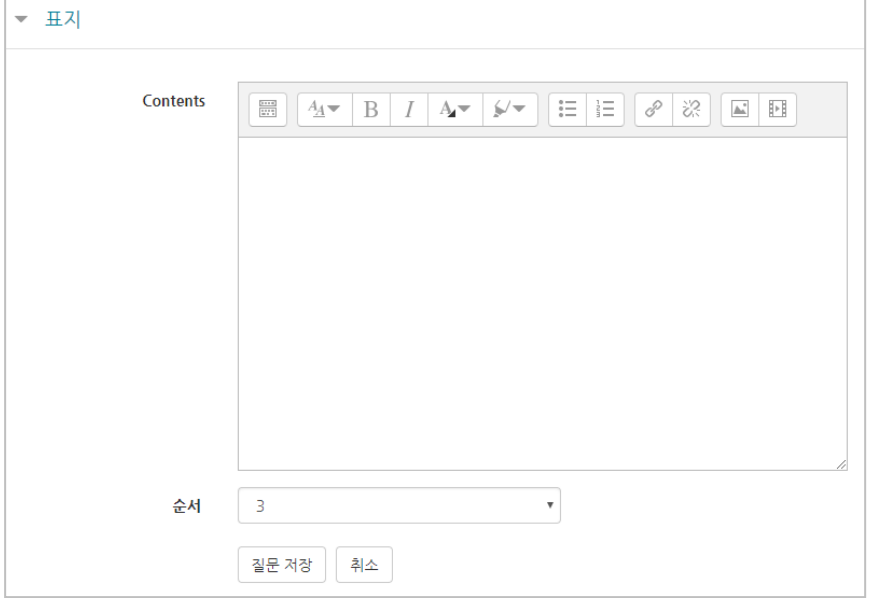

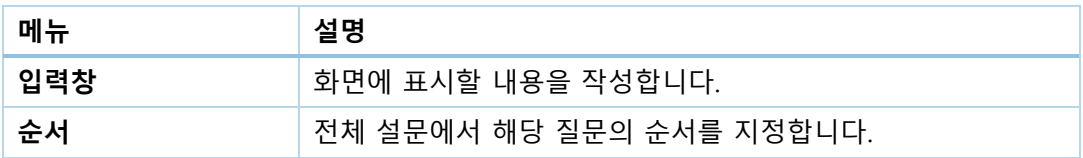

# 문항 저장/관리하기

설문에 사용한 문항을 템플릿으로 저장하고, 필요할 때 다른 강좌에서 재사용할 수 있습니다.

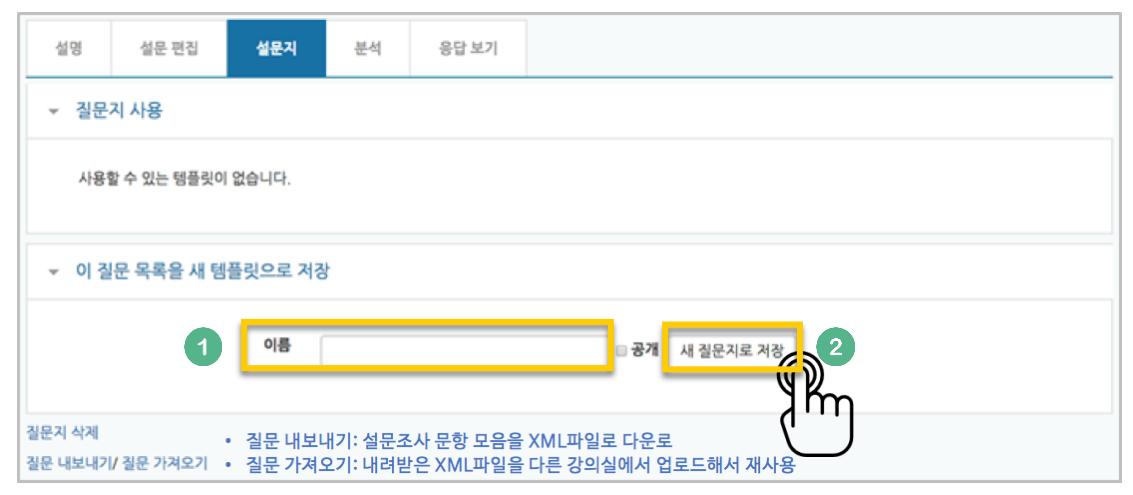

'질문 가져오기'를 사용해서 이전에 만든 문항을 재사용한다면?

아래 순서에 따라 내려받은 XML 파일을 추가해 주세요.

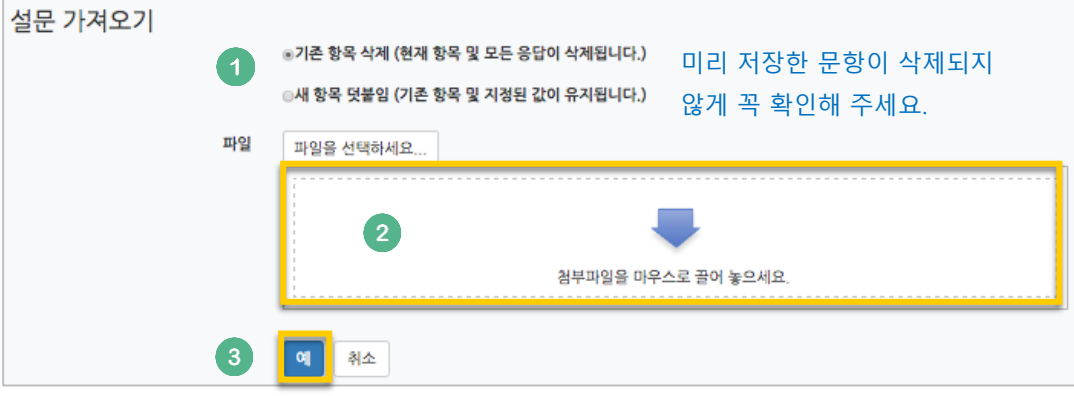

# 결과 분석하기

#### 미리 만들어 둔 설문조사를 클릭해 주세요.

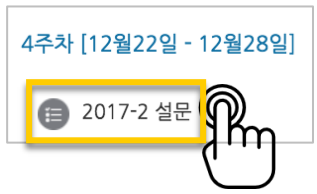

'분석'을 클릭하면 설문조사 응답을 취합해서 화면에 표시합니다.

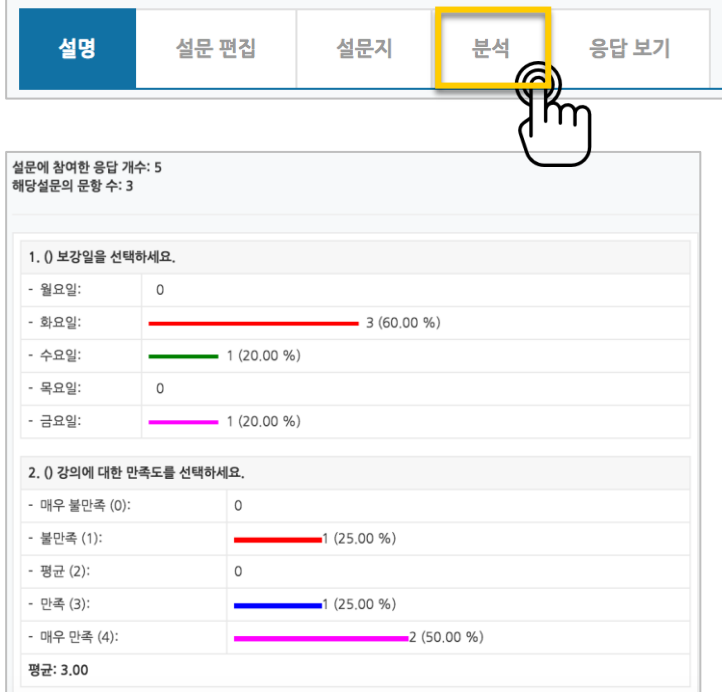

### '응답 보기'를 클릭하면 개인 별 응답 내역을 확인할 수 있습니다. \*기명/익명 응답은 '설문조사 개설하기'에서 미리 선택한 기준을 따르게 됩니다.

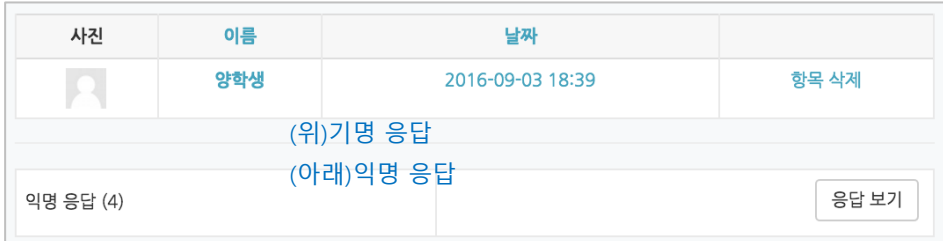

# (공통)자료,활동 편집/삭제하기

강의실에 등록한 강의자료 또는 학습활동의 설정을 편집하거나 삭제하는 방법입니다.

강의실 오른쪽의 '편집' 버튼을 눌러주세요.

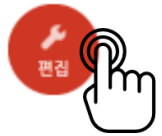

편집/삭제할 대상의 오른쪽에 있는 톱니바퀴를 눌러주세요.

- 설정: 등록한 자료 또는 활동의 설정을 변경합니다.
- 삭제: 자료 또는 활동을 삭제해서 휴지통으로 보냅니다.
- 들여쓰기: 문서의 들여쓰기와 같이 해당 자료 또는 활동이 오른쪽으로 들여쓰기처리가 됩니다.
- 숨기기: 학습자에게 보이지 않게 됩니다.
- 복제: 동일한 자료 또는 활동이 하나 더 강의실에 표시됩니다.

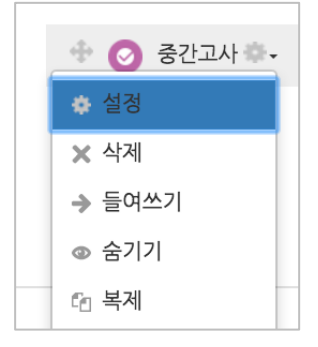

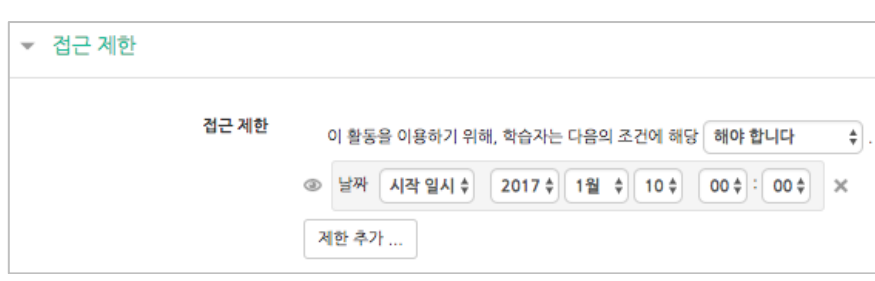

날짜: 활동을 이용할 수 있는 시작/종료 일시를 설정합니다.

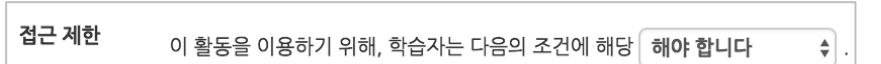

제한 항목을 선택하면 다음과 같은 메시지가 표시됩니다. 드롭다운 메뉴를 선택하여 조건에 해당 또는 해당하지 않아야 하는 제한을 설정합니다.

**64** / **97**

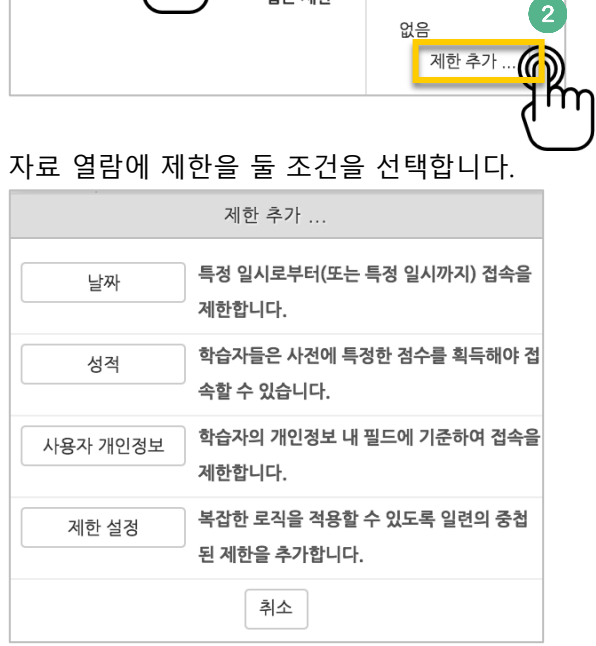

전근 제하

 $\uparrow$  m

자료 추가 페이지에서 아래 '접근 제한'을 누르고 '제한 추가' 버튼을 클릭합니다. • 접근 제한 ()

자료를 등록하는 페이지 맨 아래 '접근 제한'이라는 옵션을 활용하면 특정 조건에 부합하는

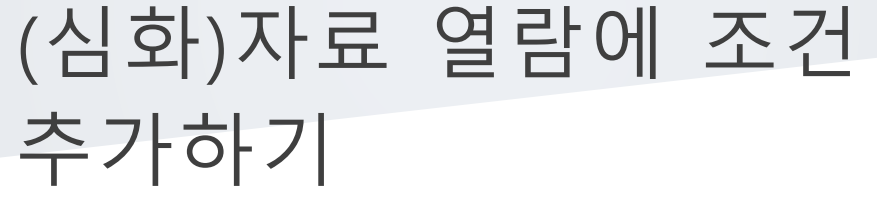

단계 별 학습 및 개인 별 맞춤 학습을 운영하실 때 유용한 기능입니다.

학습자에 한해 자료 열람 권한을 부여할 수 있습니다.

 성적: 강좌 내 다른 학습활동(과제, 퀴즈 등)에서 일정한 비율(백분위)이상/이하를 달성한 학습자만 이 학습자료/활동을 이용할 수 있게 됩니다.

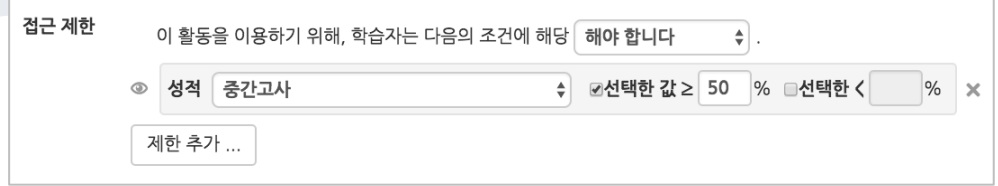

 사용자 개인정보 필드: 학습자의 이름, 학과(학부), 학번 등의 기준을 설정하여 해당하는 학습자만 활동/자료를 이용하도록/하지 않도록 할 수 있습니다.

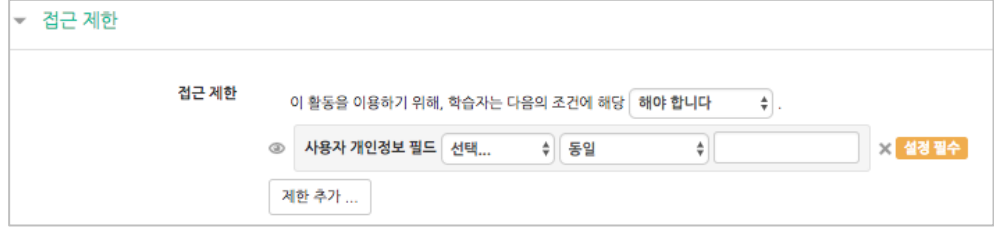

**65** / **97**

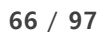

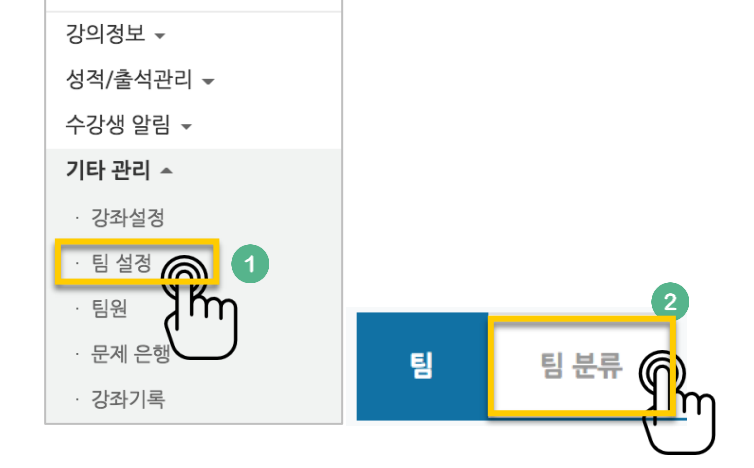

• '팀': 팀 분류에 속한 각각의 팀입니다.

강의실 홈

강의실 왼쪽 '기타 관리' – '팀 설정'을 누르고, '팀 분류'를 클릭합니다. • '팀 분류': 팀의 상위 카테고리입니다. \*팀을 나눈 목적(수행할 활동)으로 정해주세요.

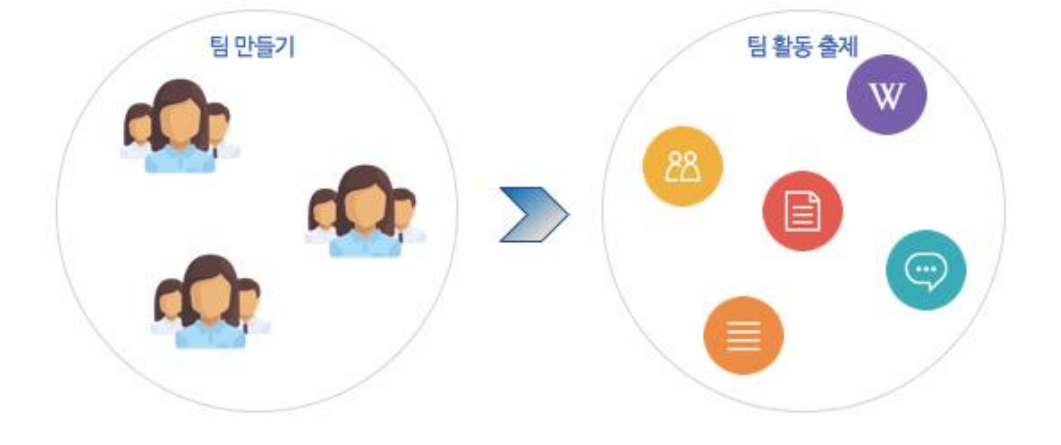

먼저 팀을 생성한 다음, 팀 별로 수행할 활동을 출제해 주시면 팀 학습활동을 할 수 있어요.

# 팀 만들기: 1. 팀 분류

일반 강의실에서 팀 활동을 할 때와 똑같이,

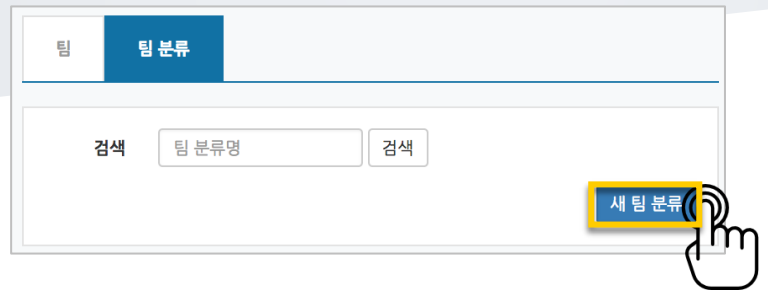

팀 분류명을 작성하고 <mark>적장</mark> <sub>을</sub> 눌러 팀 분류를 만들어줍니다.

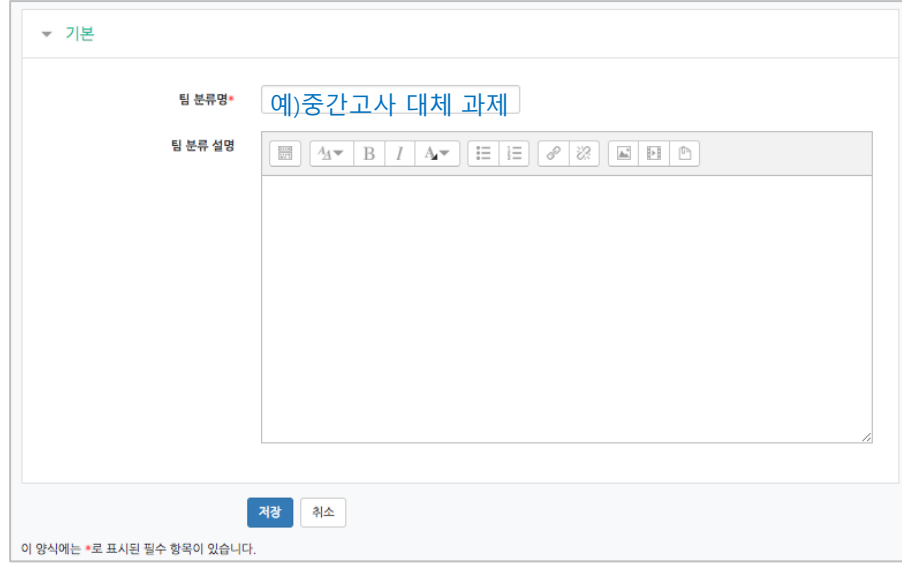

### 팀 분류가 추가되었습니다.

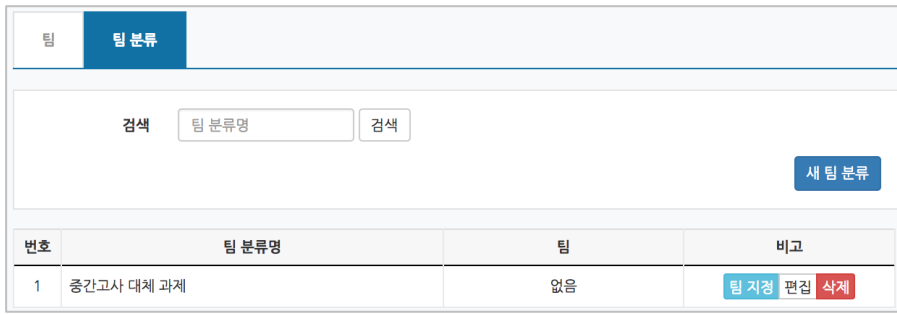

## 팀 만들기: 2-1. 엑셀 업로드

기존 강의실에서 팀이 정해져 있는 경우 엑셀 파일로 정리하여 일괄로 팀을 생성할 수 있습니다.

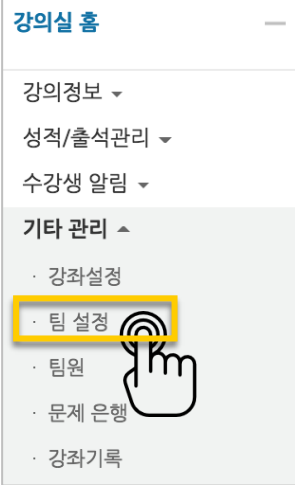

현재 페이지가 '팀'인지 확인하고(색상이 표시되면 현재 페이지),

'엑셀 업로드'를 눌러주세요.

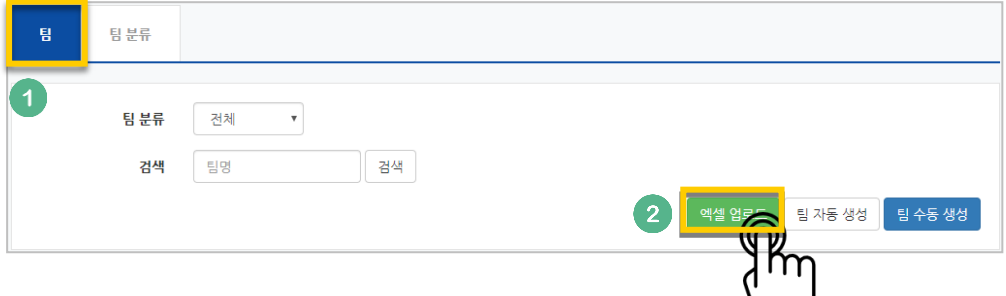

'양식 다운로드'를 클릭합니다.

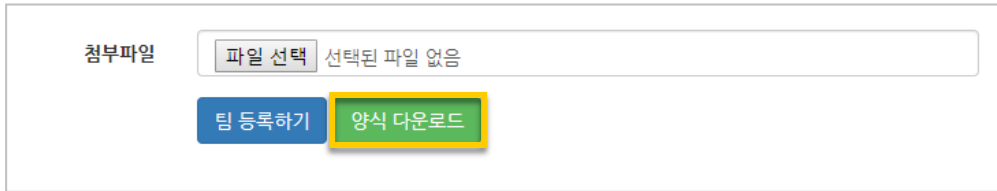

#### 다운로드 한 문서를 작성합니다.

\* idnumber: 학번 / group: 팀 명 / grouping: 팀 분류 명

\* 팀 분류 명(팀 프로젝트 이름)은 생략할 수 있지만, 팀을 팀 분류에 수동으로 매칭해야 합니다.

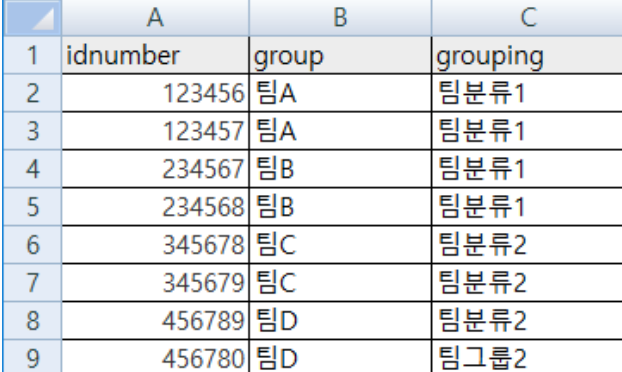

'파일 선택'을 누르고 작성한 엑셀 파일을 찾아 선택합니다.

'팀 등록하기'를 눌러 학습자를 팀에 매칭하고 팀을 팀분류에 매칭합니다.

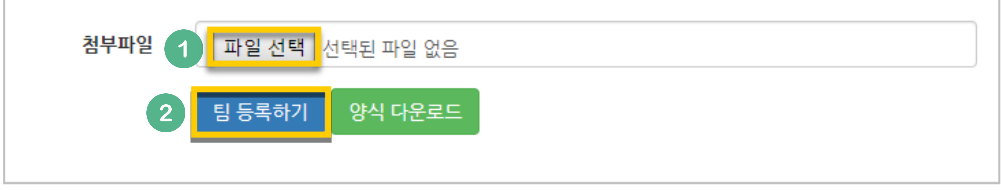

# 팀 만들기: 2-2. 팀 자동 생성

'학번', '이름'과 같은 기준으로 많은 학습자를 쉽게 팀으로 나눌 수 있습니다.

강의실 왼쪽 '기타 관리' – '팀 설정'을 눌러주세요.

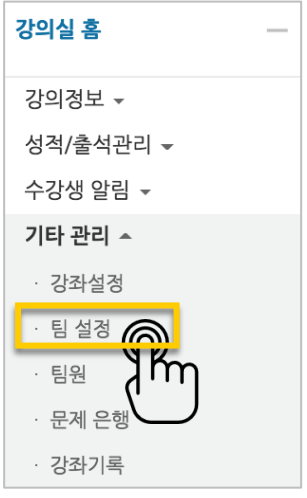

현재 페이지가 '팀'인지 확인하고(색상이 표시되면 현재 페이지),

'팀 자동 생성'을 눌러주세요.

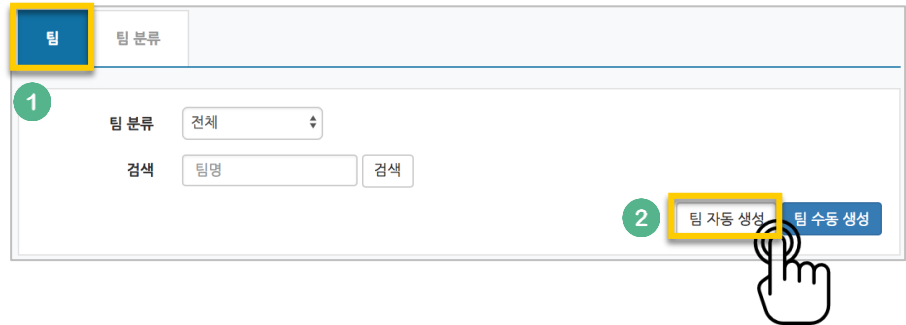

팀이름의 규칙(알파벳/숫자)을 확인하고, 원하는 팀 또는 팀원 기준을 입력합니다.

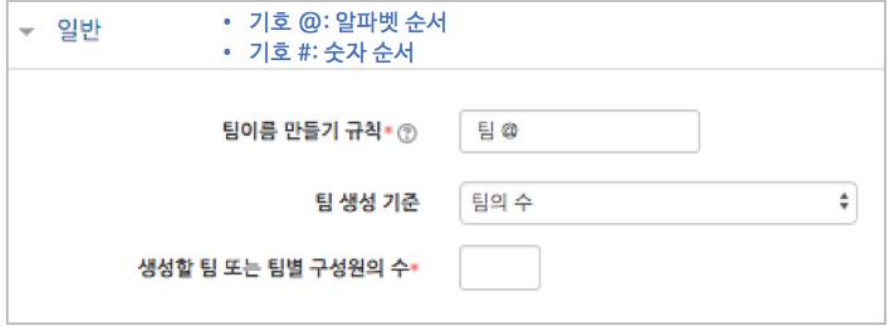

학생을 나누는 기준을 변경할 때는 '구성원 할당' 오른쪽의 버튼을 눌러 '학번' 또는 '이름' 순서로 변경합니다.

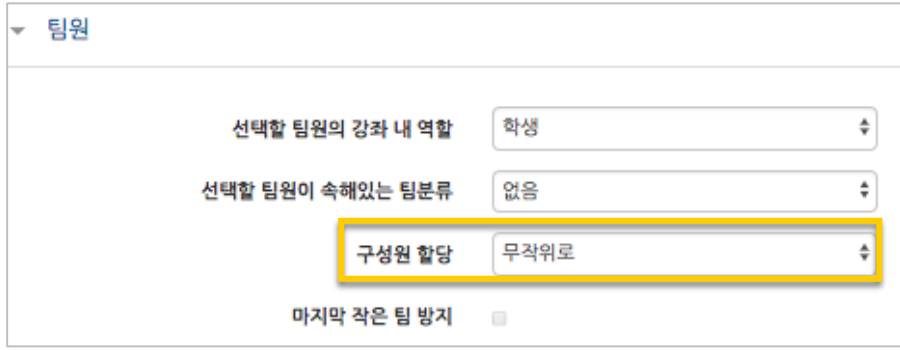

÷.

만들어질 팀의 관리를 위해, 앞서 만들었던 팀 분류명을 입력하고 <mark>계장 <sub>을</sub> 눌러 팀을</mark> 만들어줍니다.

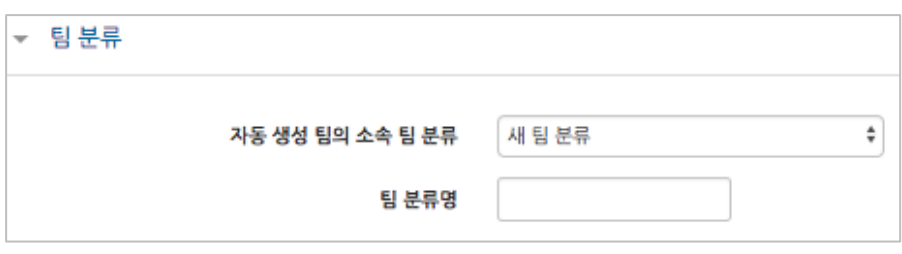

# 팀 만들기: 2-3. 팀 수동 생성

기존의 강의실에서 원하는 학생끼리 모인 팀이 온라인 활동을 수행하는 경우라면 팀 정보를 강의실에 수동으로 등록하는 사전 작업이 필요합니다.

수동으로 팀을 만들 때는 다음의 과정을 거치게 됩니다.

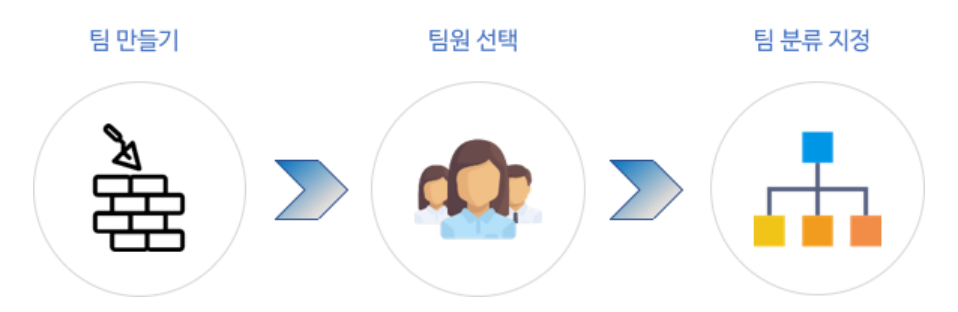

'팀 수동 생성'을 눌러주세요.

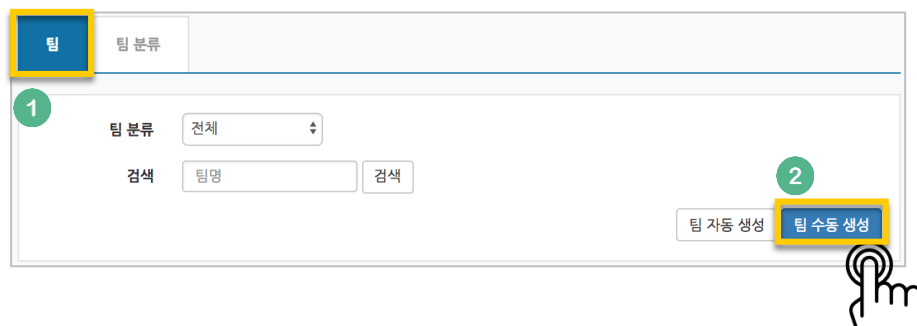

팀명과 설명을 작성합니다.

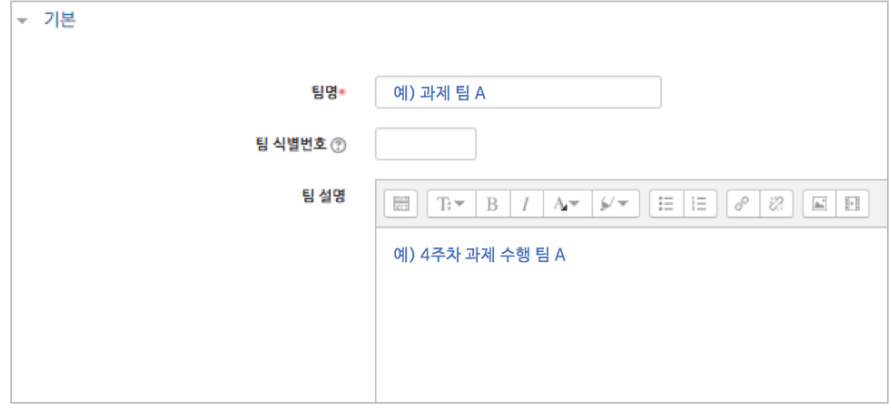

#### 만들어진 팀 오른쪽의 '팀원 지정'을 클릭해 주세요.

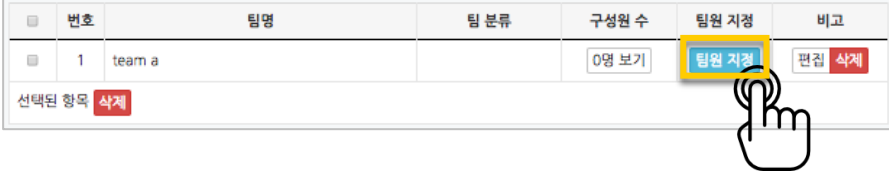
#### 팀원인 학습자를 찾아서 '팀원' 영역에 끌어다 놓고, '팀으로 돌아감'을 눌러주세요.

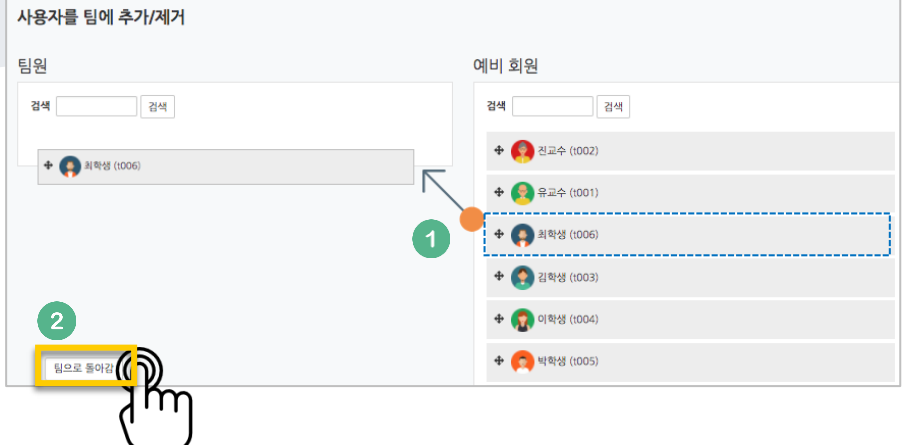

'구성원 수'를 클릭해서 팀원이 잘 지정되었는지 검토해 주세요.

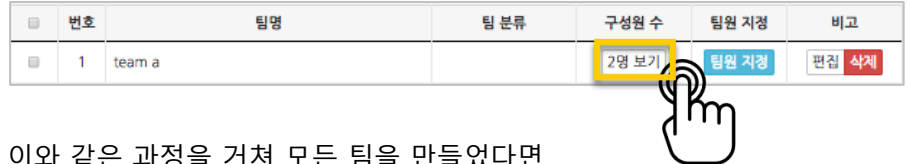

이와 같은 과정을 거쳐 모든 팀을 만들었다면,

'팀 분류'에서 같은 활동을 하는 팀을 묶어서 관리할 수 있어요 '팀 분류'를 눌러 주세요.

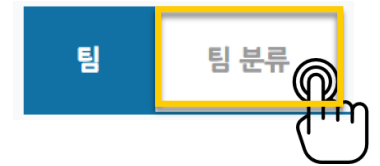

만들어 둔 팀 분류가 없다면 이 문서의 '팀 만들기: 1. 팀 분류'를 참고해서 만들어 주세요. 추가한 팀 분류 오른쪽의 '팀 지정'을 클릭합니다.

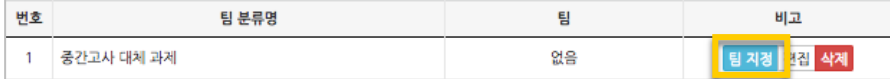

팀을 선택해서 끌어다 왼쪽에 놓으면 해당 팀 분류 소속이 되고,

팀 수동 생성에 필요한 모든 과정이 마무리됩니다.

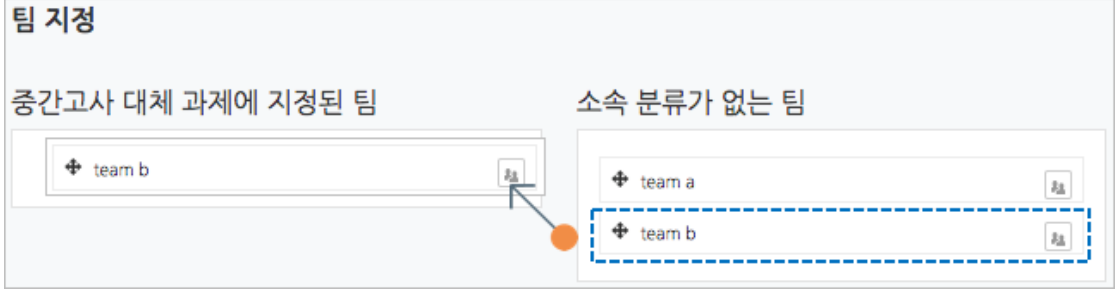

## 팀 과제 등록하기

팀 과제를 만드는 기본적인 과정은 일반 과제를 등록하는 것과 같습니다.

#### ('**4. 학습활동 운영하기**'의 '**과제 등록하기**' 참고)

이번 장에서는 '팀 과제'를 만들기 위해 꼭 확인해야 하는 '팀 제출 설정'을 소개합니다.

과제 등록 페이지에서 '팀 제출 설정' 옵션을 누르면 다음과 같이 모두 비활성화되어 있습니다. '팀 과제 제출 여부'를 '예'로 바꾼 다음, 미리 만들어둔 팀 분류를 선택해 주세요.

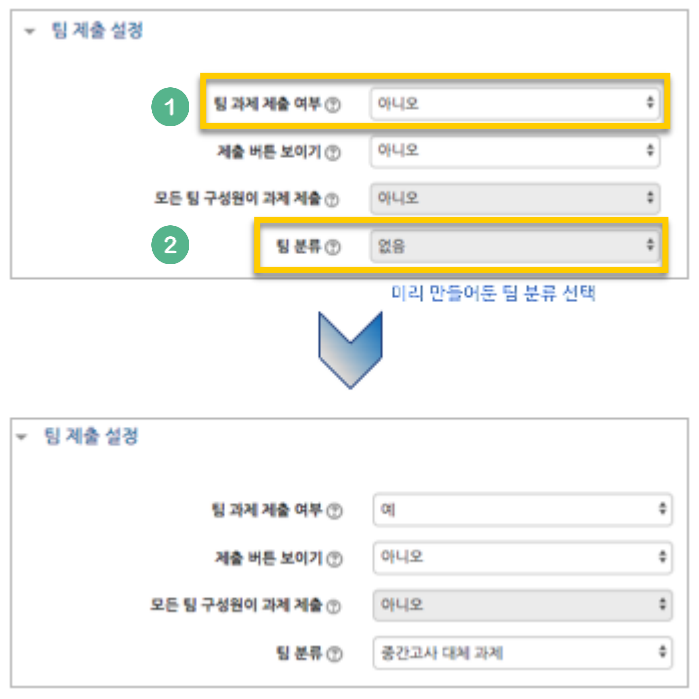

### 팀 과제 평가하기

과제 평가 방법은 '**4. 학습활동 운영하기**'의 '**과제 평가하기**'와 같습니다.

이 장에서는 한 팀의 팀원들이 같은 점수를 받게 하는 방법을 소개합니다.

과제 평가 페이지에서 성적을 입력할 학습자의 성적 란에 있는 버튼을 눌러주세요.

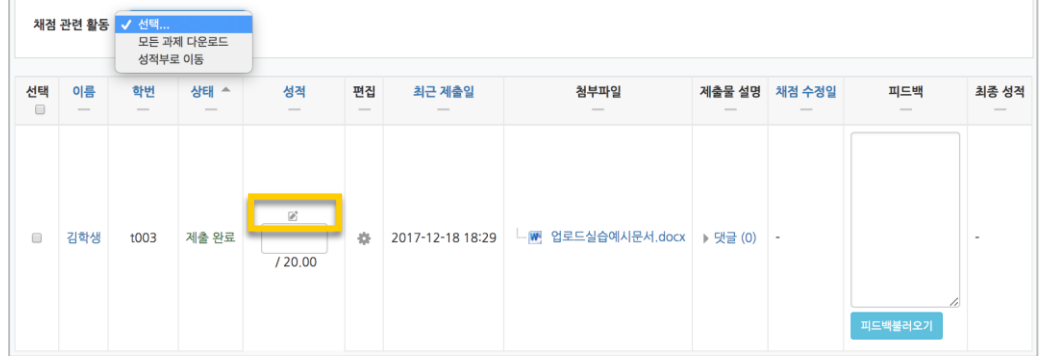

점수를 입력하고, '해당 팀원들에게 동일 성적 및 피드백 적용' 옵션이 '예'로 되어 있는지 확인해주세요.

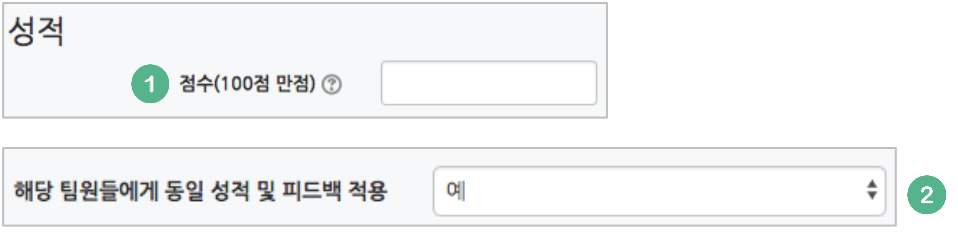

 $\begin{array}{|c|c|c|}\n\hline\n\text{AB} & \text{B} & \text{F} & \text{F} & \text{F} & \text{F} & \text{F} \\
\hline\n\end{array}$  서양 그 동안 해당 팀원들이 동일한 성적을 받게 됩니다.

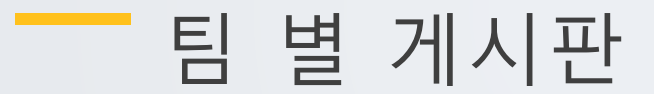

학습에서 작업한 내용을 강의실 안에서 공유하거나, 팀 과제를 수행하고 과제물을 다른 팀에서 볼 수 있게 하려면 팀 게시판을 이용하는 것이 좋은 방법입니다.

게시판을 등록할 주차 영역에 있는 '자료 및 활동 추가' 버튼을 클릭하고, 버튼을 눌러주세요.

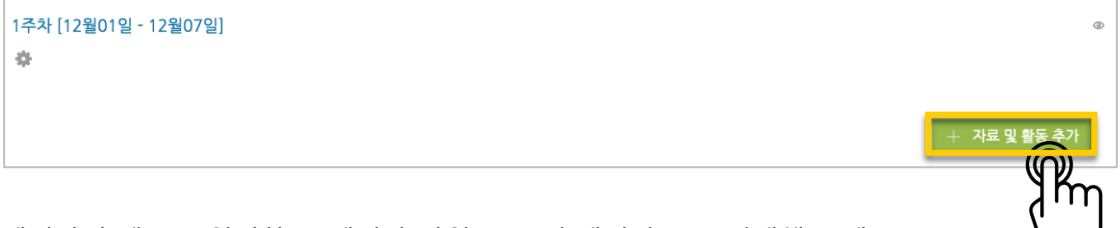

게시판의 제목을 입력하고, 게시판 타입을 '조별 게시판'으로 선택해 주세요.

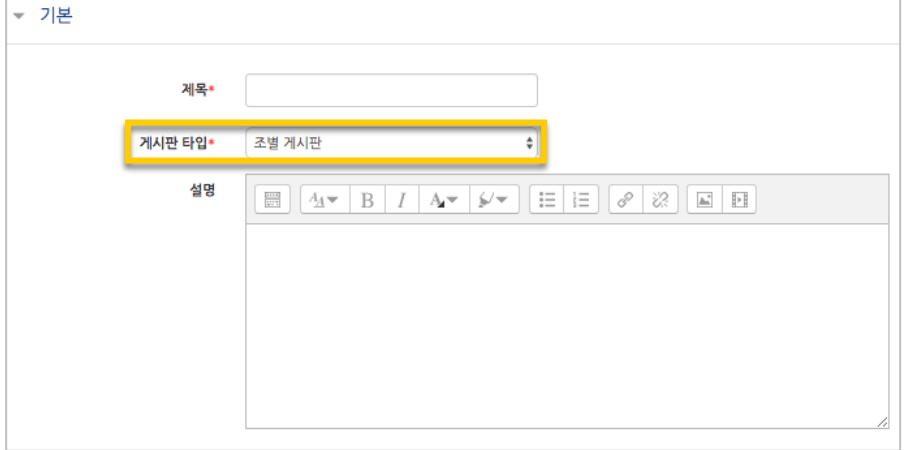

'기타 설정'에서 '팀 모드'를 선택하고, 미리 만들어둔 팀 분류명을 선택하세요.

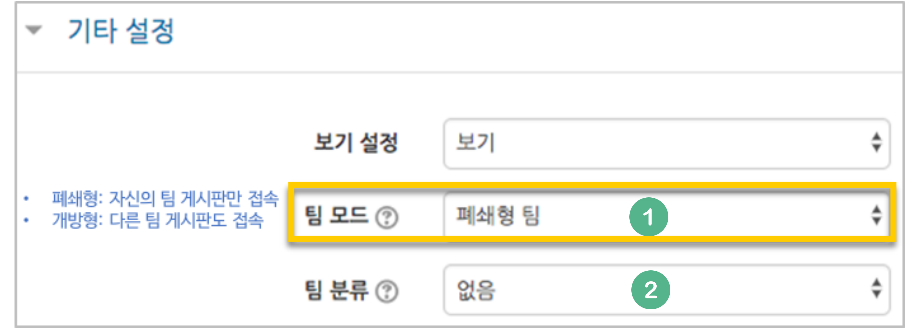

<mark>저<sup>장</sup> 버</mark>튼을 누르면 팀 게시판 등록이 완료됩니다.

<mark>저장</mark> 버튼을 누르면 위키 등록이 완료됩니다.

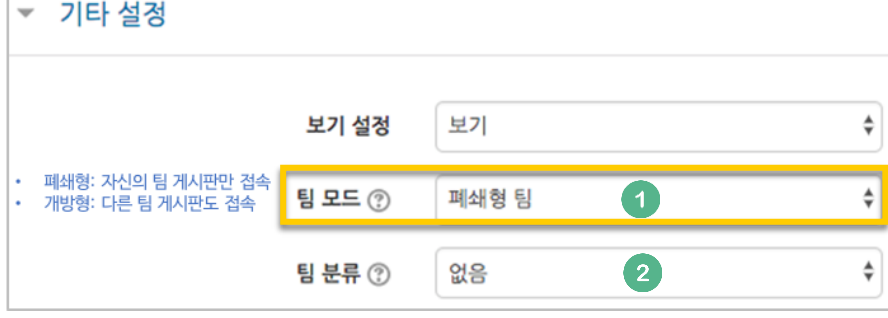

**77** / **97**

'기타 설정'에서 '팀 모드'를 선택하고, 미리 만들어둔 팀 분류명을 선택하세요.

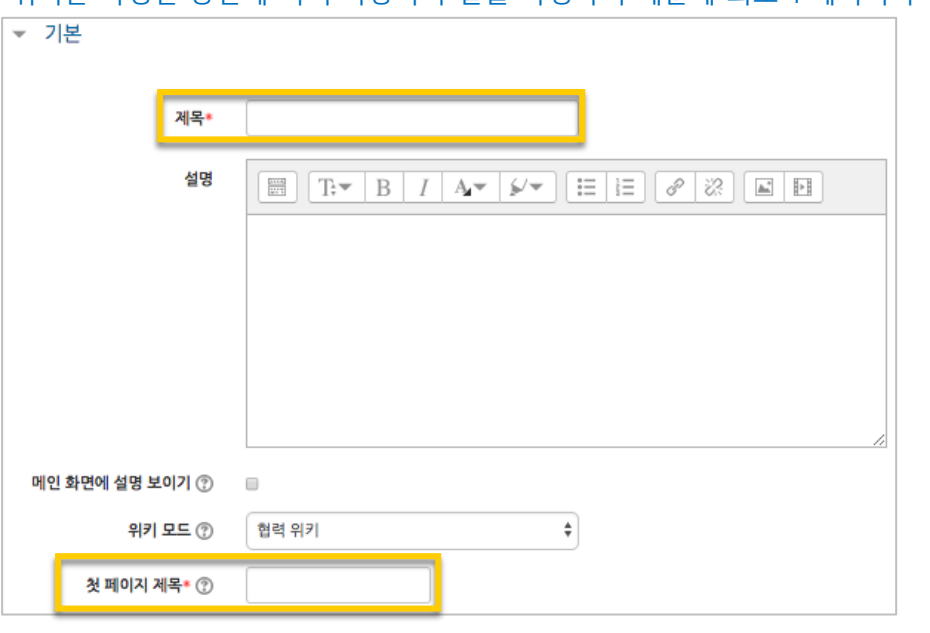

위키의 제목을 작성하고, 첫 페이지의 제목을 정해주세요. \*위키는 특정한 공간에 여러 사용자가 글을 작성하기 때문에 최소 1 페이지가 있어야 합니다.

1주차 [12월01일 - 12월07일]  $\frac{1}{2} \frac{d}{dt}$ 

 $\mathbf{W}$ 위키를 등록할 주차 영역에 있는 '자료 및 활동 추가' 버튼을 클릭하고, (위키) 버튼을

+ 자료 및 활동 추가

m

여러 학습자가 하나의 저작물을 만들어내는 위키 활동을 만들어보세요.

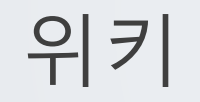

눌러주세요.

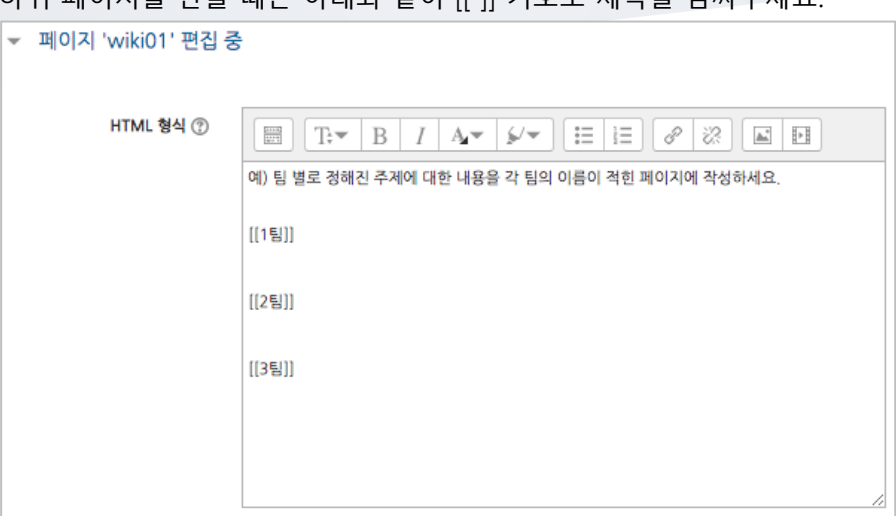

하위 페이지를 만들 때는 아래와 같이 [[ ]] 기호로 제목을 감싸주세요.

#### 페이지에 수정이 있을 때마다 기록이 되어, 이력을 관리하고 수정된 내용을 비교할 수 있습니다.

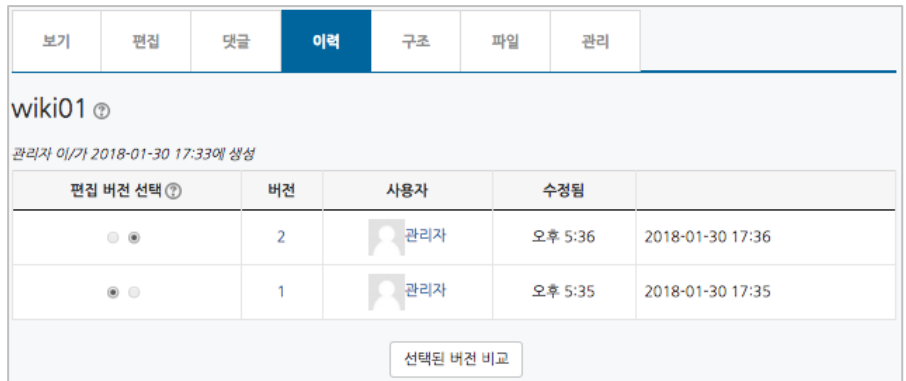

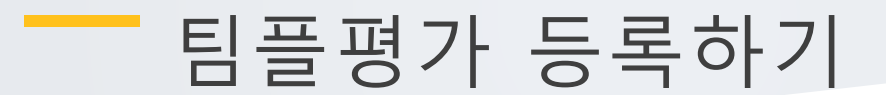

.<br>팀플평가를 등록할 주차 영역에 있는 '자료 및 활동 추가'를 클릭하고, 10<mark>0</mark> (팀플평가) 버튼을 눌러주세요.

+ 자료 및 <sup>횔</sup>

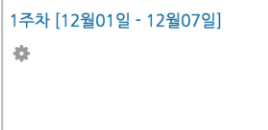

팀플평가의 이름을 작성해 주세요.

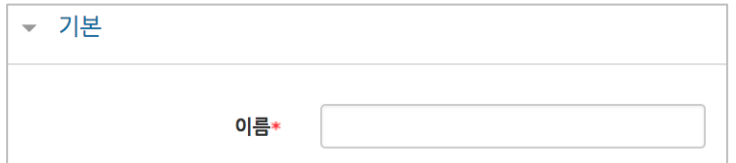

팀플평가의 대상을 선택합니다.

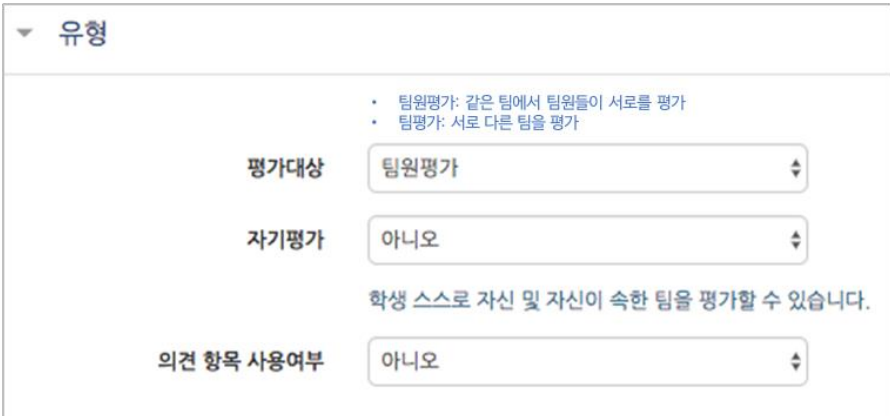

평가를 진행하는 기간과 공개 시점을 지정해 주세요.

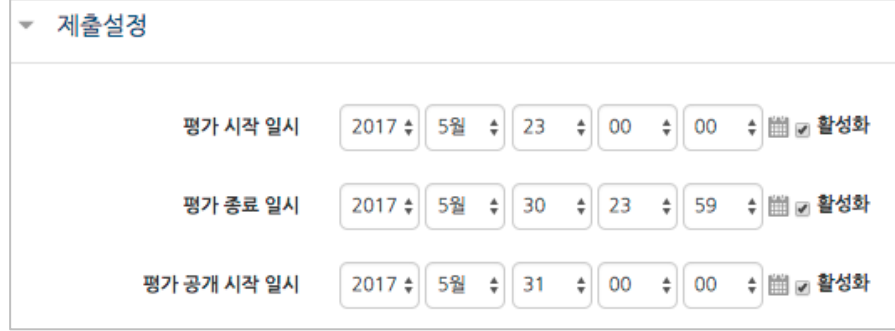

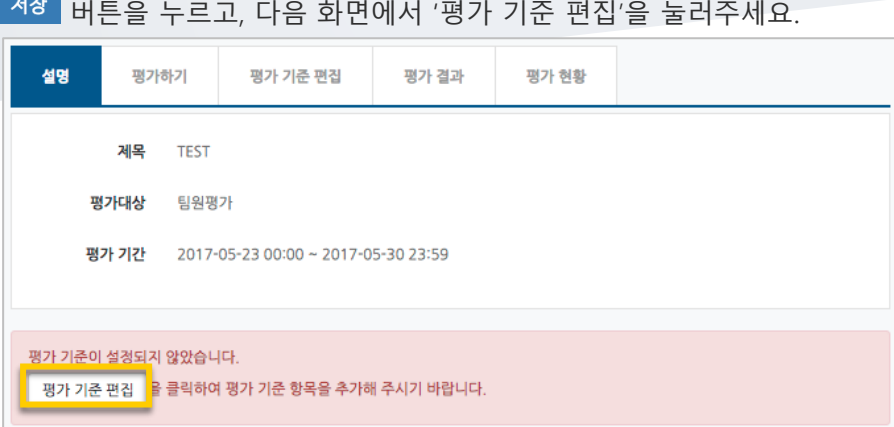

#### '평가 기준 추가'를 눌러서 팀플평가의 기준을 만들어봅니다.

**COL** 

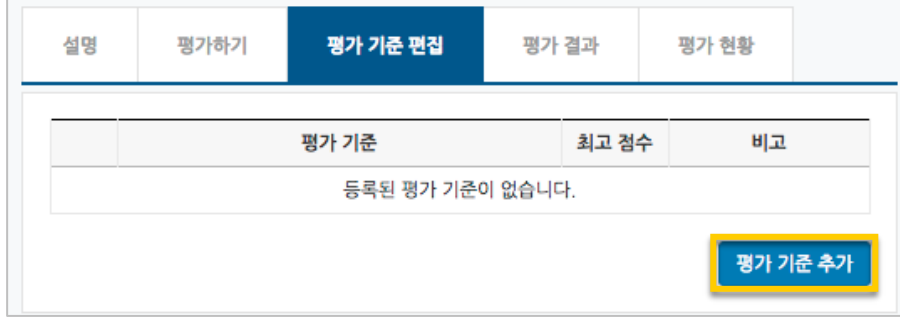

### 평가 기준과 최고 점수를 입력하고 <mark><sup>저장</sup> 을</mark> 눌러 기준을 등록합니다.

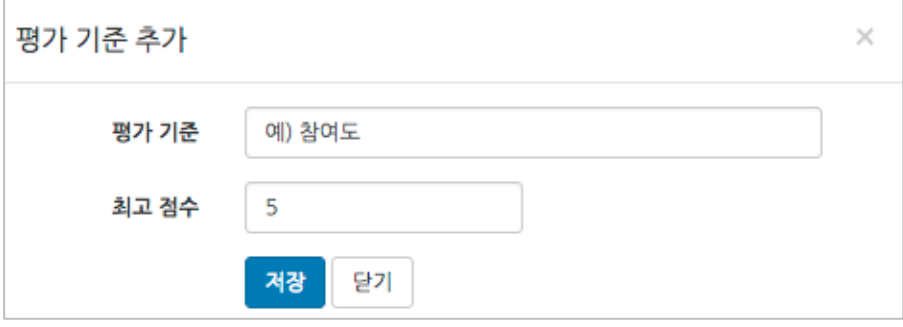

팀플평가를 위한 모든 준비가 끝났어요!

## 평가결과 확인하기

#### 평가를 완료한 팀플평가를 눌러주세요.

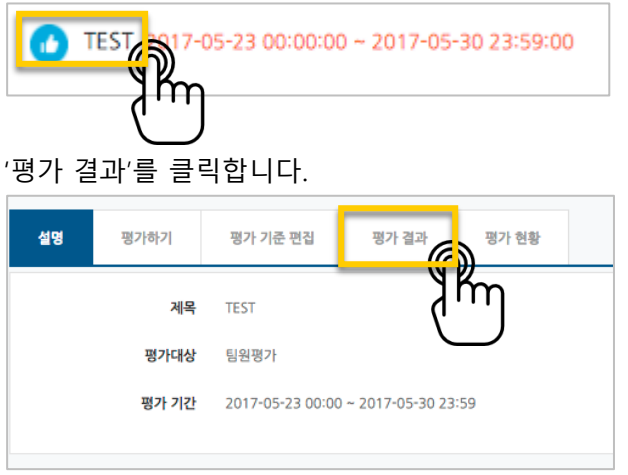

평가 결과를 확인하고, 문서로 내려 받으려면 'Excel 다운로드'를 눌러주세요.

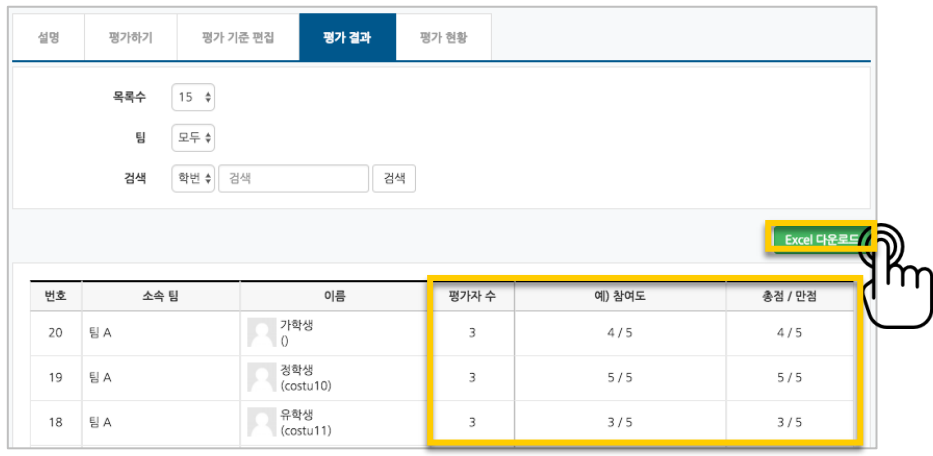

#### '평가 현황'을 클릭하면 학습자의 평가 참여 여부를 확인할 수 있습니다.

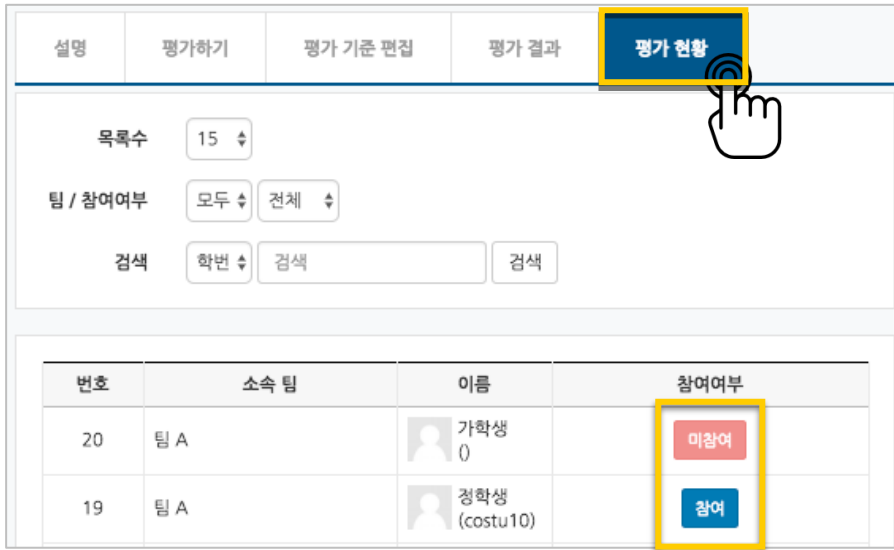

#### 교수자를 위한 학습관리시스템 사용법

**82** / **97**

# 학습자에게 쪽지 보내기

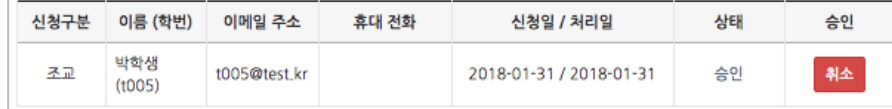

조교/청강생 승인을 취소하는 경우, 같은 페이지에서 '취소' 버튼을 눌러주세요.

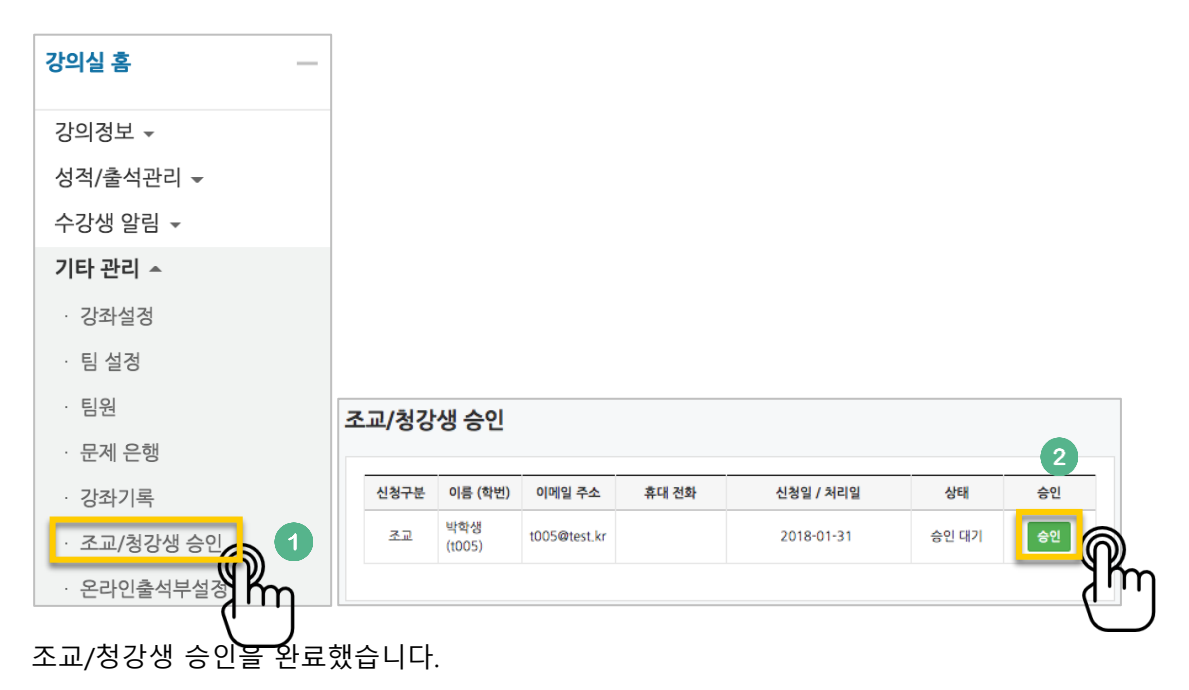

조교 또는 청강생으로 승인할 학습자 이름 오른쪽의 '승인' 버튼을 눌러주세요.

강의실 왼쪽 '기타 관리' – '조교/청강생 승인'을 눌러 신청자가 있는지 확인하고,

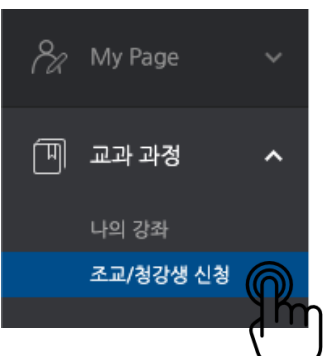

\* 먼저 조교/청강생 신청자에게 아래 화면에서 강좌를 검색하고, 조교/청강생으로 신청하도록 별도로 안내해 주세요.

자신의 강좌에서 학습자를 관리하거나 수업을 지원하는 조교, 또는 청강생을 승인할 수 있어요.

## 조교/청강생 관리하기

메시지는 강좌를 수강하는 학습자에게 시스템 안에서 연락을 주고 받을 수 있는 소통방법입니다.

강의실 왼쪽 '수강생 알림' – '쪽지 보내기'를 눌러주세요.

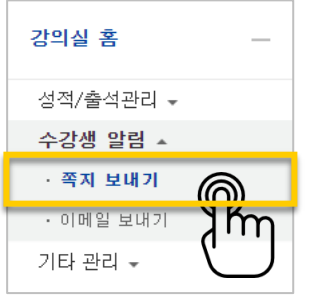

받는 사람을 선택하고, 쪽지 내용을 작성한 다음 '쪽지 전송' 버튼을 눌러 쪽지를 보냅니다.

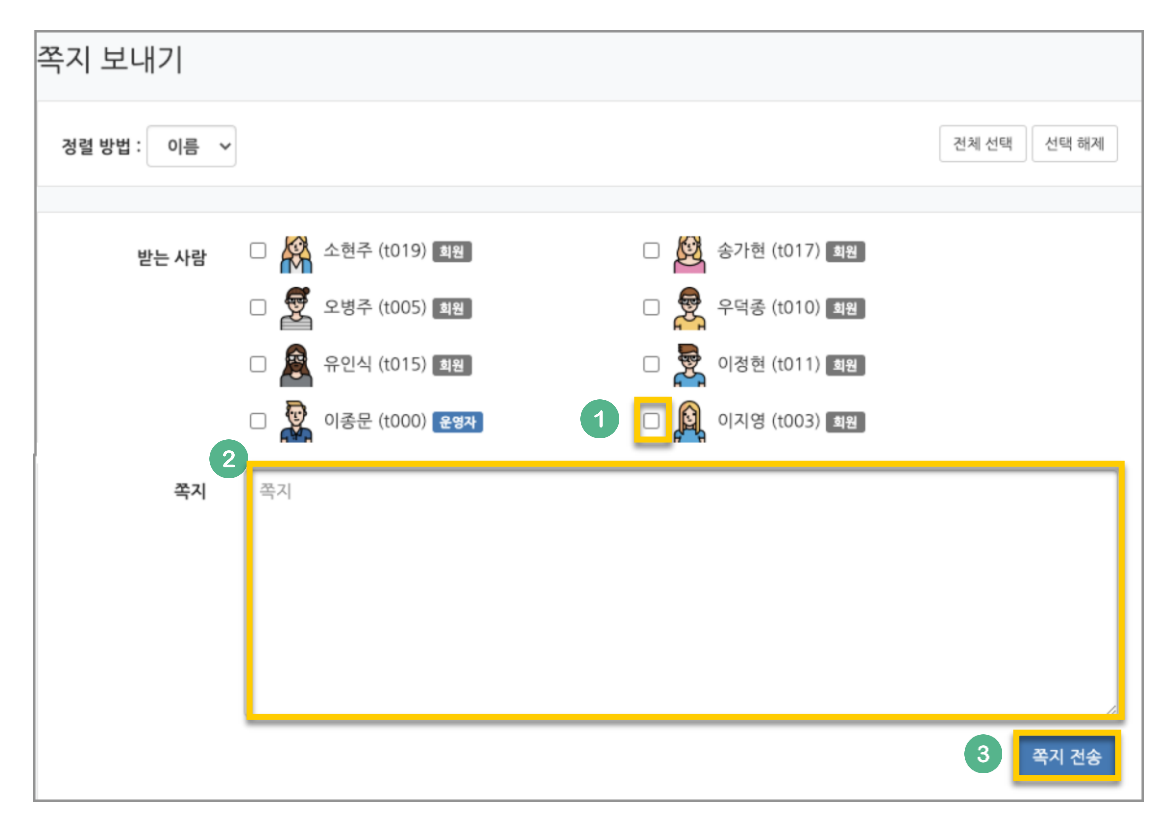

# 학습자에게 이메일 보내기

교수자를 위한 학습관리시스템 사용법

강의실 왼쪽 '수강생 알림' – '이메일 보내기'를 눌러주세요.

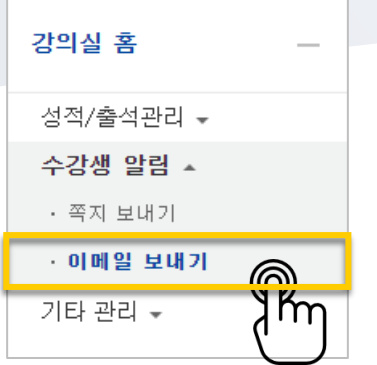

받는 사람을 선택하고, 이메일 내용을 작성한 다음 '이메일 전송' 버튼을 눌러 이메일을 보냅니다.

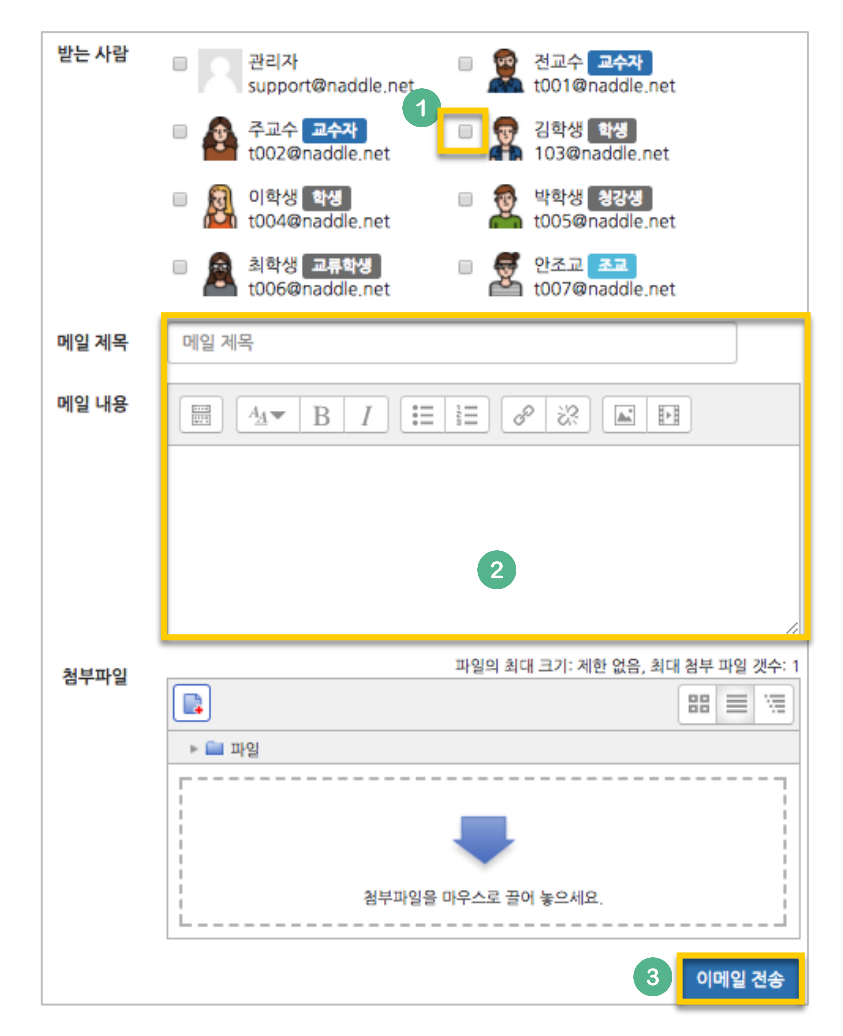

## 온라인 출석 관리하기

이러닝, 플립러닝 또는 블렌디드 러닝 강좌에서 **동영상 시청을 출석으로 인정하는 것**이 온라인 출석입니다.

\*온라인 출석부를 사용하기 위해서는 '**2. 강의 준비하기**' 의 '**온라인 출석부 설정하기**'에 따라 출석부를 먼저 설정해 주세요.

강의실 왼쪽 '성적/출석관리' – '온라인출석부'를 눌러주세요.

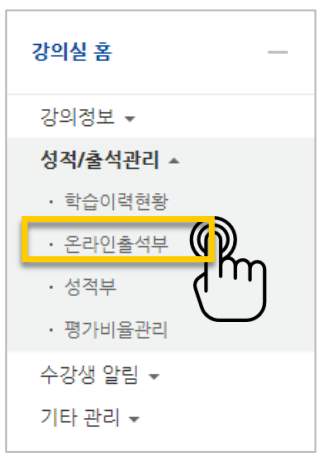

동영상 시청 상태에 따라 출석 현황이 자동으로 기록되어 있는 것을 볼 수 있습니다. 출석 현황에 이상이 없다면 '성적부 반영'을 눌러 강좌의 성적부에 출석 점수를 반영하거나, 'Excel 다운로드'를 클릭해서 출석 현황을 문서로 내려받을 수 있습니다.

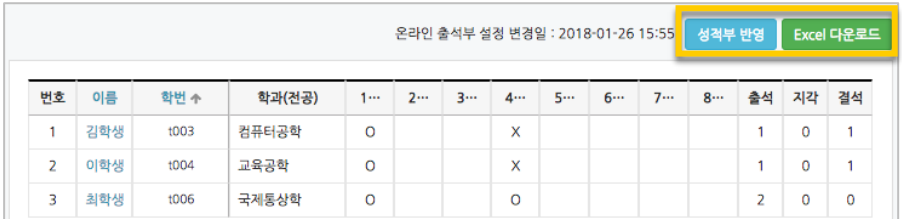

**85** / **97**

개인 별 출석 현황을 보기 위해 학습자의 이름을 클릭해 주세요.

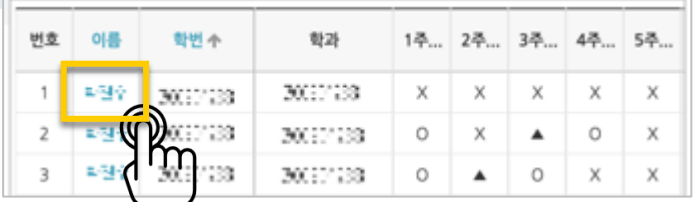

#### 출석 현황을 확인합니다.

별도의 사유로 결석한 학습자를 출석 처리해야 할 때는 해당하는 영상 오른쪽의 '출석인정' 버튼을 눌러 변경할 수 있습니다.

 $\sim$ 

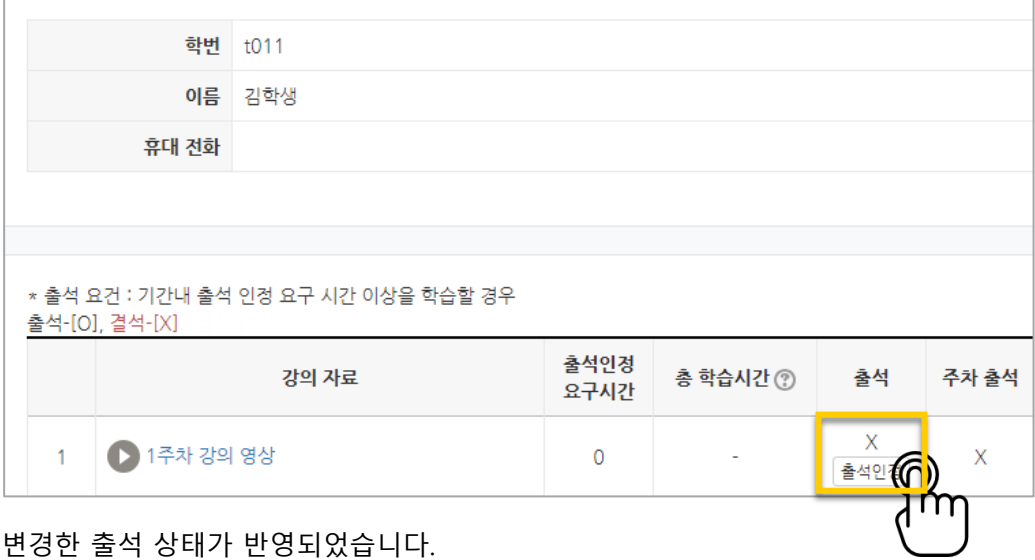

#### 변경한 출석 상태가 반영되었습니다.

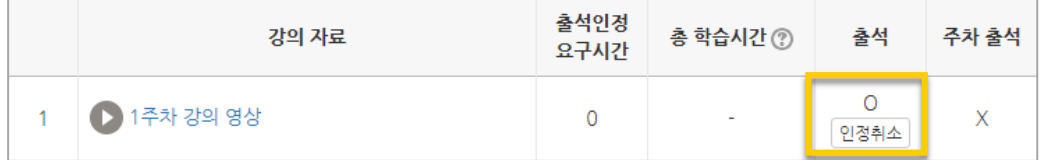

## 오프라인 출석 관리하기

오프라인 출석부는 다음의 두 가지 방법으로 활용할 수 있어요.

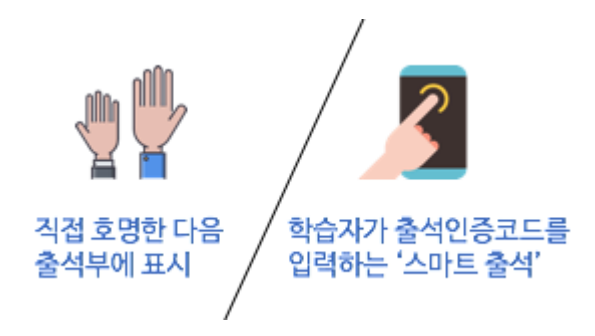

이번 장에서는 직접 호명한 다음 출석부에 표시하는 방법을 소개합니다.

강의실 왼쪽 '성적/출석관리' – '오프라인출석부'를 눌러주세요.

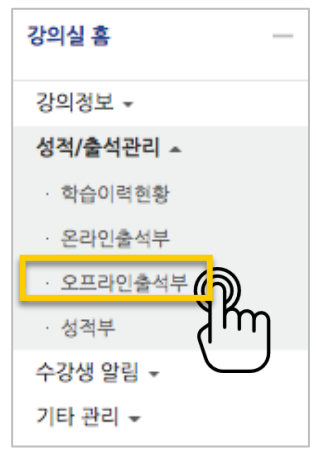

상태 란에 학습자마다 출결 상태를 체크하고 <sup>저장</sup> 버튼을 누르면 출석 현황이 반영됩니다. 학습자가 많다면 출석부 위의 '일괄상태처리'로 모두 출석 처리를 한 다음, 출석하지 않은 학습자의 상태만 변경하고 <sup>저장</sup> 버튼을 눌러주세요.

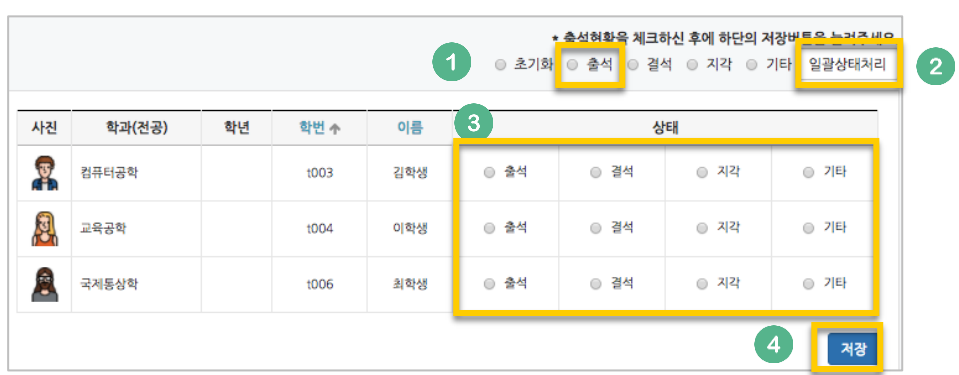

## 스마트 출석 사용하기

스마트 출석은 학습자가 모바일 강의실에 인증번호를 입력하는 출석 확인 방법으로, 다음의 과정을 따라 진행됩니다.

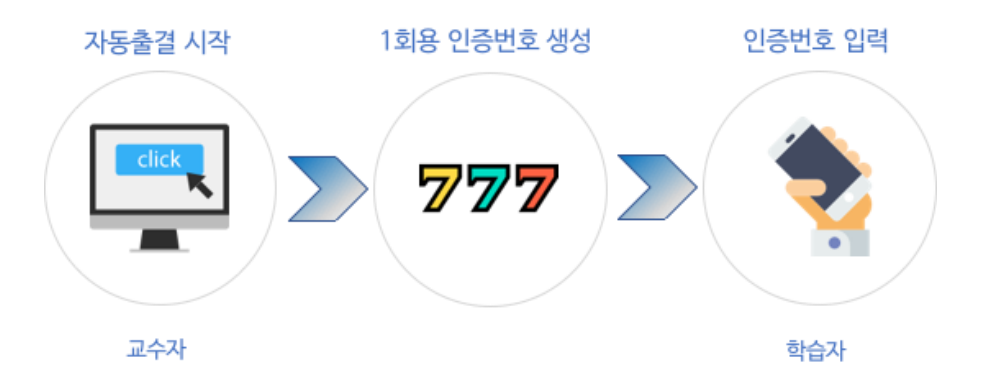

강의실 왼쪽 '성적/출석관리' – '오프라인출석부'를 눌러주세요.

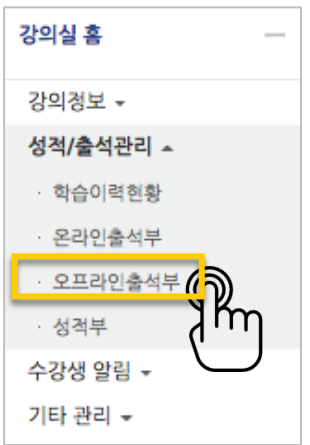

출결 확인 날짜와 교시를 확인하고 '자동 출결 시작'을 눌러주세요.

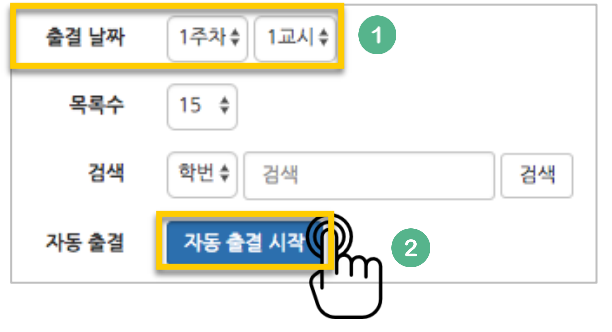

허용시간을 확인하고 '저장'을 누르면 인증번호가 만들어집니다.

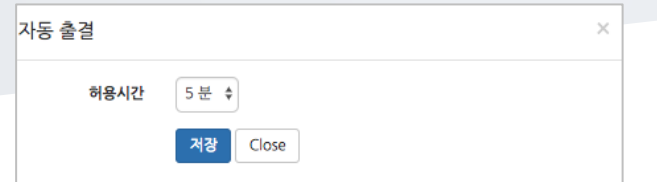

화면의 인증번호 숫자를 학습자에게 안내하고, 모바일 강의실에서 입력하도록 안내해 주세요.

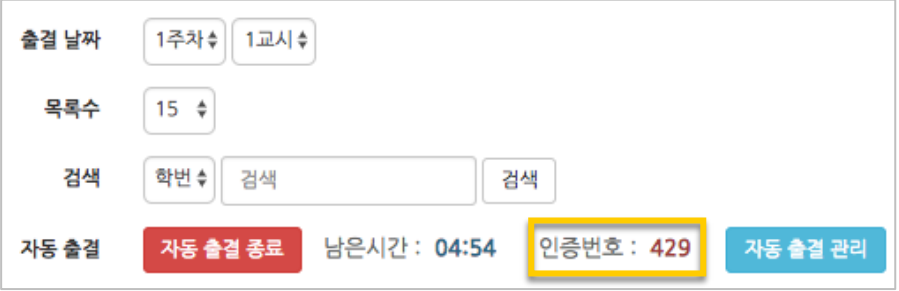

주어진 시간이 지나면 자동으로 출석체크가 종료됩니다.

.<br>현황을 확인하기 위해 <mark>국제 공출결관리 1</mark>을 누르면 다음과 같이 응답자와 미응답자를 구분할 수 있습니다.

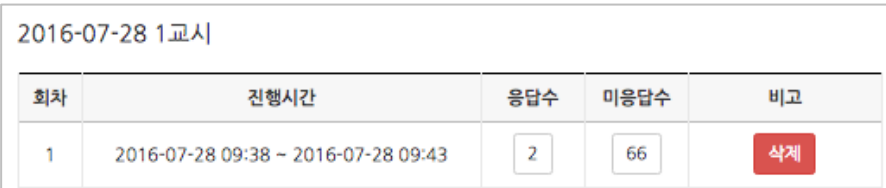

스마트 기기를 가져오지 않았거나, 기타의 사유로 수동으로 출석 인정이 필요할 때는

아래와 같이 학습자의 이름 아래 <sup>출석인경</sup> 버튼을 누르면 출석으로 처리됩니다.

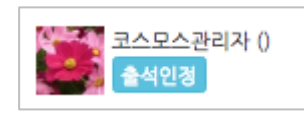

## 학습이력현황

강좌의 학습자들이 얼마나 강좌를 많이 이용했는지를 강의자료 열람 횟수, 학습활동 참여 횟수와 같이 수치로 측정하는 페이지입니다.

참여 정도를 점수에 반영할 수 있고, 나아가서 수업의 질을 개선하는 데 참고할 수 있습니다.

강의실 왼쪽 '성적/출석관리' – '학습이력현황'을 눌러주세요.

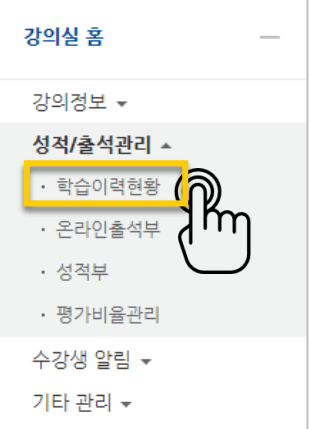

아래와 같이 각 활동을 열람하거나 활동에 참여한 값을 확인할 수 있습니다.

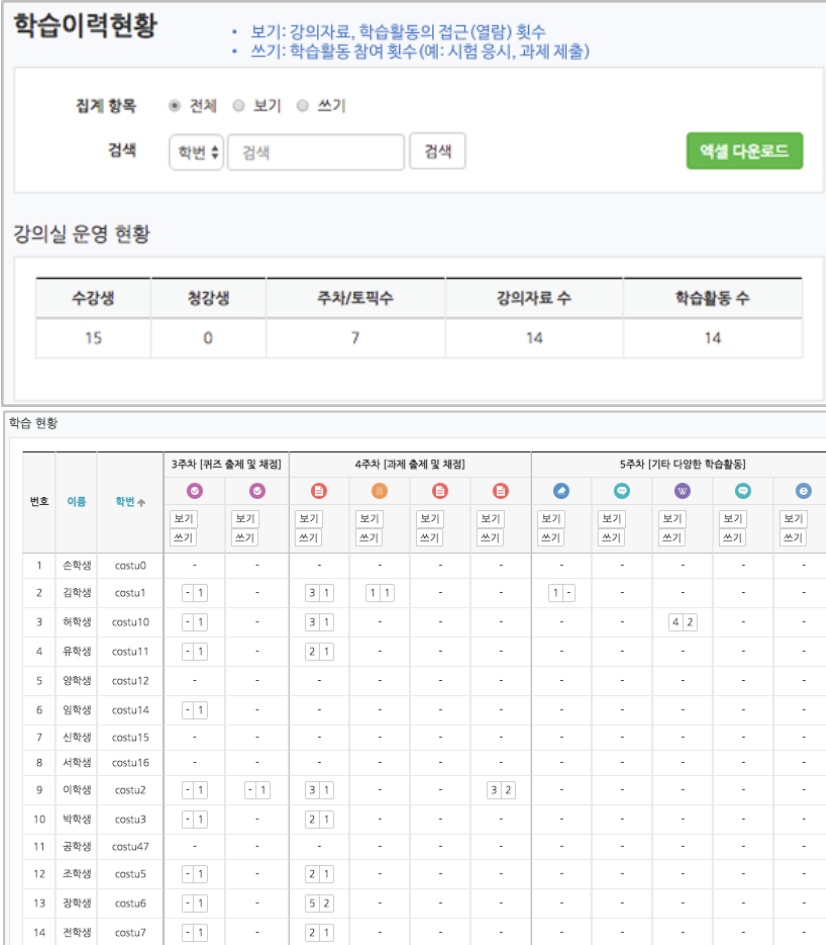

## 학습진도현황

온라인 출석부를 사용하지 않는 강좌에서는 동영상 시청을 '학습진도'로 간주하게 됩니다.

강의실 왼쪽 '성적/출석관리' – '학습진도현황'을 눌러주세요.

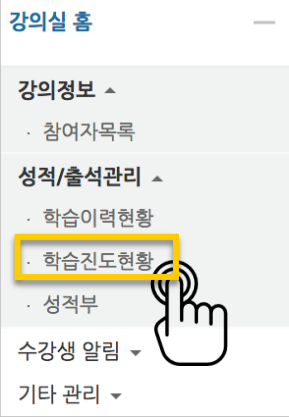

영상의 길이 대비 학습자가 시청한 비율을 다음과 같이 표시합니다. 개별 학습자의 진도현황을 보기 위해 이름을 클릭합니다.

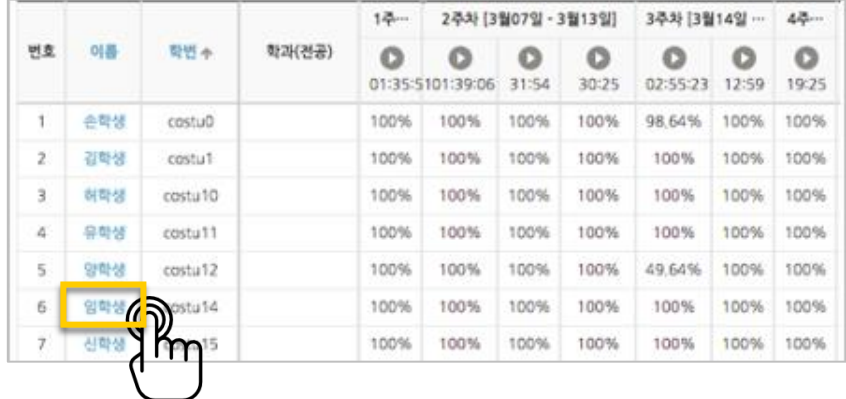

개별 학습자의 진도현황에서는 '상세보기'를 눌러

영상 별 시청한 진도율과 함께, 영상을 시청한 횟수와 시청한 날짜/시각, 이용한 기기 정보를 확인할 수 있습니다.

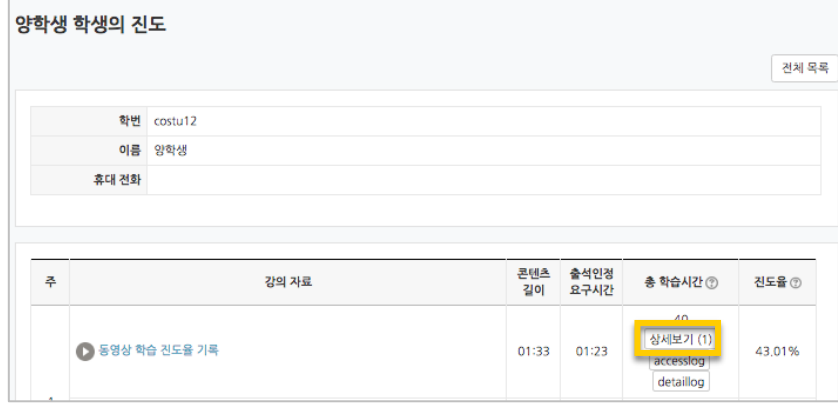

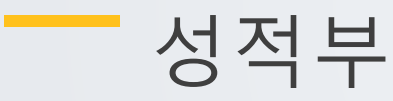

강좌의 모든 활동과 평가는 성적부에 모이게 됩니다.

강좌의 성적부에서 점수를 확인하거나 수정하고, 최종 성적을 검토해서 문서로 다운로드할 수 있습니다.

강의실 왼쪽 '성적/출석관리' – '성적부'를 눌러주세요. 이어지는 장에서 진행하는 모든 내용은 '성적부' 안의 기능 소개입니다.

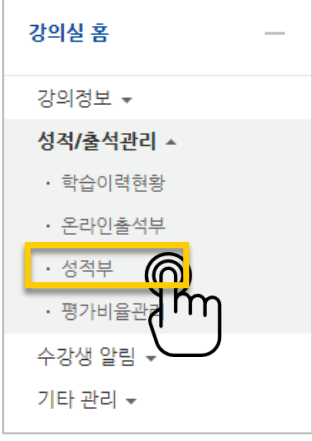

### 점수 확인/수정하기

'보기' 탭을 눌러주세요.

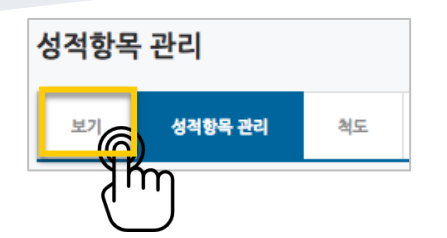

과제, 시험과 같이 강좌에서 진행한 학습활동에 대한 점수를 확인합니다.

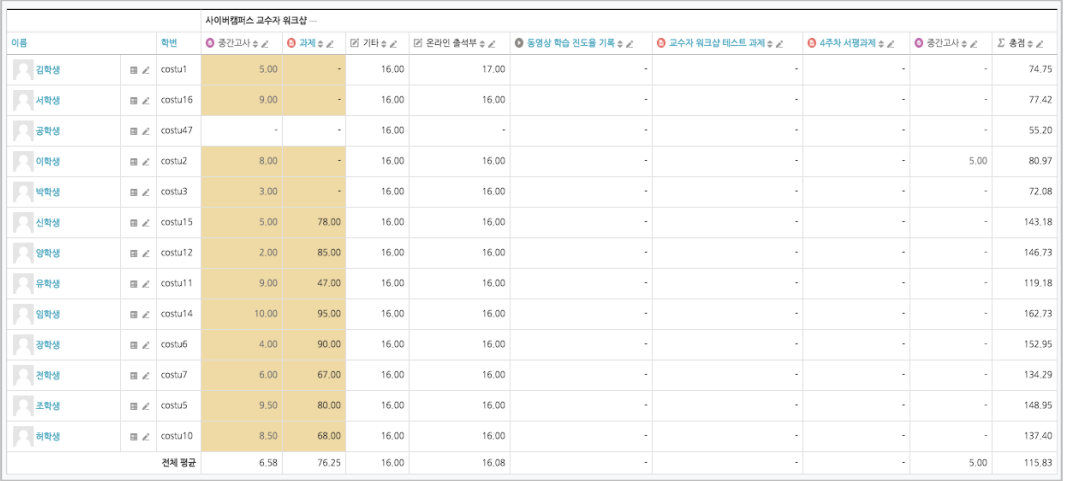

#### 점수를 수정할 때는 점수 란을 클릭해서 변경할 점수를 작성하고,

Enter 키를 눌러주면 반영됩니다.

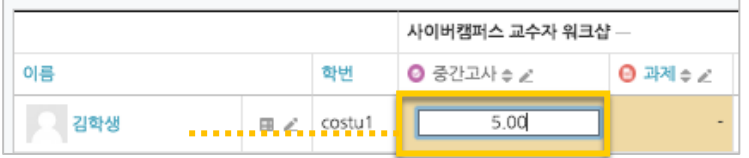

\* 성적부에서 점수를 수정한경우 해당 학습활동(과제,시험 등)에서 점수를 변경할 수 없어요. 성적부의 수정은 가급적 마지막에 진행하는 것을 추천합니다.

### 성적항목 관리

'성적부'를 클릭하면 처음 나오는 페이지가 '성적항목 관리'입니다.

강좌의 평가항목(학습활동 – 시험, 과제 등 – 및 출석)을 볼 수 있어요.

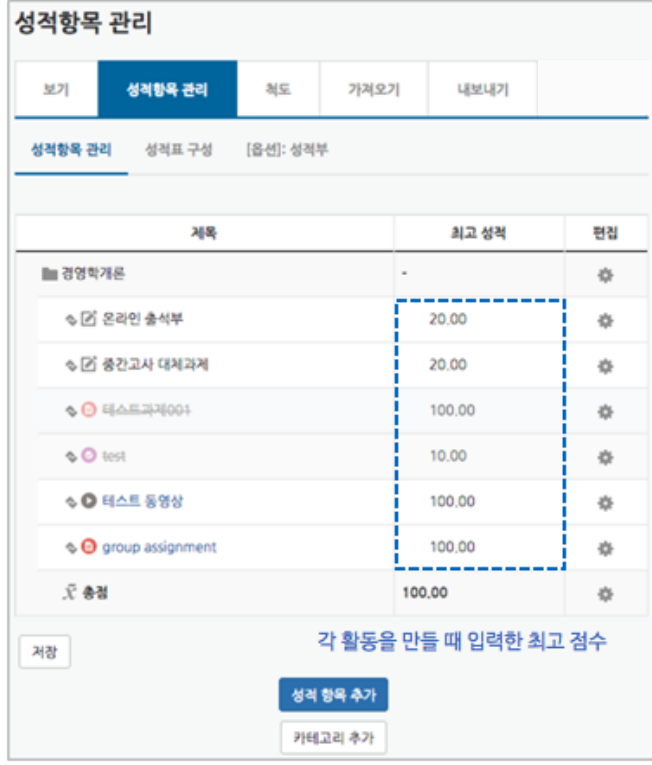

성적항목을 관리할 때 자주 사용하는 두 가지 방법을 아래 소개합니다.

교수자를 위한 학습관리시스템 사용법

### 성적 집계방법 변경하기

성적항목 관리를 보면 아래와 같이 활동의 최고 성적의 합계가 총점과 다른 경우가 있습니다. 이것은 성적 집계 방법이 '학습활동 최고 성적의 합계'가 아닌 다른 방법이기 때문입니다.

성적 집계 방법을 확인하기 위해 강좌 이름 오른쪽의 톱니바퀴 버튼을 누르고, '설정'을 선택합니다.

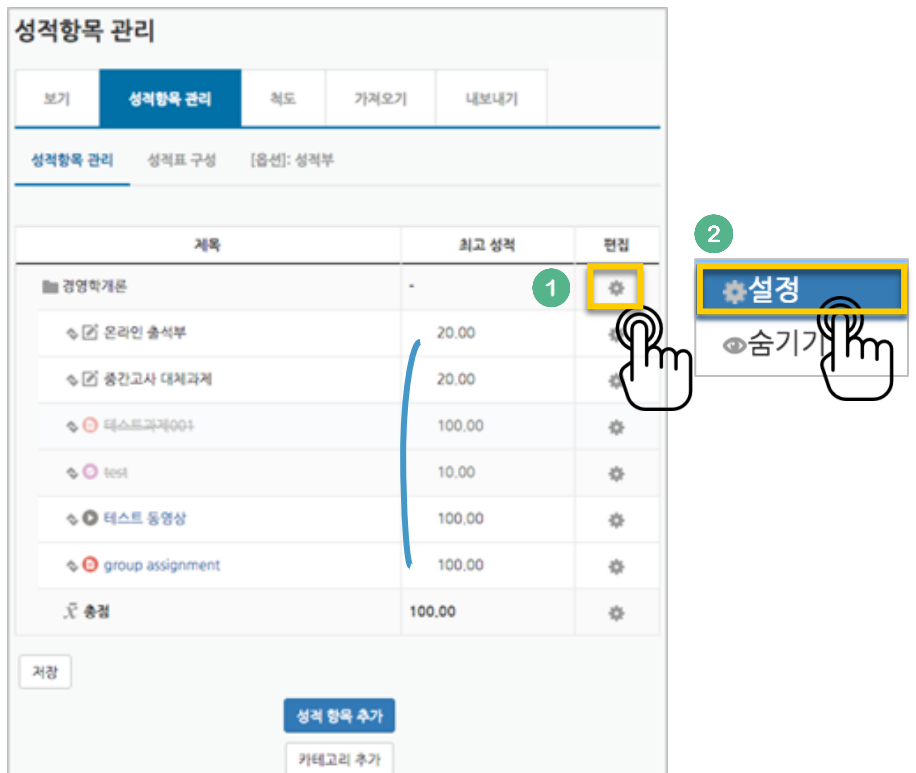

'집계 방식'을 보면 강좌에서 성적을 계산하는 기준을 알 수 있습니다.

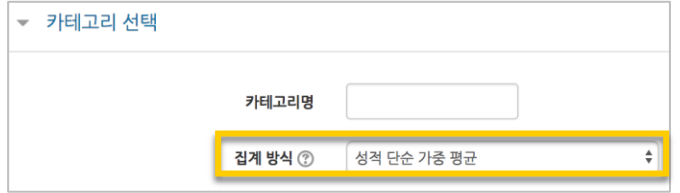

\*성적 단순 가중 평균이란

강좌의모든 활동에 대한 총점(최종 만점)을 지정하면, 각각의 활동의 최고 성적(만점)이 자동으로 가중치 계산에 따라 나뉘는 방법으로, 아래 예시를 참고해 주세요.

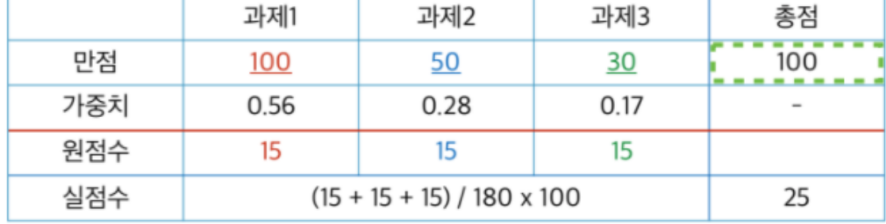

### 성적 항목 추가하기

이러닝 강좌가 아닌 일반 강의실에서 쪽지시험 등의 활동이 있을 때, '성적 항목 추가'를 통해 강좌의 모든 학습활동 점수를 성적부 한 화면에서 관리할 수 있습니다.

성적항목 관리 페이지 하단의 '성적 항목 추가'를 눌러주세요.

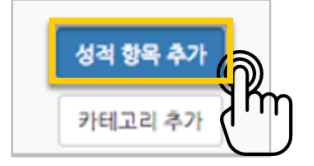

진행한 활동의 이름과 최고 성적(만점)을 작성하고 <mark><sup>저장</sup> </mark>버튼을 눌러주세요.

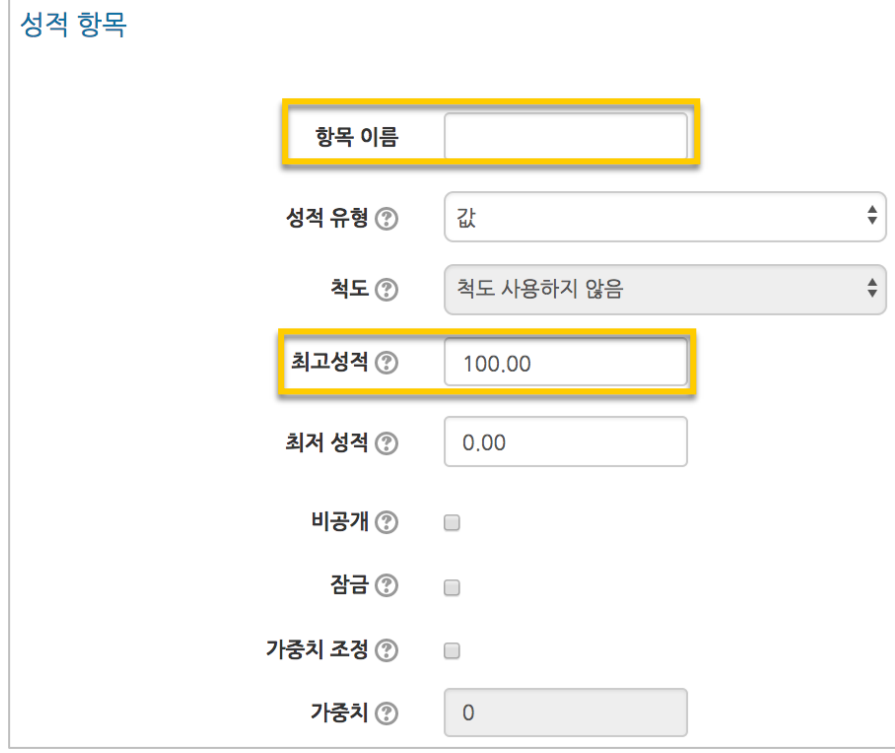

#### 항목이 추가되었습니다.

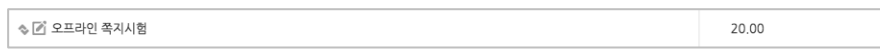

앞서 소개한'점수 확인/수정하기'를 참고하여 점수를 입력해 주세요.

### 성적정보 다운로드

모든 성적에 대한 검토를 마쳤다면, 성적정보를 문서로 내려 받을 수 있습니다. '내보내기'를 눌러주세요.

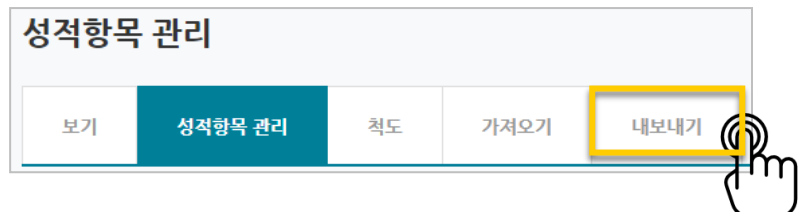

'다운로드' 버튼을 클릭하면 문서 다운로드가 진행됩니다. \*성적 대상에서 제외할 항목이 있다면 체크박스를 눌러 해제해 주세요.

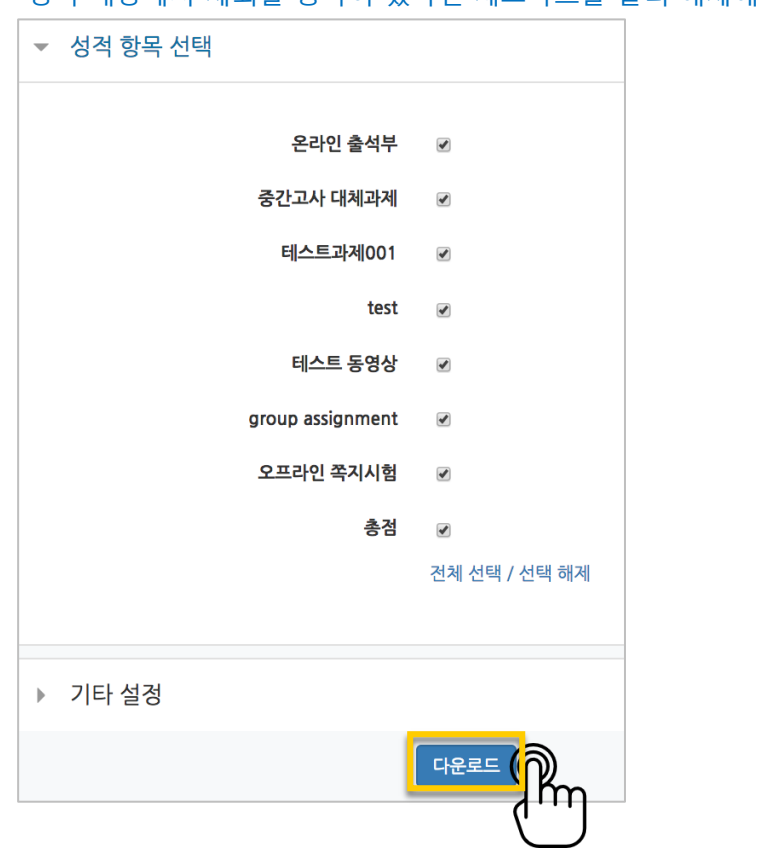